## **SONY**

# **Cyber-shot**

## *Digitale camera*

## *Cyber-shot-handboek DSC-T2*

Alvorens het apparaat te bedienen, leest u dit handboek, de *"Gebruiksaanwijzing"* en de *"Geavanceerde Cyber-shot-handleiding"*

aandachtig door en bewaart u deze voor latere naslag.

## V**KLIK!**

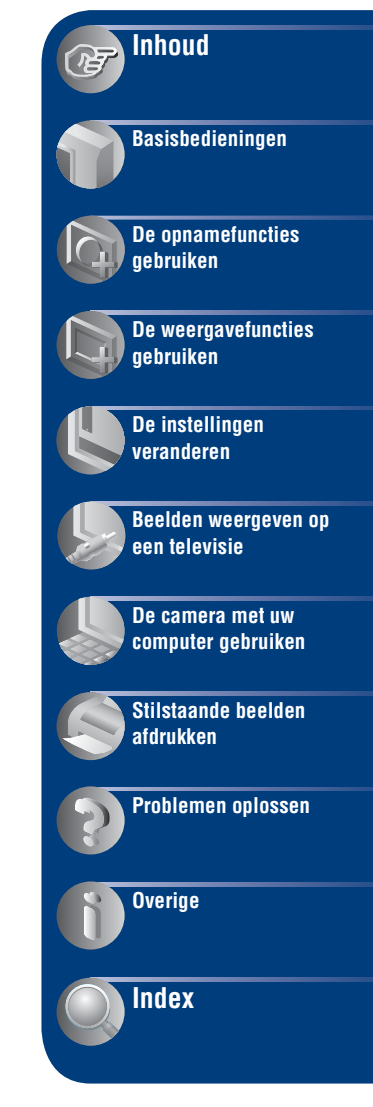

## <span id="page-1-0"></span>**Opmerkingen over het gebruik van de camera**

## **Opmerkingen over de typen "Memory Stick" die kunnen worden gebruikt (niet bijgeleverd)**

gebruiken.

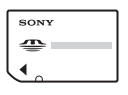

**"Memory Stick Duo"**: u kunt in deze camera een "Memory Stick Duo"

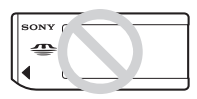

**"Memory Stick"**: u kunt in deze camera geen "Memory Stick" gebruiken.

### **Andere geheugenkaarten kunnen niet worden gebruikt.**

• Voor verdere informatie over de "Memory Stick Duo", zie pagina [129](#page-128-0).

## **Bij gebruik van een "Memory Stick Duo" in een "Memory Stick"-compatibel apparaat**

U kunt de "Memory Stick Duo" gebruiken door deze in de Memory Stick Duo-adapter (niet bijgeleverd) te steken.

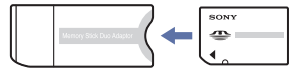

Memory Stick Duo-adapter

## **Opmerkingen over de accu**

- Laad de accu (bijgeleverd) op voordat u de camera voor het eerst gebruikt.
- U kunt de accu opladen ook als deze niet volledig leeg is. Bovendien, zelfs als de accu niet volledig is opgeladen, kunt u de gedeeltelijke lading van de accu gebruiken.
- Als u van plan bent de accu gedurende een lange tijd niet te gebruiken, verbruikt u eerst de resterende lading, verwijdert u daarna de accu uit de camera, en bewaart u deze op een droge, koele plaats. Dit dient om de functies van de accu te behouden.
- Voor verdere informatie over bruikbare accu's, zie pagina [131.](#page-130-0)

## **Carl Zeiss-lens**

De camera is uitgerust met een lens van Carl Zeiss die in staat is scherpe beelden met een uitstekend contrast te reproduceren. De lens van de camera is geproduceerd onder een kwaliteitsborgingssysteem dat is gecertificeerd door Carl Zeiss in overeenstemming met de kwaliteitsnormen van Carl Zeiss in Duitsland.

## **Opmerkingen over het LCD-scherm en de lens**

• Het LCD-scherm is vervaardigd met behulp van uiterste precisietechnologie zodat meer dan 99,99% van de beeldpunten effectief werkt. Echter, enkele kleine zwarte en/of heldere punten (wit, rood, blauw of groen) kunnen zichtbaar zijn op het LCD-scherm. Deze punten zijn een normaal gevolg van het productieproces en hebben géén invloed op de opnamen.

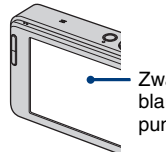

Zwarte, witte, rode, blauwe of groene punties

- Als water of een ander vloeistof op het LCDscherm spettert waardoor het nat wordt, veegt u het scherm onmiddellijk af met een zachte doek. Als vloeistof op het oppervlak van het LCDscherm blijft zitten, kan de kwaliteit ervan achteruitgaan en een storing worden veroorzaakt.
- Als het LCD-scherm of de lens langdurig wordt blootgesteld aan direct zonlicht, kan dit tot defecten leiden. Wees voorzichtig wanneer u de camera bij een venster of buiten neerzet.
- Druk niet op het LCD-scherm. Het scherm kan dan verkleuren, waardoor een storing wordt veroorzaakt.
- In een koude omgeving kunnen de beelden op het LCD-scherm nasporen vertonen. Dit is normaal.
- Wees voorzichtig dat u niet tegen de lens stoot en er geen kracht op uitoefent.

## **De beelden in dit handboek**

De beelden die in dit handboek gebruikt worden als voorbeeld, zijn gereproduceerde beelden die niet daadwerkelijk met deze camera zijn opgenomen.

## <span id="page-3-0"></span>**Inhoud**

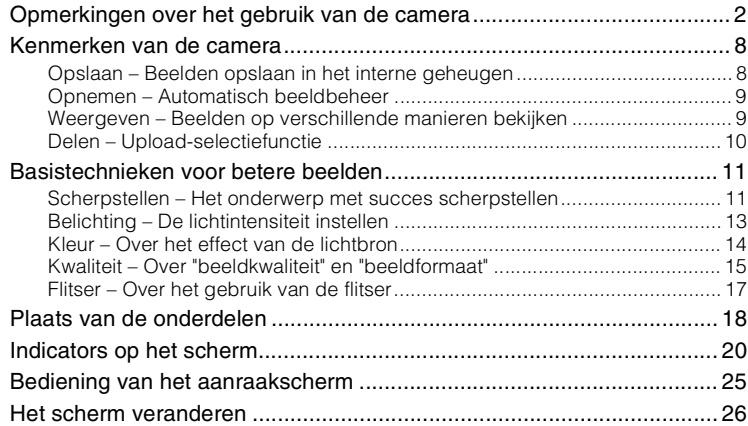

## **[Basisbedieningen](#page-27-0)**

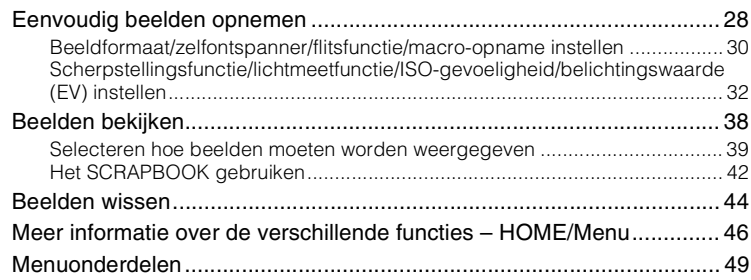

## **[De opnamefuncties gebruiken](#page-49-0)**

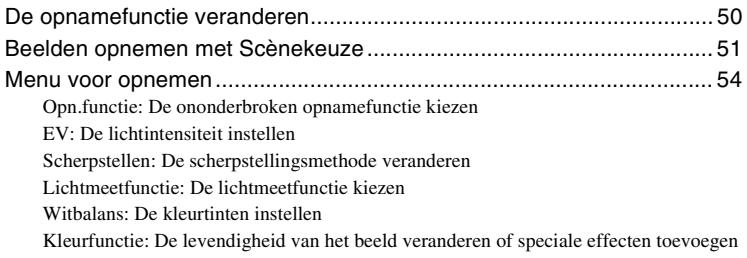

[Flitsniveau: De hoeveelheid flitslicht instellen](#page-57-0) [Rode-ogeneffect: Het rode-ogeneffect verminderen](#page-58-0) [Gezichtsherkenning: Het gezicht van het onderwerp herkennen](#page-59-0) [SteadyShot: De antiwaasfunctie selecteren](#page-60-0) [Setup: De opname-instellingen selecteren](#page-60-1)

## **[De weergavefuncties gebruiken](#page-61-0)**

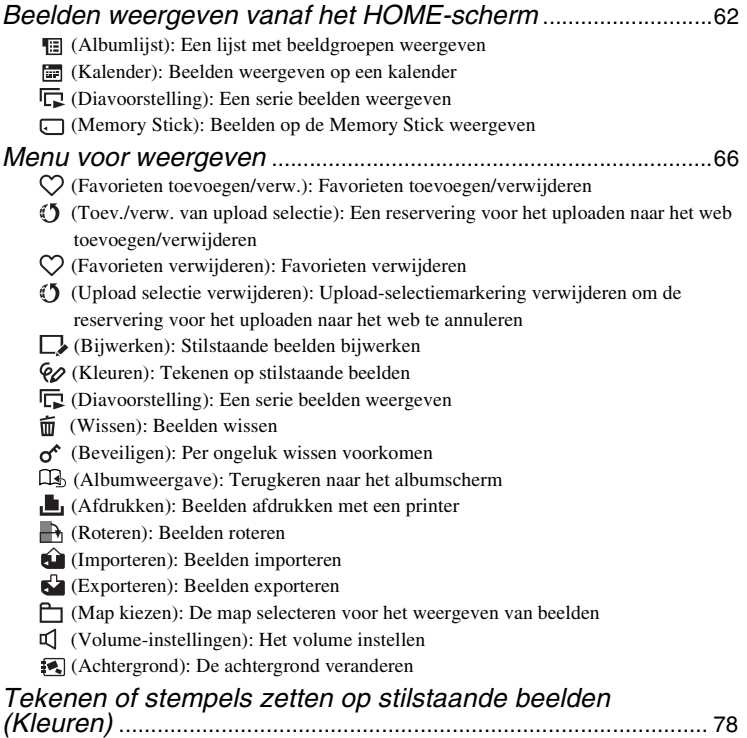

## **[De instellingen veranderen](#page-79-0)**

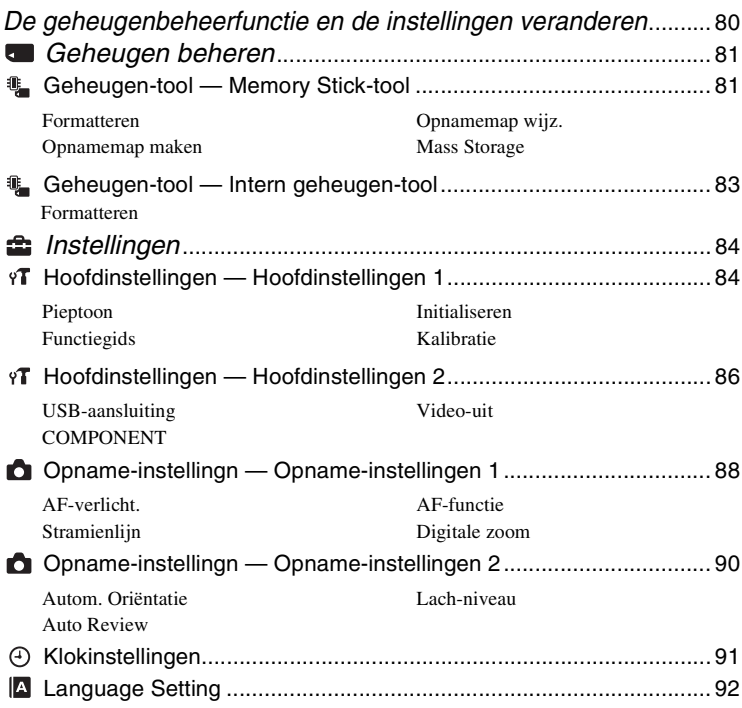

## **[Beelden weergeven op een televisie](#page-92-0)**

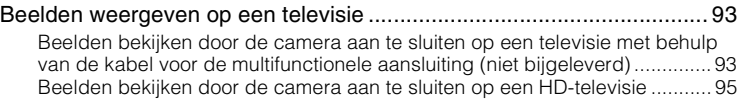

## **[De camera met uw computer gebruiken](#page-96-0)**

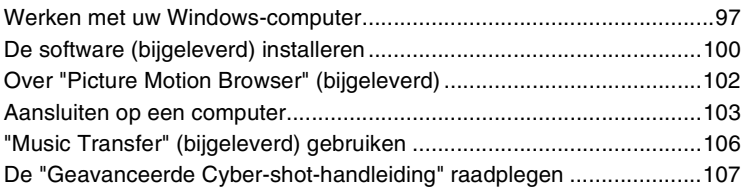

## **[Stilstaande beelden afdrukken](#page-107-0)**

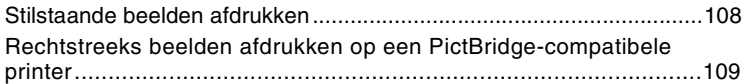

## **[Problemen oplossen](#page-111-0)**

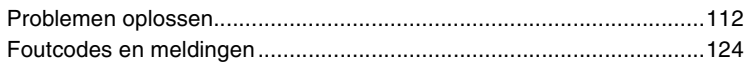

## **[Overige](#page-127-0)**

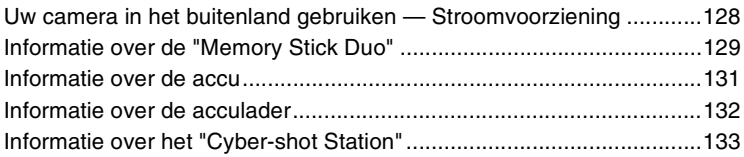

## **[Index](#page-134-1)**

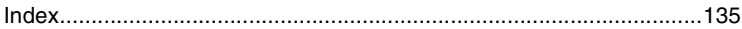

## <span id="page-7-0"></span>**Kenmerken van de camera**

## <span id="page-7-2"></span><span id="page-7-1"></span>*Opslaan Beelden opslaan in het interne geheugen*

De camera heeft ongeveer 4 GB aan intern geheugen waarin zeer veel beelden kunnen worden opgeslagen. U kunt te allen tijde beelden importeren vanaf een computer en deze door de camera laten weergeven.

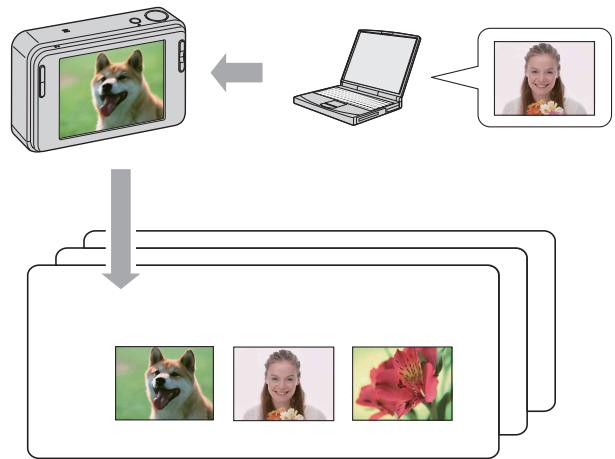

**Haal de beelden uit uw computer en geniet ervan!**

- Gebruik het bijgeleverde softwareprogramma "Picture Motion Browser". Voor meer informatie raadpleegt u "Gids voor Picture Motion Browser".
- Zelfs als een "Memory Stick Duo" in de camera is geplaatst, worden de beelden niet op de "Memory Stick Duo" opgeslagen voordat het interne geheugen vol is. Om beelden op te slaan op de "Memory Stick Duo", kopieert (exporteert) u de beelden in het interne geheugen naar de "Memory Stick Duo" [\(pagina 76\)](#page-75-1).

## <span id="page-8-1"></span><span id="page-8-0"></span>*Opnemen Automatisch beeldbeheer*

Deze camera classificeert de beelden automatisch in albums aan de hand van het opnameinterval en de frequentie.

U kunt de beelden per album doorzoeken.

### <Voorbeeld>

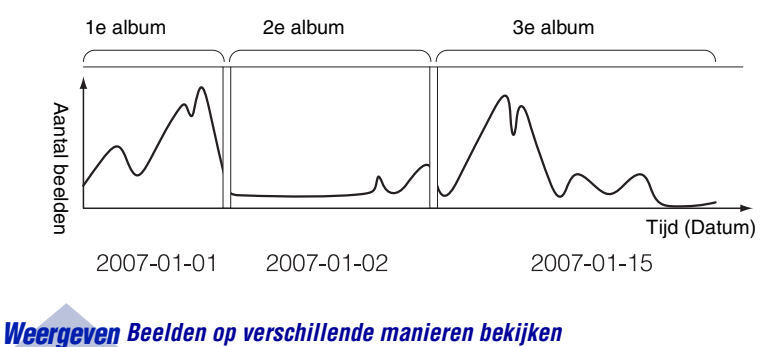

## <span id="page-8-3"></span><span id="page-8-2"></span>**Favorieten**

U kunt uw favoriete beelden uit een album kiezen en deze opslaan als uw favorieten [\(pagina 66\).](#page-65-1)

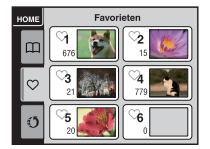

## **Plakboek**

Wanneer u op de SCRAPBOOK-toets drukt, worden de beelden opgeslagen in het interne geheugen weergegeven op een achtergrond. U kunt de achtergrond veranderen en van de weergave genieten [\(pagina 43\).](#page-42-0)

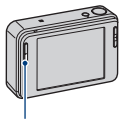

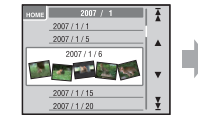

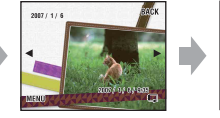

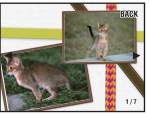

SCRAPBOOK-toets

## <span id="page-9-1"></span><span id="page-9-0"></span>*Delen Upload-selectiefunctie*

In de camera is de toepassing "PMB Portable" ingebouwd. Door in de camera opgeslagen beelden op te slaan als upload-selectie, kunt u deze eenvoudig uploaden naar het internet met behulp van een computer.

Als u de camera met behulp van een USB-kabel op een computer aansluit, zal "PMB Portable" automatisch opstarten.

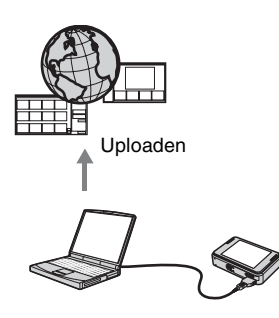

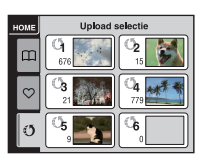

Zie pagina [67](#page-66-0) voor het opslaan van beelden als upload-selectie.

## <span id="page-10-0"></span>**Basistechnieken voor betere beelden**

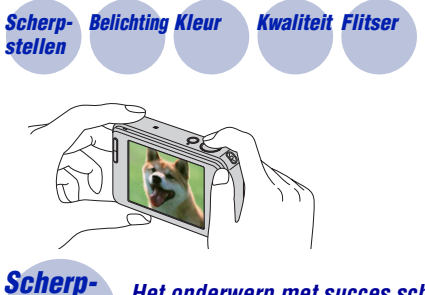

Dit gedeelte beschrijft de basishandelingen voor het gebruik van uw camera. Hier wordt het gebruik beschreven van verschillende camerafuncties, zoals het HOME-scherm [\(pagina 46\)](#page-45-1) en de menu's [\(pagina 48\).](#page-47-0)

<span id="page-10-2"></span><span id="page-10-1"></span>*Scherpstellen Het onderwerp met succes scherpstellen*

Als u de ontspanknop tot halverwege indrukt, stelt de camera automatisch scherp (Automatische scherpstelling). Vergeet niet dat de ontspanknop slechts tot halverwege ingedrukt moet worden.

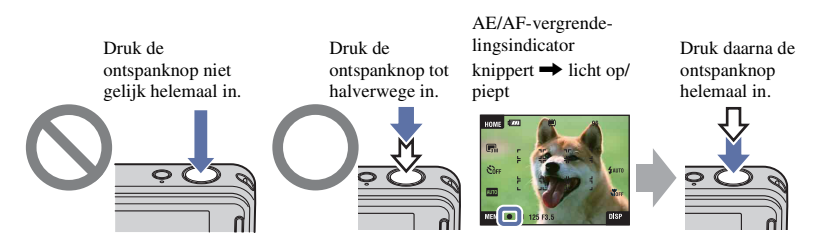

Als scherpstellen moeilijk is  $\rightarrow$  [Scherpstellen] [\(pagina 33\)](#page-32-0)

Als het beeld zelfs na scherpstellen wazig is, kan dit komen doordat de camera is bewogen.  $\rightarrow$  Zie ["Tips om wazige beelden te voorkomen"](#page-11-0) hierna.

### <span id="page-11-0"></span>**Tips om wazige beelden te voorkomen**

De camera werd per ongeluk bewogen toen u een beeld opnam. Dit heet de "camerabeweging". Het kan ook zijn dat het onderwerp bewoog toen u het beeld opnam. Dit heet dan "onderwerpbeweging".

### **Camerabeweging**

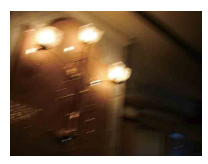

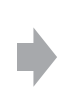

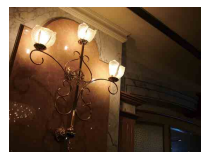

### **Oorzaak**

Uw hand of lichaam bewoog terwijl u de camera vasthield en op de ontspanknop drukte, waardoor het gehele beeld wazig is geworden.

### **Wat u moet doen om wazige beelden te voorkomen**

- Gebruik een statief of plaats de camera op een vlakke, stabiele ondergrond zodat de camera stilstaat.
- Neem op met een zelfontspanner met een vertraging van 2 seconden en stabiliseer uw camera door uw armen stevig tegen uw zij te drukken nadat u op de ontspanknop hebt gedrukt.

## **Onderwerpbeweging**

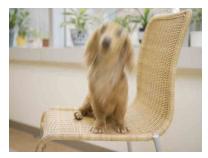

### **Oorzaak**

Ondanks dat de camera stil wordt gehouden, kan het onderwerp bewegen tijdens de belichtingstijd nadat op de ontspanknop is gedrukt, waardoor het onderwerp wazig is.

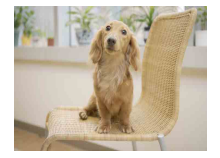

### **Wat u moet doen om wazige beelden te voorkomen**

- Selecteer  $\hat{SO}$  (Hoge gevoeligheid) als de scènekeuzefunctie.
- Selecteer een hogere ISO-gevoeligheid om de sluitertijd korter te maken, en druk op de ontspanknop voordat het onderwerp beweegt.

### **Opmerkingen**

- De antiwaasfunctie ter voorkoming van wazige beelden is in de fabriek als standaardinstelling ingeschakeld zodat camerabewegingen automatisch worden verminderd. Dit helpt echter niet tegen onderwerpbewegingen.
- Bovendien treden camerabewegingen en onderwerpbewegingen vaak op bij zwakke belichting of lange sluitertijden, zoals die optreden wanneer (Schemer) of (Schemer-portret) is gekozen als de scènekeuzefunctie. In dergelijke gevallen houdt u bij het opnemen de bovenstaande tips in gedachten.

## <span id="page-12-1"></span><span id="page-12-0"></span>*Belichting De lichtintensiteit instellen*

U kunt diverse beelden creëren door de belichting en de ISO-gevoeligheid in te stellen. Belichting is de hoeveelheid licht die door de lens in de camera valt wanneer u de ontspanknop indrukt.

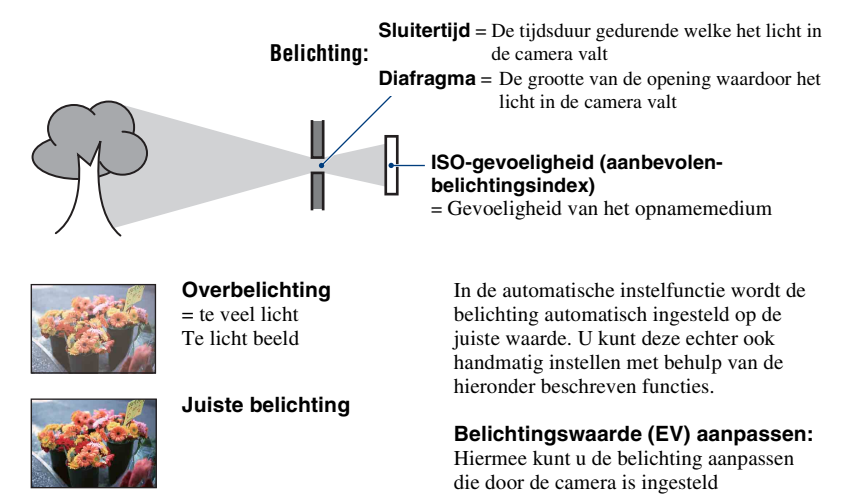

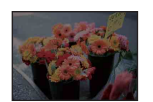

**Onderbelichting**  $=$  te weinig licht Te donker beeld

## (pagina's [27](#page-26-0) en [37](#page-36-0)). **Lichtmeetfunctie:**

Hiermee kunt u het gedeelte van het onderwerp wijzigen dat wordt gemeten om de belichting in te stellen [\(pagina 35\)](#page-34-0).

## <span id="page-13-2"></span>**ISO-gevoeligheid aanpassen (aanbevolen-belichtingsindex)**

De ISO-gevoeligheid is een snelheidswaarde voor opnamemedia die gebruik maken van een beeldsensor die het licht opvangt. Zelfs wanneer de belichting hetzelfde is, zullen de beelden verschillen afhankelijk van de ISO-gevoeligheid.

Om de ISO-gevoeligheid aan te passen, raadpleegt u pagina [36](#page-35-0).

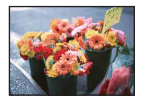

### **Hoge ISO-gevoeligheid**

Neemt een helder beeld op, zelfs op donkere plaatsen, door een kortere sluitertijd in te stellen om onderwerpbeweging tegen te gaan. Het beeld wordt echter korrelig.

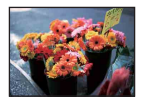

### **Lage ISO-gevoeligheid**

Neemt een vloeiender beeld op. Echter, als de belichting onvoldoende is, kan het beeld donkerder worden.

<span id="page-13-1"></span><span id="page-13-0"></span>

## *Kleur Over het effect van de lichtbron*

De natuurlijke kleur van het onderwerp wordt beïnvloed door de belichtingsomstandigheden.

## **Voorbeeld: De kleur van een beeld wordt beïnvloed door de lichtbronnen**

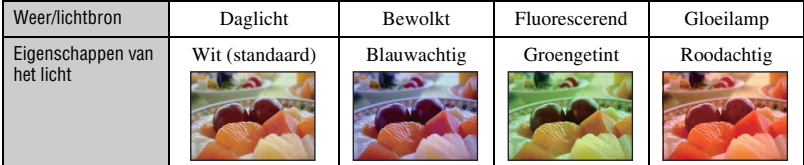

In de automatische instelfunctie worden de kleurtinten automatisch ingesteld. U kunt de kleurtinten echter ook handmatig instellen met [Witbalans] [\(pagina 56\)](#page-55-0).

## <span id="page-14-1"></span><span id="page-14-0"></span>*Kwaliteit Over "beeldkwaliteit" en "beeldformaat"*

Een digitaal beeld is samengesteld uit een groot aantal kleine puntjes, genaamd pixels. Als een beeld uit veel pixels bestaat, zal het beeld groot zijn, meer geheugenruimte in beslag nemen, en met scherpe details worden weergegeven. Het "Beeldformaat" wordt aangegeven met het aantal pixels. Ondanks dat u op het scherm van de camera het verschil niet kunt zien, verschillen de kleine details en de verwerkingstijd wanneer het beeld wordt afgedrukt of weergegeven op een computerscherm.

Beschrijving van de pixels en het beeldformaat

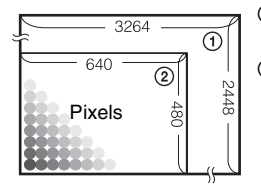

1 Beeldformaat: 8M  $3264$  pixels  $\times$  2448 pixels = 7.990.272 pixels 2 Beeldformaat: VGA

640 pixels  $\times$  480 pixels = 307.200 pixels

## **Het gewenste beeldformaat selecteren [\(pagina 16\)](#page-15-0)**

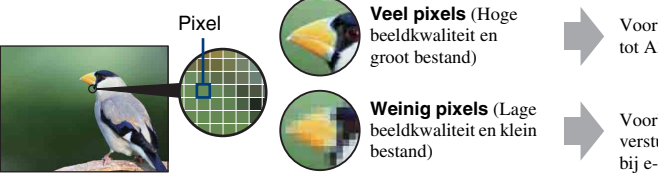

Voorbeeld: Afdrukken tot A3-formaat

Voorbeeld: Beeld versturen als bijlage bij e-mailberichten

## **Basistechnieken voor betere beelden**

<span id="page-15-0"></span>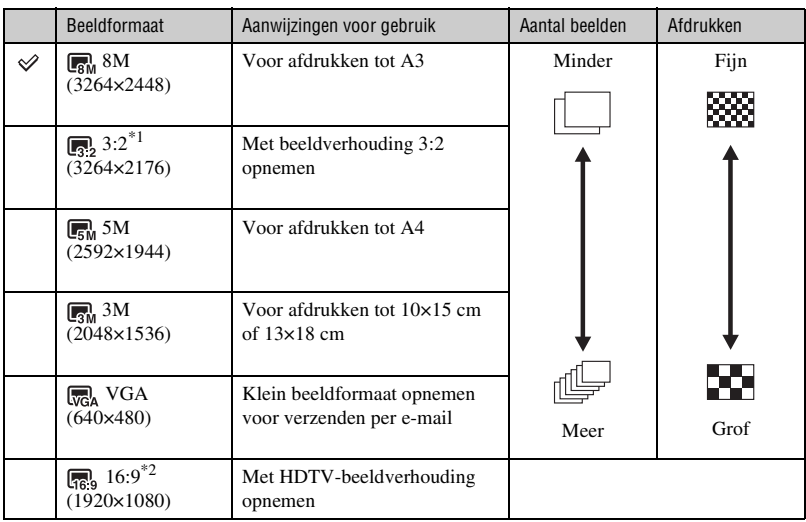

De standaardinstellingen worden aangegeven met  $\mathcal{\mathcal{D}}$ .

\*1 De beelden worden opgenomen met een beeldverhouding 3:2, net als afgedrukte foto's, ansichtkaarten, enz.

\*2 Beide randen van het beeld kunnen worden afgesneden tijdens het afdrukken [\(pagina 121\)](#page-120-0).

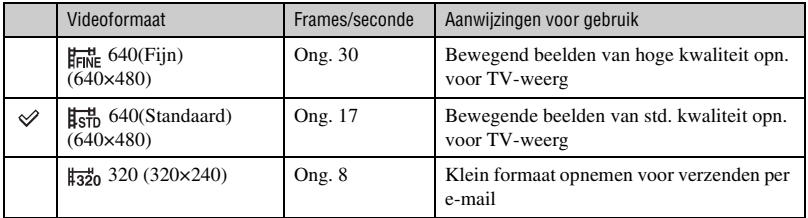

• Hoe groter het beeldformaat, hoe hoger de beeldkwaliteit.

• Hoe hoger het aantal frames per seconde, hoe vloeiender het weergavebeeld.

## <span id="page-16-1"></span><span id="page-16-0"></span>*Flitser Over het gebruik van de flitser*

De ogen van het onderwerp kunnen in het beeld rood zijn, of wazige, witte, ronde vlekken kunnen in het beeld verschijnen. Dit fenomeen kan worden tegengegaan door de volgende stappen te nemen.

## **Het "rode-ogeneffect"**

Pupillen worden groter in een donkere omgeving. Het flitslicht wordt gereflecteerd door de bloedvaten op de achterkant van het oog (het netvlies) waardoor het "rode-ogeneffect" optreedt.

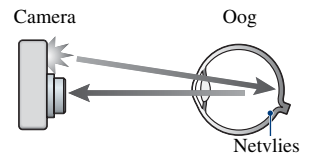

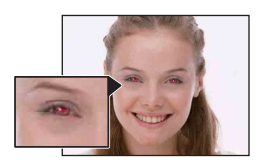

### **Hoe kunt u het "rode-ogeneffect" verminderen?**

- Stel [Rode-ogeneffect] in op [Aan] [\(pagina 59\).](#page-58-0)
- Selecteer  $\overline{\mathbf{s}}_0$  (Hoge gevoeligheid)\* als de scènekeuzefunctie [\(pagina 51\).](#page-50-0) (De flitser wordt automatisch uitgeschakeld.)
- Als de ogen van het onderwerp in het beeld rood zijn, corrigeert u het beeld met behulp van [Bijwerken] in het weergavemenu [\(pagina 69\)](#page-68-1) of met behulp van het bijgeleverde softwareprogramma "Picture Motion Browser".

## **De "witte, ronde vlekken"**

Dit wordt veroorzaakt door deeltjes (stof, pollen, enz.) die dichtbij de lens zweven. Wanneer deze worden belicht door het flitslicht van de camera, worden ze zichtbaar als witte, ronde vlekken.

Camera

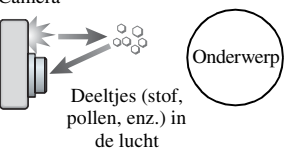

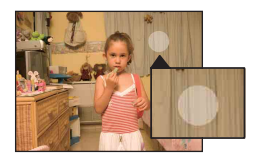

### **Hoe kunt u de "witte, ronde vlekken" tegengaan?**

- Verlicht het vertrek en neem het onderwerp zonder flitser op.
- Selecteer  $\hat{S}$  (Hoge gevoeligheid)<sup>\*</sup> als de scènekeuzefunctie. (De flitser wordt automatisch uitgeschakeld.)
- \* Ondanks dat u so (Hoge gevoeligheid) hebt geselecteerd als de scènekeuzefunctie, kan de sluitertijd langer zijn bij zwakke belichting of op donkere plaatsen. In dergelijke gevallen gebruikt u een statief of houdt u uw armen stevig tegen uw zij gedrukt nadat u op de ontspanknop hebt gedrukt.

## <span id="page-17-0"></span>**Plaats van de onderdelen**

Nadere bijzonderheden over de bediening vindt u op de tussen haakjes vermelde pagina's.

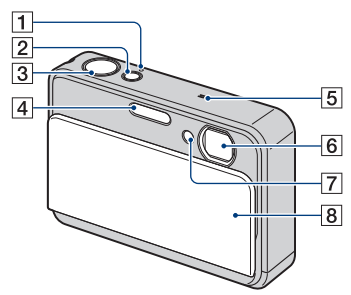

- **1** POWER-lampje
- 2 POWER-toets
- 3 Ontspanknop [\(29\)](#page-28-0)
- $\overline{4}$  Flitser [\(31\)](#page-30-0)
- **5** Microfoon
- 6 Lens
- G Zelfontspannerlampje [\(30\)/](#page-29-1) Lach-sluiterlamp  $(53)$ / AF-verlichting [\(88\)](#page-87-0)
- $\overline{8}$  Lensafdekking

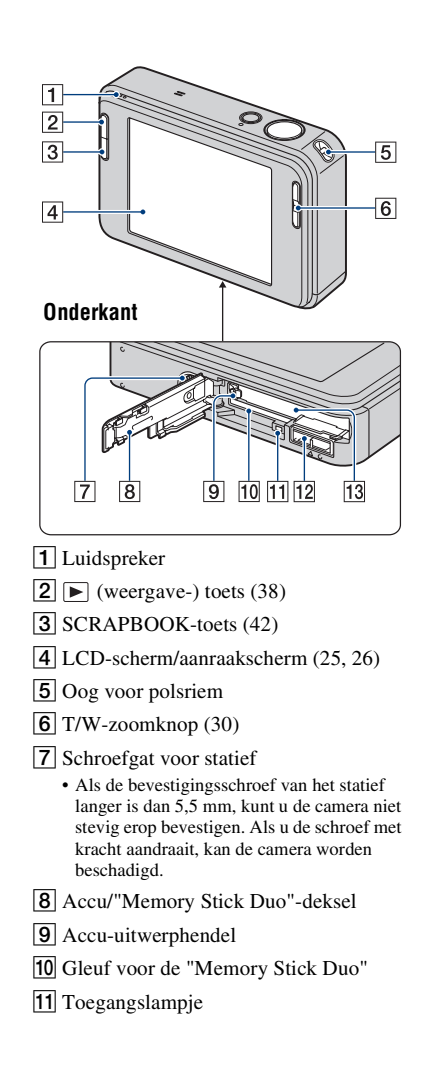

## **Plaats van de onderdelen**

### 12 Multifunctionele aansluiting Wordt gebruikt in de volgende situaties:

- Bij het tot stand brengen van een USBverbinding tussen de camera en de computer.
- Bij het aansluiten op de audio/videoingangsaansluitingen van de televisie.
- Bij het aansluiten op een PictBridgecompatibele printer.

13 Accu-insteekgleuf

## <span id="page-19-0"></span>**Indicators op het scherm**

Raak [DISP] aan op het scherm om de aanduidingen op het scherm te veranderen [\(pagina 26\).](#page-25-1)

Nadere bijzonderheden over de bediening vindt u op de tussen haakjes vermelde pagina's.

## **Bij opname van stilstaande beelden**

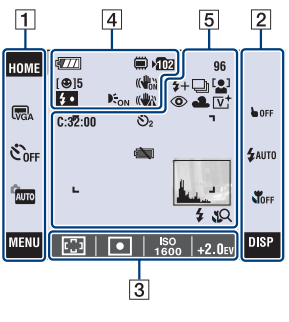

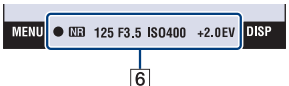

## **Bij opname van bewegende beelden**

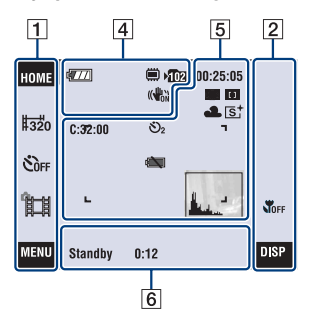

## **Schermbediening**

U kunt de instelling veranderen door het volgende aan te raken:  $\boxed{1}$ ,  $\boxed{2}$ ,  $\boxed{3}$ .

• Door een pictogram aan te raken wordt de gids van het aangeraakte onderdeel afgebeeld. Om deze gids weer te verbergen, raakt u [?] [\(pagina 25\)](#page-24-1) aan.

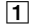

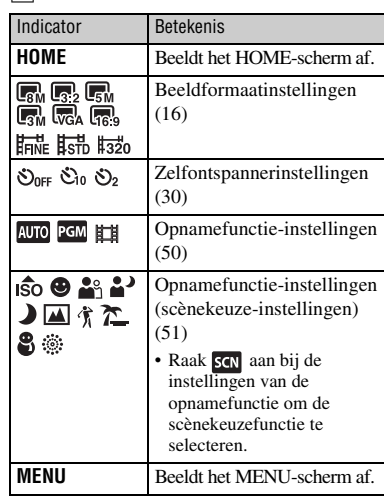

## $\boxed{2}$

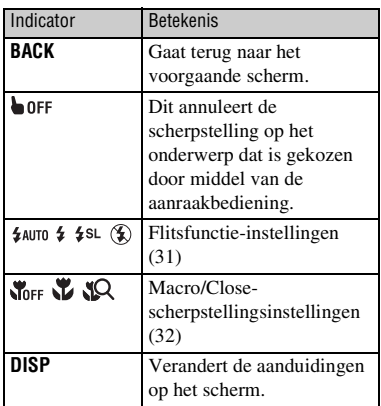

## $\overline{3}$

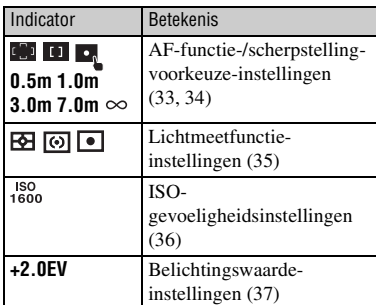

## **Aanduidingen op het scherm**

De schermaanduidingen van  $\boxed{4}$  t/m  $\boxed{6}$ laten de huidige instelling zien.

## $\boxed{4}$

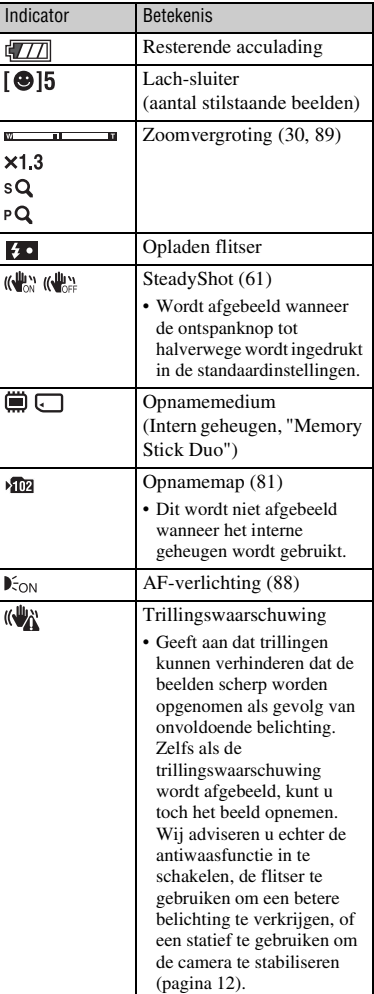

### $\overline{5}$  6

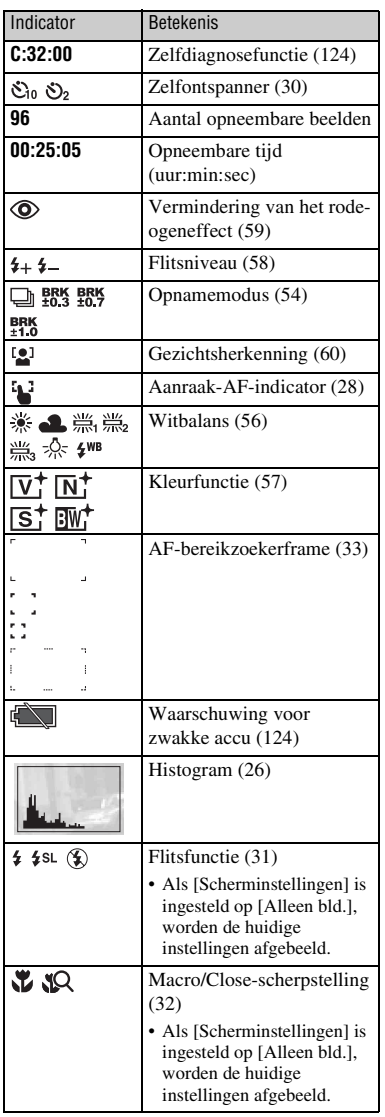

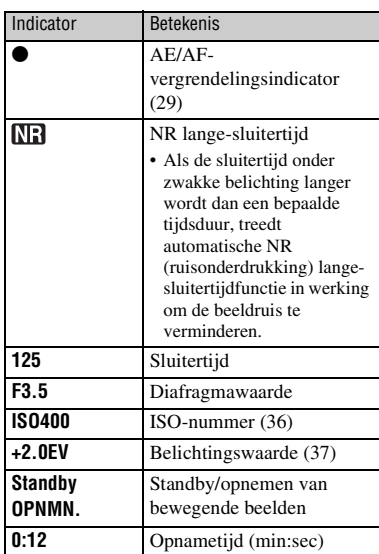

**Bij weergave van stilstaande beelden**

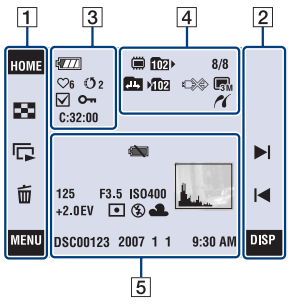

## **Bij weergave van bewegende beelden**

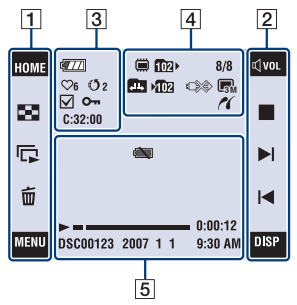

## **Schermbediening**

U kunt de instelling veranderen door het volgende aan te raken:  $\boxed{1}$ ,  $\boxed{2}$ .

## $\overline{1}$

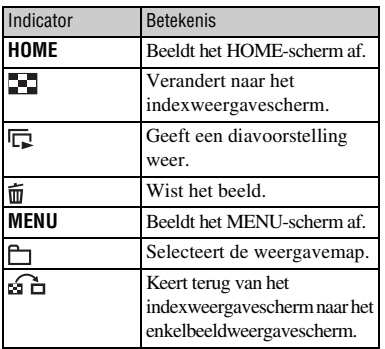

 $\sqrt{2}$ 

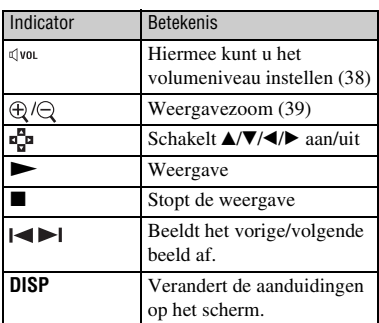

## **Aanduidingen op het scherm**

De schermaanduidingen van  $\boxed{3}$  t/m  $\boxed{5}$ laten de huidige instelling zien.

 $\sqrt{3}$ 

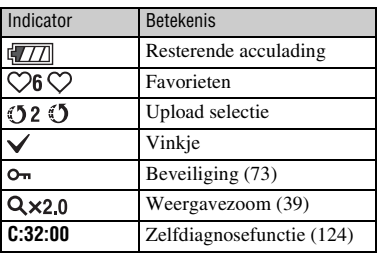

### $\overline{a}$   $\overline{b}$   $\overline{c}$   $\overline{d}$   $\overline{d}$   $\overline{$

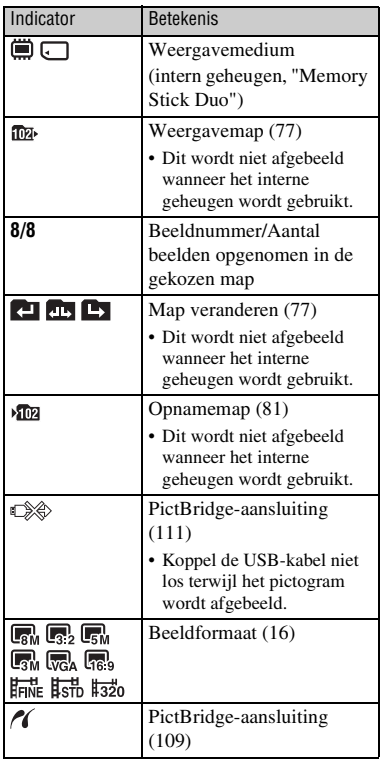

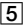

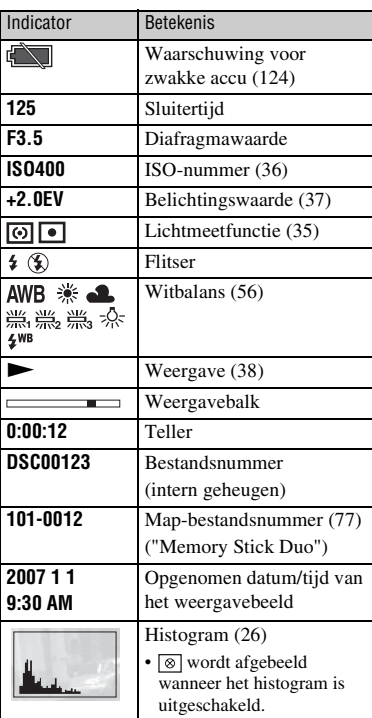

## <span id="page-24-1"></span><span id="page-24-0"></span>**Bediening van het aanraakscherm**

Dit LCD-scherm beeldt ook de toetsen af voor het bedienen van de camera (aanraakscherm).

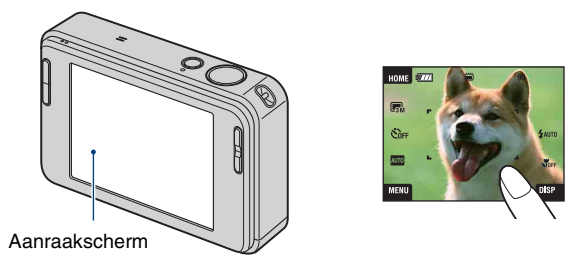

**1 Open de lensafdekking om de camera in te schakelen. De toetsen worden op het scherm afgebeeld.**

**2 Raak de toetsen op het scherm lichtjes met uw vinger aan.**

## **Over de toetsen op het aanraakscherm**

- Als het onderdeel dat u wilt instellen niet op het scherm wordt afgebeeld, kunt u met de  $\triangle$ / $\blacktriangledown$ toetsen een andere pagina kiezen.
- U kunt terugkeren naar het voorgaande scherm door [BACK] aan te raken.
- Door [?] aan te raken wordt de gids van het aangeraakte onderdeel afgebeeld. Om deze gids weer te verbergen, raakt u nogmaals [?] aan.

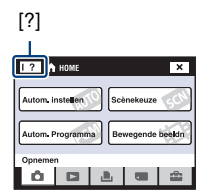

- Om het aanraakscherm te bedienen, raakt u het licht aan met uw vinger of de bijgeleverde tekenpen.
- Raak het scherm niet aan met enig ander puntig voorwerp dan de bijgeleverde tekenpen.
- Druk niet harder op het LCD-scherm dan noodzakelijk.
- Wanneer u tijdens het opnemen de rechterbovenhoek van het scherm aanraakt, gaan de pictogrammen tijdelijk uit. Nadat de vinger het scherm heeft losgelaten, worden de pictogrammen weer afgebeeld.

## <span id="page-25-1"></span><span id="page-25-0"></span>**Het scherm veranderen**

Raak [DISP] aan op het scherm om de aanduidingen op het scherm te veranderen.

- In de indexweergavefunctie kunt u instellen hoeveel beelden tegelijk worden weergegeven.
- Andere instellingen dan [LCD-helderheid] kunnen afzonderlijk gemaakt worden voor opnemen en weergeven.

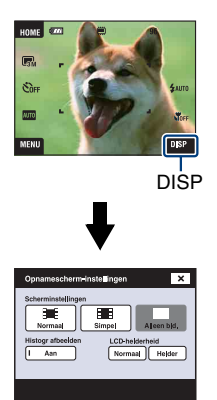

## **[Scherminstellingen]**

Hiermee stelt u in of de pictogrammen op het scherm worden afgebeeld.

## **Normaal**

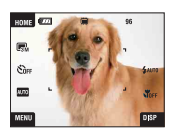

## **Simpel**

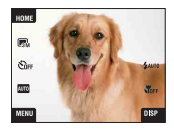

## **Alleen bld.**

- [DISP] wordt alleen tijdens het opnemen op het scherm afgebeeld.
- Tijdens weergeven raakt u de linker- of rechterkant van het scherm aan om het vorige respectievelijk volgende beeld weer te geven, en raakt u het midden van het scherm aan op de gids af te beelden.

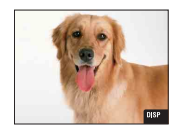

## **[LCD-helderheid]**

Hiermee stelt u de helderheid van het LCDscherm in.

• Als u buitenshuis beelden bekijkt in sterk licht terwijl [LCD-helderheid] is ingesteld op [Normaal], stelt u dit in op [Helder]. Echter, bij deze instelling wordt de acculading sneller verbruikt.

## <span id="page-26-0"></span>**[Histogr afbeelden]**

Hiermee stelt u in of een histogram op het scherm wordt afgebeeld.

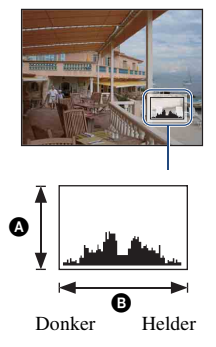

Een histogram is een grafiek die de helderheid van een beeld weergeeft. De grafiek duidt op een helder beeld wanneer de rechterkant ervan hoog is, en op een donker beeld wanneer de linkerkant ervan hoog is.

**A** Aantal pixels

**O** Helderheid

- Het histogram wordt tevens afgebeeld bij weergave van een enkelbeeld, doch u kunt de belichting hiervan niet instellen.
- Het histogram wordt in de volgende gevallen niet afgebeeld wanneer: Tijdens het opnemen
	- het menu wordt afgebeeld.
	- bewegende beelden worden opgenomen.
	- Tijdens het weergeven
	- het menu wordt afgebeeld.
	- u de indexweergavefunctie gebruikt
	- u de weergavezoom gebruikt.
	- u stilstaande beelden roteert.
	- bewegende beelden worden weergegeven
	- u weergeeft met behulp van de Albumlijst.
	- u weergeeft met behulp van de Favorietenlijst.
	- u weergeeft met behulp van de Upload selectielijst.
	- u weergeeft met behulp van de Kalender.
	- u weergeeft met behulp van het plakboek.
- Er kan een groot verschil optreden tussen de histogrammen die worden afgebeeld tijdens het opnemen en tijdens het weergeven, wanneer:
	- de flitser afgaat.
	- de sluitertijd lang of kort is.
- Het histogram wordt misschien niet afgebeeld voor beelden opgenomen op andere camera's.

## <span id="page-27-1"></span><span id="page-27-0"></span>**Eenvoudig beelden opnemen**

Onderstaande stappen laten zien hoe u beelden kunt opnemen met de basisfuncties van de camera.

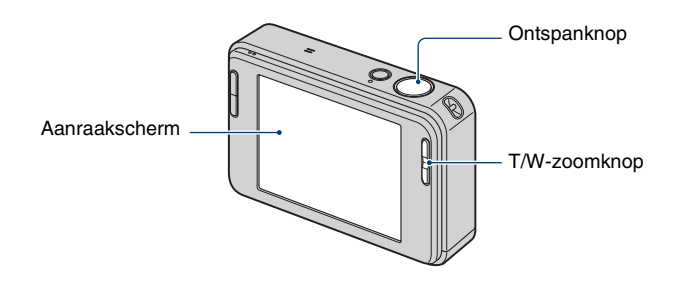

- **1 Open de lensafdekking.**
- **2 Houd de camera stil met uw armen tegen uw lichaam.**

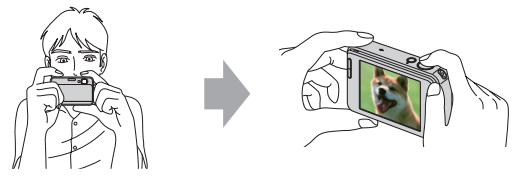

Plaats het onderwerp in het midden van het scherpstelkader of raak het punt aan waarop u wilt scherpstellen.

z U kunt het scherm aanraken om het punt te kiezen waarop moet worden scherpgesteld.

Door het onderwerp op het aanraakscherm aan te raken wordt een kader afgebeeld, en door vervolgens de ontspanknop tot halverwege in te drukken, wordt op het kader scherpgesteld. Als in het kader een gezicht aanwezig is, worden naast de scherpstelling tevens de helderheid en tint automatisch geoptimaliseerd.

- [2] wordt afgebeeld als een gezicht wordt herkend op de aangeraakte plaats of wordt afgebeeld als een ander onderwerp dan het gezicht van een persoon wordt herkend. Raak  $\Box$  **OFF** aan om deze functie te annuleren.
- U kunt deze functie niet gebruiken in de digitale-zoomfunctie en Close-scherpstellingsfunctie.
- Deze functie kan alleen worden gebruikt in de **AUTO** (Autom. instellen) functie of de <sup>89</sup> (Soft Snap) functie.
- Als u aanraakt buiten het instelbare scherpstellingsbereik, wordt het instelbare bereik afgebeeld.

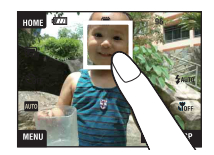

<span id="page-28-0"></span>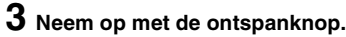

- <span id="page-28-1"></span>1 Houd de ontspanknop tot halverwege ingedrukt om scherp te stellen.
	- De (AE/AF-vergrendelings-) indicator knippert (groen), een pieptoon klinkt, de indicator stopt met knipperen en blijft aan.
- 2 Druk de ontspanknop helemaal in.

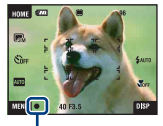

AE/AF-vergrendelingsindicator

## **Opnemen van bewegende beelden**

Raak eerst [HOME] aan en daarna  $\bullet$  (Opnemen)  $\rightarrow \bullet$  [H] (Bewegende beeldn) [\(pagina 46\).](#page-45-2) Of raak eerst het pictogram voor het instellen van de opnamefunctie en daarna (Bewegende beeldn) aan.

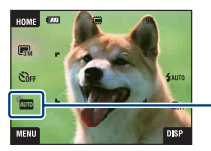

Pictogram voor het instellen van de opnamefunctie

### **Een stilstaand beeld opnemen van een onderwerp waarop moeilijk scherpgesteld kan worden**

- De minimale opnameafstand is ongeveer 50 cm. Neem op in de close-up-opnamefunctie (macroopnamefunctie) of in de Close-scherpstellingsfunctie wanneer u een onderwerp wilt opnemen vanaf een kortere afstand dan de minimale opnameafstand [\(pagina 32\)](#page-31-2).
- Als de camera niet automatisch op het onderwerp kan scherpstellen, verandert de AE/AFvergrendelingsindicator naar langzaam knipperen en klinkt geen pieptoon. Bovendien gaat het AFbereikzoekerframe uit. Stel het beeld opnieuw samen en stel opnieuw scherp.

In de volgende situaties kan het moeilijk zijn scherp te stellen:

- Als het donker is en het onderwerp ver weg is.
- Als het contrast tussen het onderwerp en de achtergrond slecht is.
- Als het onderwerp door glas wordt opgenomen.
- Als het onderwerp snel beweegt.
- Bij reflecterend licht of glimmende oppervlakken.
- Als het onderwerp van achteren wordt belicht of als er een zwaailicht in de buurt is.

## <span id="page-29-2"></span>**De zoom gebruiken T/W**

Druk op T om in te zoomen en druk op W om uit te zoomen.

- Als de zoomvergroting hoger is dan 3×, gebruikt de camera de digitale-zoomfunctie.
- Voor informatie over de [Digitale zoom]-instellingen en de beeldkwaliteit, zie pagina [89.](#page-88-1)
- De camera zoomt langzaam tijdens het opnemen van bewegende beelden.
- Als de gezichtsherkenningsfunctie is ingeschakeld, kunt u de digitale-zoomfunctie niet gebruiken.
- Als u de digitale zoom gebruikt, kunt u niet scherpstellen door het scherm aan te raken.

## <span id="page-29-0"></span>**Beeldformaat/zelfontspanner/flitsfunctie/macro-opname instellen**

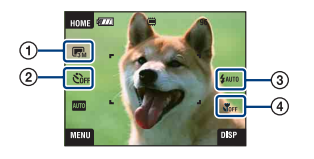

- 1 Het beeldformaat veranderen
- 2 De zelfontspanner gebruiken
- 3 Een flitsfunctie kiezen voor stilstaande beelden
- 4 Een close-up opnemen

### **Het beeldformaat veranderen**

Raak het pictogram voor het instellen van de beeldformaat op het scherm aan. Raak het gewenste onderdeel aan en raak daarna [BACK] aan.

Voor meer informatie over het beeldformaat, zie pagina [15.](#page-14-1)

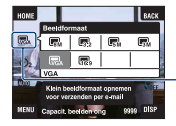

Pictogram voor het instellen van de beeldformaat

### <span id="page-29-1"></span>**De zelfontspanner gebruiken**

Raak het pictogram voor het instellen van de zelfontspanner op het scherm aan. Raak het gewenste onderdeel aan en raak daarna [BACK] aan.

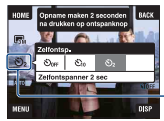

Pictogram voor het instellen van de zelfontspanner

Zelfontspanner Uit ( $\mathcal{S}_{\text{OFF}}$ ): Zelfontspanner buiten gebruik zelfontsp. 10 sec ( $\mathcal{S}_0$ ): Zelfontspanner instellen op een vertraging van 10 seconden Zelfontspanner 2 sec ( $\circledcirc$ ): Zelfontspanner instellen op een vertraging van 2 seconden Als u op de ontspanknop drukt, knippert het zelfontspannerlampje en klinkt een pieptoon totdat de sluiter wordt ontspannen.

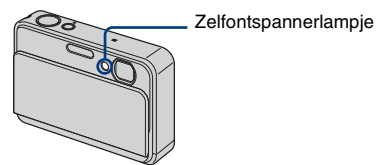

Raak  $S_{\text{OFF}}$  aan om te annuleren.

• Gebruik de zelfontspanner met een vertraging van 2 seconden om wazige beelden te voorkomen. Twee seconden nadat u op de ontspanknop hebt gedrukt wordt de sluiter ontspannen, waardoor camerabeweging als gevolg van het drukken op de ontspanknop wordt verminderd.

## <span id="page-30-0"></span>**Flitser (een flitsfunctie selecteren voor stilstaande beelden)**

Raak het pictogram voor het instellen van de flitsfunctie op het scherm aan. Raak het gewenste onderdeel aan en raak daarna [BACK] aan.

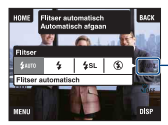

Pictogram voor het instellen van de flitsfunctie

Flitser automatisch ( $\frac{4}{100}$ : Knippert wanneer er onvoldoende licht of achterverlichting is (standaardinstelling).

Flitser aan  $(4)$ 

Lgz synchro (Altijd flitsen) ( $\leq s$ ): Op donkere plaatsen is de sluitertijd lang om de achtergrond die buiten het bereik van het flitslicht valt toch helder op te nemen. Flitser uit  $({\mathfrak{D}})$ 

• De flitser gaat tweemaal af. De eerste keer is om de lichthoeveelheid in te stellen.

• Tijdens het opladen van de flitser wordt  $\overline{A}$  afgebeeld.

## <span id="page-31-2"></span><span id="page-31-1"></span>**Macro/Close-scherpstelling (close-up-opnamen maken)**

Raak het pictogram voor het instellen van de Macro/Close-scherpstellingsfunctie op het scherm aan. Raak het gewenste onderdeel aan en raak daarna [BACK] aan.

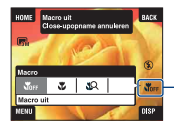

Pictogram voor het instellen van de Macro/Close-scherpstellingsfunctie

Macro uit  $(\sum_{i=1}^{\infty}$ Macro aan ( $\sum$ ): W-kant: Ongeveer 8 cm of verder, T-kant: Ongeveer 25 cm of verder

Superclose-up gebruiken ( $\mathbb{Q}$ ): Vergrendeld aan de W-kant: Ongeveer 1 t/m 20 cm

### Macro

- Wij adviseren de zoom in te stellen op de uiterste groothoekstand (W).
- Het scherpstellingsbereik wordt kleiner waardoor het onderwerp misschien niet geheel is scherpgesteld.
- De snelheid van de automatische scherpstelling neemt af.

### Close-scherpstelling

- Gebruik deze functie om op nog kortere afstanden op te nemen dan bij een (Macro aan) opname.
- De optische zoom staat vast in de uiterste groothoekstand (W-kant) en kan niet worden gebruikt.
- U kunt geen beelden opnemen in de Burst-functie of de Bracket-functie [\(pagina 54\)](#page-53-1).
- U kunt Gezichtsherkenning niet gebruiken wanneer u opneemt in de Close-scherpstellingsfunctie.
- Deze functie wordt uitgeschakeld wanneer u de camera uitschakelt of een andere functie selecteert.

## <span id="page-31-0"></span>**Scherpstellingsfunctie/lichtmeetfunctie/ISO-gevoeligheid/ belichtingswaarde (EV) instellen**

De pictogrammen voor de scherpstellingsfunctie, lichtmeetfunctie, ISO-gevoeligheid en belichtingswaarde worden alleen afgebeeld wanneer de opnamefunctie is ingesteld op **PGM** (Autom. Programma).

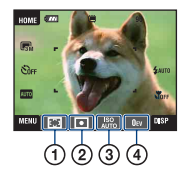

- 1 De scherpstellingsmethode veranderen
- 2 De lichtmeetfunctie kiezen
- 3 De lichtgevoeligheid kiezen
- 4 De lichtintensiteit instellen

## <span id="page-32-1"></span><span id="page-32-0"></span>**Scherpstellen: De scherpstellingsmethode veranderen**

Met deze instelling kunt u de scherpstellingsmethode veranderen. Gebruik het menu als het moeilijk is goed scherp te stellen met de automatische-scherpstellingsfunctie.

• Als de opnamefunctie is ingesteld op  $\Box$ , wordt [Scherpstellen] afgebeeld op het [MENU].

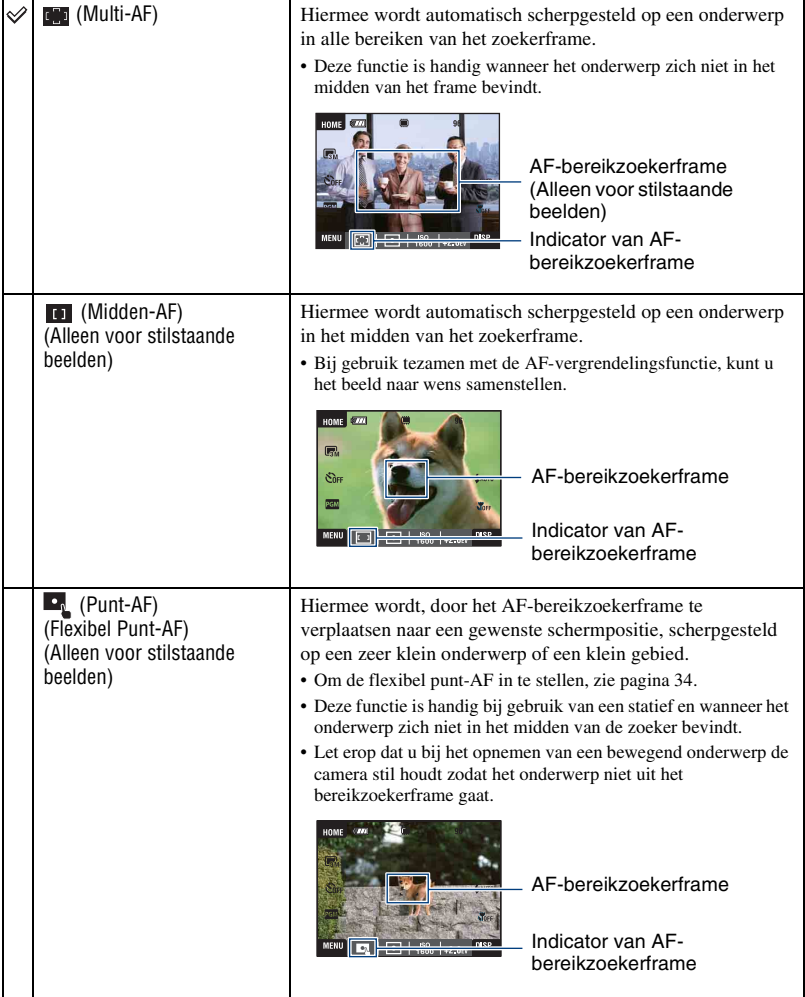

<span id="page-33-0"></span>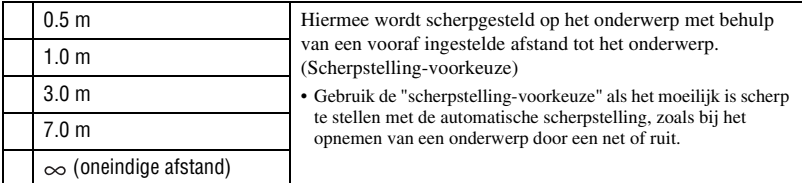

- AF betekent Auto Focus (automatische scherpstelling).
- Houd rekening met een foutmarge in de afstand bij het instellen van de "scherpstelling-voorkeuze". Als u naar de T-kant zoomt, of de lens omhoog of omlaag richt, zal de fout toenemen.
- Als u de digitale-zoomfunctie of AF-verlichting gebruikt, is het AF-bereikzoekerframe uitgeschakeld en wordt met een stippellijn afgebeeld. In dit geval zal de camera scherpstellen op de onderwerpen rondom het midden van het scherm.

## <span id="page-33-1"></span>**Gebruik van [Punt-AF]**

- 1 Stel het pictogram voor het instellen van de opnamefunctie in op (Autom. Programma) en raak daarna [BACK] aan.
- 2 Raak het pictogram voor het instellen van de scherpstellingsfunctie aan  $\rightarrow$   $\rightarrow$  (Punt-AF).
- 3 Raak [BACK] aan om het menu uit te schakelen.

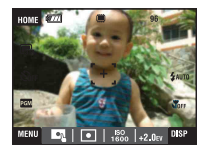

4 Raak de plaats aan waarop u de opname wilt scherpstellen.

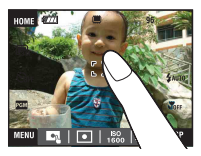

• Als u aanraakt buiten het instelbare scherpstellingsbereik, wordt het instelbare bereik afgebeeld.

## <span id="page-34-0"></span>**Lichtmeetfunctie: De lichtmeetfunctie kiezen**

Met deze instelling kunt u de lichtmeetfunctie kiezen die bepaalt welk deel van het onderwerp wordt gemeten voor de berekening van de belichting.

• Als de opnamefunctie is ingesteld op  $\Box$ , wordt [Lichtmeetfunctie] afgebeeld op het [MENU].

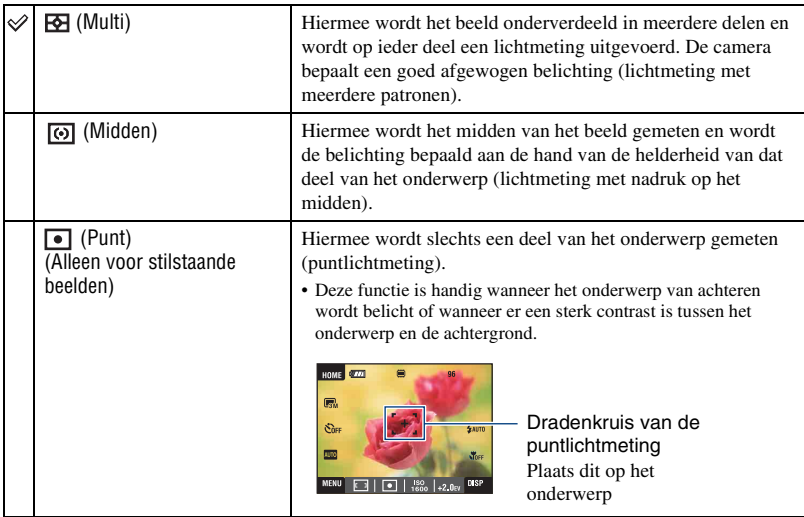

• Voor informatie over de belichting, zie pagina [13.](#page-12-0)

• Bij gebruik van puntlichtmeting of lichtmeting met nadruk op het midden, adviseren wij u [Scherpstellen] in te stellen op [Midden-AF] om scherp te stellen op de plaats van de lichtmeting [\(pagina 33\).](#page-32-1)

## <span id="page-35-0"></span>**ISO: De lichtgevoeligheid kiezen**

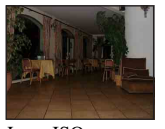

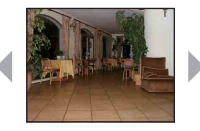

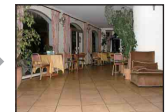

Lage ISOgevoeligheid

Hoge ISOgevoeligheid

Hiermee stelt u de ISO-gevoeligheid in.

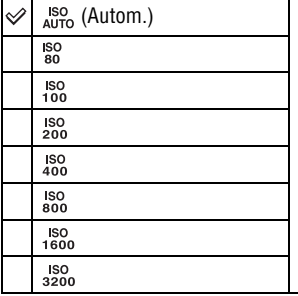

U kunt voorkomen dat beelden opgenomen in donkere plaatsen of van bewegende onderwerpen wazig worden door de ISO-gevoeligheid te verhogen (een hogere waarde in te stellen). Hogere ISO-gevoeligheidswaarden veroorzaken echter meer ruis in de beelden. Selecteer de ISOgevoeligheidswaarde aan de hand van de opnameomstandigheden.

- Voor informatie over de ISO-gevoeligheid, zie pagina [14](#page-13-2).
- U kunt alleen kiezen uit [ISO AUTO], [ISO 80] t/m [ISO 400] wanneer de Burst-functie of Exposure Bracket-functie is ingesteld.
- Als u opneemt onder heldere omstandigheden, verhoogt de camera automatisch de tint om te voorkomen dat de beelden vaal lijken (behalve wanneer [ISO] is ingesteld op [ISO 80]).
# <span id="page-36-0"></span>**EV: De lichtintensiteit instellen**

Met deze instelling kunt u de belichting handmatig instellen.

• Als de opnamefunctie is ingesteld op **AUTO**, SCN of  $\|\cdot\|$ , wordt [EV] afgebeeld op het [MENU].

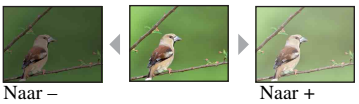

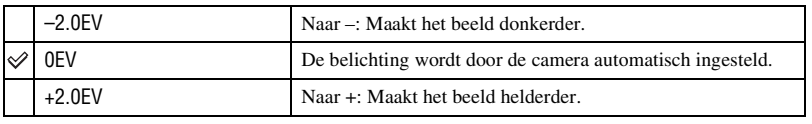

• Voor informatie over de belichting, zie pagina [13.](#page-12-0)

• De compensatiewaarde kan worden ingesteld in stappen van 1/3EV.

• Als u een onderwerp opneemt onder extreem heldere of donkere omstandigheden, of als u de flitser gebruikt, is het mogelijk dat de belichtingsinstelling niet effectief is.

# **Beelden bekijken**

Onderstaande stappen beschrijven hoe u beelden kunt bekijken die zijn opgeslagen in het interne geheugen.

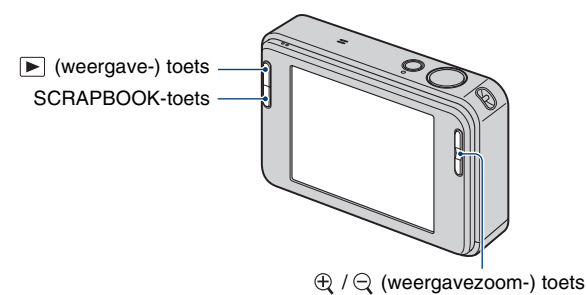

Om beelden op de "Memory Stick Duo" te bekijken, raakt u  $\Box$  (Memory Stick) aan bij (Beelden bekijken) op het HOME-scherm [\(pagina 65](#page-64-0)).

## **Een enkel beeld bekijken**

# **1 Druk op (weergave-) toets.**

• Als u op  $\blacktriangleright$  (weergave) drukt terwijl de camera is uitgeschakeld, wordt de camera automatisch ingeschakeld en ingesteld op de weergavefunctie. Om over te schakelen naar de opnamefunctie, drukt u nogmaals op  $\blacktriangleright$  (weergave).

# **2 Raak I** (vorige) of ►I (volgende) aan om een beeld te selecteren.

#### **Bewegend beeld:**

Raak ► aan om bewegende beelden weer te geven.

Achteruit/vooruit spoelen:  $\blacktriangleleft$ / $\blacktriangleright$  (Raak  $\blacktriangleright$  of  $\blacksquare$  aan om terug te keren naar de normale weergave.)

Volumeniveau instellen: Raak  $\triangleleft$  volaar en stel daarna het volumeniveau in met  $\triangleleft$  +/ $\triangleleft$ -. Raak nogmaals  $\triangleleft$  vol aan. De volume-instelbalk gaat uit.

#### Stoppen: Raak aan.

• Bewegende beelden met beeldformaat [320] worden op een kleiner formaat weergegeven.

## $\bigoplus$  Een vergroot beeld weergeven (weergavezoom)

Raak een stilstaand beeld aan terwijl dit wordt weergegeven om het aangeraakte gebied vergroot weer te geven.

Raak  $\bigcirc$  aan om uit te zoomen.

 $\triangle$ / $\nabla$ / $\triangle$ / $\triangleright$ : Selecteert het vergrote gebied.

BACK: Annuleert de weergavezoom.

 $\mathbf{E}$ **a**: Schakelt  $\triangle/\nabla/\triangle/\triangleright$  aan/uit.

• Om een vergroot beeld op te slaan, zie [Trimmen] [\(pagina 69\)](#page-68-0).

U kunt het beeld ook vergroten met behulp van de T/W-zoomknop.

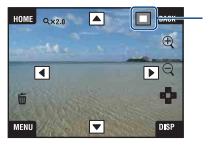

Geeft het weergegeven gebied aan binnen het volledige beeld

# **Selecteren hoe beelden moeten worden weergegeven**

De in de camera opgeslagen beelden zijn onderverdeeld in groepen op gebeurtenissen en worden weergegeven als albums. U kunt veranderen hoe de beelden in een album worden weergegeven om de beelden gemakkelijker te kunnen vinden.

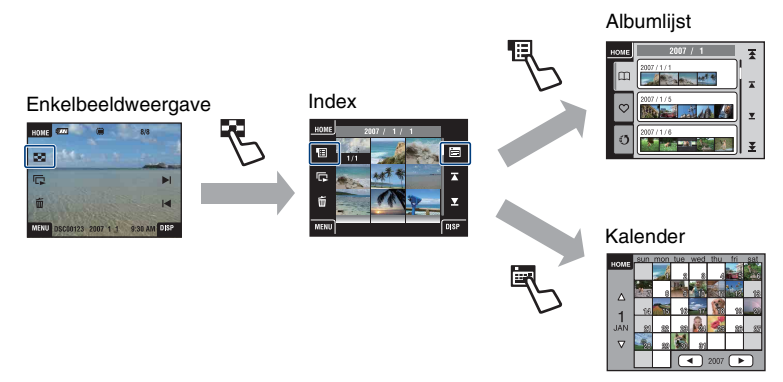

- U kunt vanaf de Albumlijst veranderen naar de Favorietenlijst of Upload-selectielijst.
- U kunt een album een naam geven met behulp van "Picture Motion Browser". Raadpleeg voor meer informatie "Gids voor Picture Motion Browser".

#### **Een indexweergavescherm weergeven**

Als u  $\Box$  (Index) aanraakt terwijl u een beeld bekijkt op het enkelbeeldweergavescherm, worden de beelden per album weergegeven in de indexweergavefunctie.

Raak  $\mathbf{\Sigma} \mathbf{\Sigma}$  aan om de vorige/volgende pagina weer te geven. Om terug te keren naar het enkelbeeldweergavescherm, raakt u het miniatuurbeeld aan.

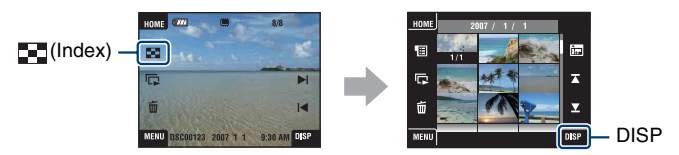

- Als u [DISP] aanraakt in de indexweergavefunctie, kunt u het aantal beelden instellen dat op het indexweergavescherm wordt afgebeeld.
- U kunt het scherm veranderen van het indexweergavescherm naar de Kalenderlijst of Albumlijst.

## **Beelden via de Albumlijst bekijken**

Raak (Albumlijst) aan op het indexweergavescherm om de beelden via de albumlijst te bekijken.

Selecteer de gewenste maand met  $\bar{\blacktriangle}$  / $\bar{\blacktriangle}$  en selecteer het gewenste album met  $\bar{\blacktriangle}$  / $\bar{\blacktriangle}$ . Raak het album aan om terug te keren naar het indexweergavescherm.

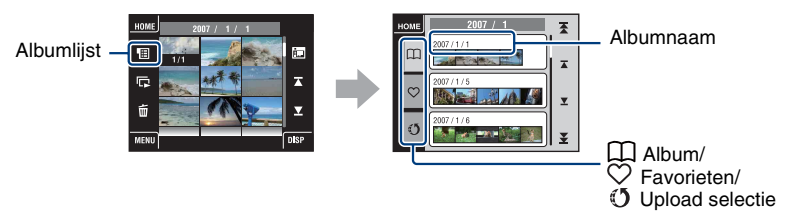

Raak de volgende pictogrammen aan om de groep beelden die moet worden weergegeven te veranderen.

(Favorieten-) lijst

U kunt beelden bekijken die zijn opgeslagen als Favorieten.

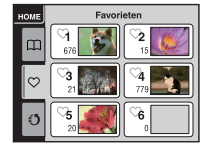

(Upload selectie-) lijst

U kunt beelden die zijn opgeslagen als upload-selectie exporteren naar een computer.

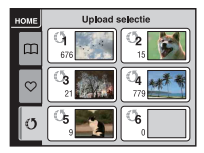

Voor informatie over het maken van instellingen, zie pagina's [66](#page-65-0) en [67](#page-66-0).

• U kunt de albumlijst ook bekijken door [Albumlijst] te selecteren bij  $\blacktriangleright$  (Beelden bekijken) op het HOME-scherm.

# **Beelden via de Kalender bekijken**

Raak **(Kalender)** aan op het indexweergavescherm om de beelden via de kalender te bekijken.

Selecteer het gewenste jaar met  $\blacktriangleleft/\blacktriangleright$  en selecteer de gewenste maand met  $\blacktriangleleft/\blacktriangledown$ .

Raak het miniatuurbeeld aan om terug te keren naar het indexweergavescherm van het album waarin zich het aangeraakte beeld bevindt.

Kalender

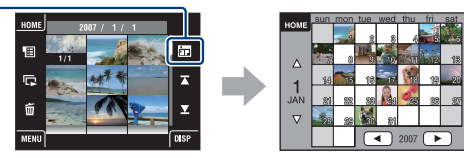

 $\bullet$  U kunt de kalender ook bekijken door [Kalender] te selecteren bij  $\bullet$  (Beelden bekijken) op het HOMEscherm.

# **Het SCRAPBOOK gebruiken**

Wanneer in de camera een album wordt aangemaakt, wordt automatisch een plakboek aangemaakt met daarin de beelden in het album gerangschikt op een achtergrond. Plakboeken die met de camera zijn aangemaakt, kunnen alleen met de camera worden bekeken.

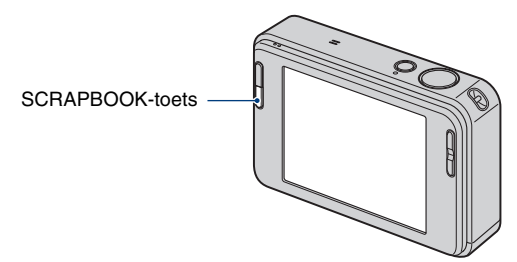

• Beelden die op de "Memory Stick Duo" zijn opgeslagen, kunnen niet als een plakboek worden bekeken.

# **1 Druk op SCRAPBOOK-toets.**

De plakboeklijst wordt afgebeeld.

• Als de camera is uitgeschakeld, zal deze worden ingeschakeld wanneer u op de SCRAPBOOK-toets drukt, en zullen de beelden worden weergegeven in de plakboekfunctie.

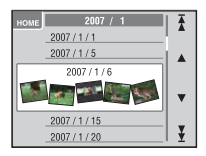

 $\triangle$ / $\nabla$ : Hiermee selecteert u de gewenst albumlijst.  $\mathbf{\Xi}/\mathbf{\Sigma}$ : Hiermee selecteert u de gewenste

# **2 Raak ▲/▼** aan en raak daarna het album aan dat u wilt weergeven.

maand.

- De albumnaam en datum worden op de kaft (eerste pagina) van het plakboek afgebeeld.
- U kunt de achtergrond van het plakboek veranderen op het MENU-scherm wanneer u de kaft selecteert.
- De kaft wordt niet afgebeeld op het enkelbeeldweergavescherm, ook niet als u het aanraakt.

# **3 Raak** b**/**B **aan om de bladzijde om te slaan.**

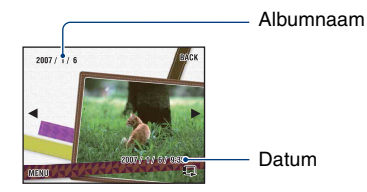

BACK: Hiermee keert u terug naar de plakboeklijst. b/B: Hiermee gaat u terug/verder naar de vorige/volgende pagina. : Hiermee wordt de pagina automatisch omgeslagen. Raak het beeld aan om het automatisch omslaan van de pagina's te stoppen.

- De camera bepaalt automatisch de positie van het beeld dat moet worden afgebeeld.
- Raak op het enkelbeeldweergavescherm het beeld aan dat u wilt bekijken.

## **De achtergrond veranderen**

- 1 Raak [MENU] aan.
- 2 Raak [Achtergrond]  $\rightarrow$  [Achtergrond] aan. Het scherm voor het veranderen van de achtergrond worden afgebeeld.

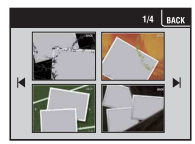

3 Raak  $\blacktriangleright$  aan om de pagina om te slaan en raak de gewenste achtergrond aan.

# <span id="page-43-0"></span>**Beelden wissen**

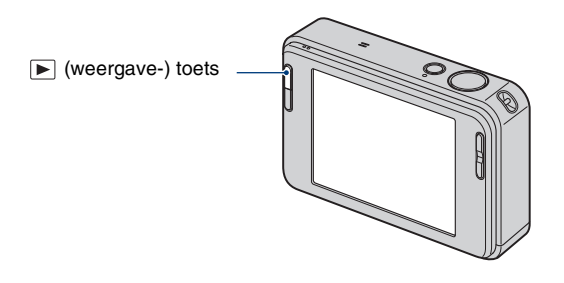

**1 Druk op (weergave-) toets.**

 $\boldsymbol{2}$  Geef het beeld weer dat u wilt wissen en raak daarna  $\tilde{\boldsymbol{\text{m}}}$  (Wissen) aan.

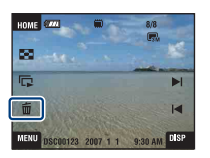

# **3 Raak [OK] aan.**

# **Als u beelden wist vanaf het MENU-scherm**

- 1 Raak [MENU] aan tijdens weergave in de enkelbeeldweergavefunctie of indexweergavefunctie.
- 2 Raak (Wissen) aan.
- 3 Raak aan om de gewenste methode van wissen te selecteren uit  $\overline{\mathbf{m}}_n$  (Dit beeld),  $\overline{\mathbf{m}}_n$  (Meerdere beelden),  $\overline{\mathbb{F}}_{\square}$  (Gehele album) en  $\overline{\mathbb{F}}_{\square}$  (Alle in deze map).

### **Als u [Dit beeld] selecteert**

U kunt het geselecteerde beeld wissen. Raak [OK] aan.

### **Als u [Meerdere beelden] selecteert**

U kunt meerdere beelden tegelijkertijd selecteren en wissen.

1 Raak het midden van het beeld aan om een vinkje op het beeld te plaatsen dat u wilt wissen. De markering √ wordt afgebeeld in het selectievakje van het beeld.

Om het wissen te annuleren, raakt u het beeld nogmaals aan zodat het vinkje uitgaat.

Enkelbeeldweergave Indexweergave

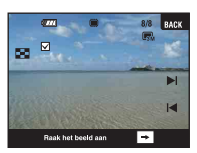

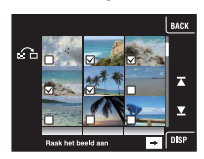

- Door **a** aan te raken wordt het indexweergavescherm afgebeeld. Op dit scherm raakt u de miniatuurbeelden aan om een vinkje af te beelden op de beelden die u wilt wissen.
- Door  $\sum$  aan te raken op het indexweergavescherm, keert het scherm terug naar de enkelbeeldweergavefunctie.
- $\circled{2}$  Raak  $\rightarrow$  aan en raak daarna [OK] aan.

# **Als u [Gehele album] of [Alle in deze map] selecteert**

U kunt alle beelden in het geselecteerde album of de geselecteerde map wissen. Raak [OK] aan.

# **Meer informatie over de verschillende functies – HOME/Menu**

# **Het HOME-scherm gebruiken**

Het HOME-scherm is het beginscherm voor alle functies van uw camera en kan worden opgeroepen ongeacht de ingestelde (opname-/weergave-)functie.

# **1 Raak [HOME] aan om het HOME-scherm af te beelden.**

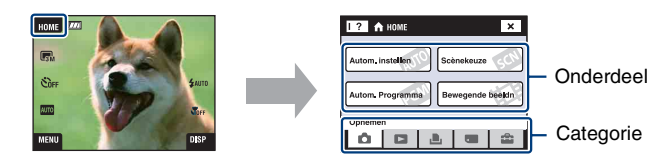

**2 Raak de categorie aan die u wilt instellen.**

# **3 Raak het onderdeel aan dat u wilt instellen.**

- U kunt het HOME-scherm niet afbeelden terwijl een PictBridge-verbinding of een USB-verbinding bestaat.
- De camera wordt in de opnamefunctie gezet door de ontspanknop tot halverwege in te drukken.
- Raak [×] of [BACK] aan om terug te keren naar het vorige scherm.

# <span id="page-46-0"></span>**De onderdelen op het HOME-scherm**

Door [HOME] aan te raken worden de volgende onderdelen afgebeeld. Informatie over de onderdelen wordt op het scherm afgebeeld door de gids.

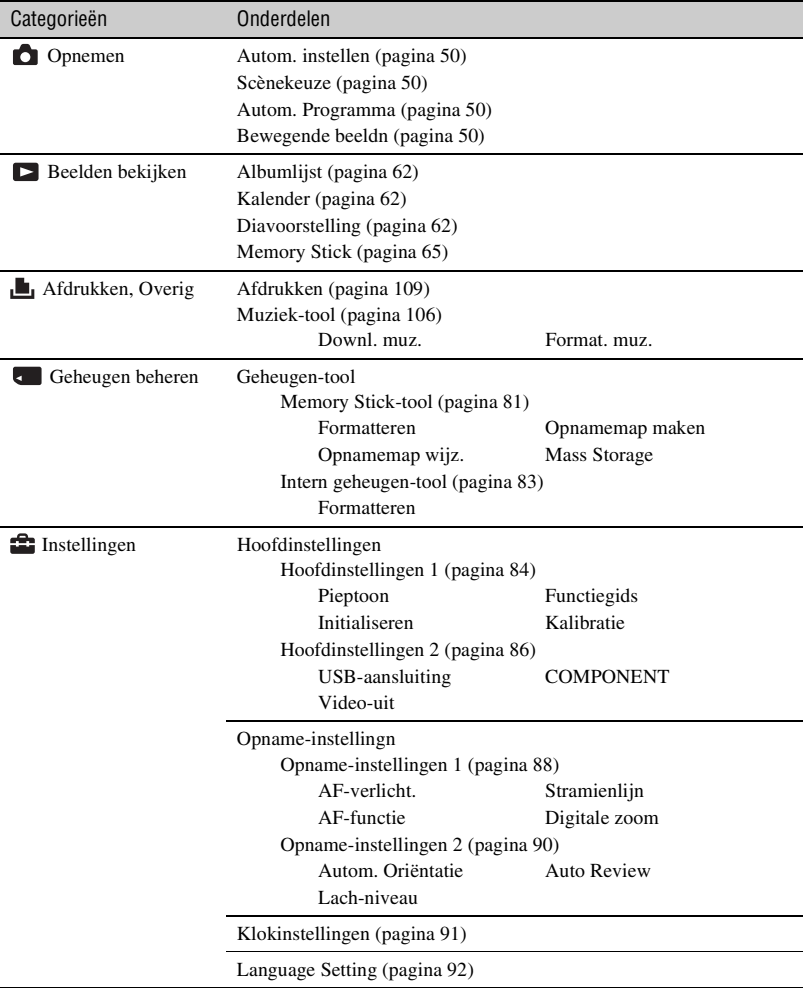

# <span id="page-47-0"></span>**De menuonderdelen gebruiken**

**1 Raak [MENU] aan om het MENU-scherm af te beelden.**

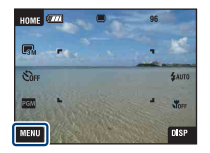

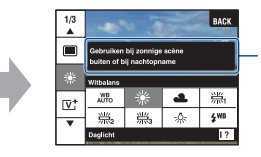

Raak tijdens het opnemen [?] aan om de functiegids uit te schakelen (pagina [25\)](#page-24-0).

• Afhankelijk van de geselecteerde functie worden andere onderdelen afgebeeld.

# **2 Raak het gewenste menuonderdeel aan.**

• Als het gewenste onderdeel verborgen is, raakt u  $\triangle$  aan totdat het onderdeel op het scherm wordt afgebeeld.

# **3 Raak de gewenste instelling aan.**

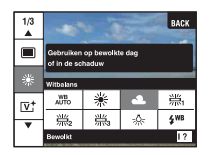

• Als tijdens het weergeven  $\overline{OK}$  op de functiegids wordt afgebeeld, raakt u  $\overline{OK}$  aan ter bevestiging.

# **4 Raak [BACK] aan om het menu uit te schakelen.**

# <span id="page-48-0"></span>**Menuonderdelen**

De menuonderdelen die kunnen worden ingesteld nadat [MENU] is aangeraakt, verschillen afhankelijk van de ingestelde (opname-/weergave-)functie.

Alleen de onderdelen die kunnen worden ingesteld, worden op het scherm afgebeeld.

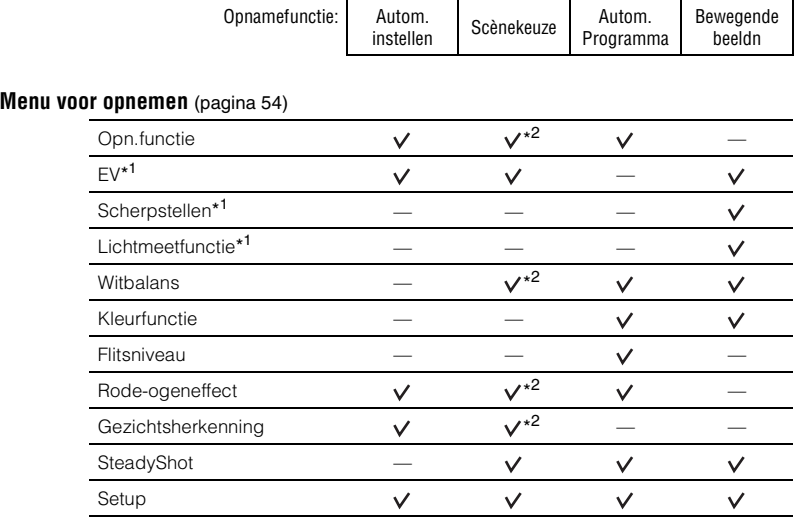

\*<sup>1</sup> Deze pictogrammen worden onderaan het scherm afgebeeld wanneer de opnamefunctie is ingesteld op **PGM** (Autom. Programma).

\* <sup>2</sup> De bediening is aan beperkingen onderhevig afhankelijk van de geselecteerde Scènekeuzefunctie [\(pagina 51\)](#page-50-0).

#### **Menu voor weergeven** [\(pagina 66\)](#page-65-1)

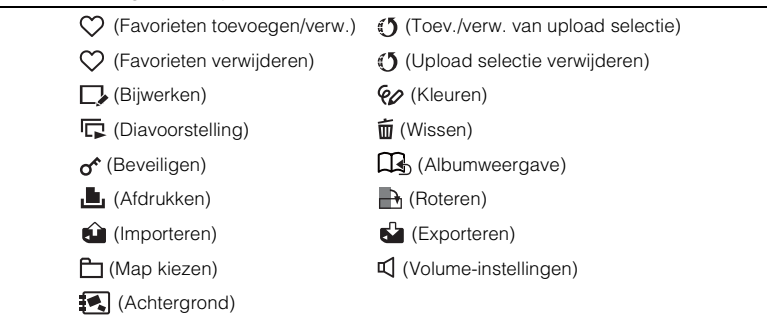

 $({\mathsf{V}}:$  beschikbaar)

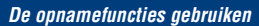

# **De opnamefunctie veranderen**

U kunt de opnamefunctie veranderen op het HOME-scherm.

<span id="page-49-0"></span>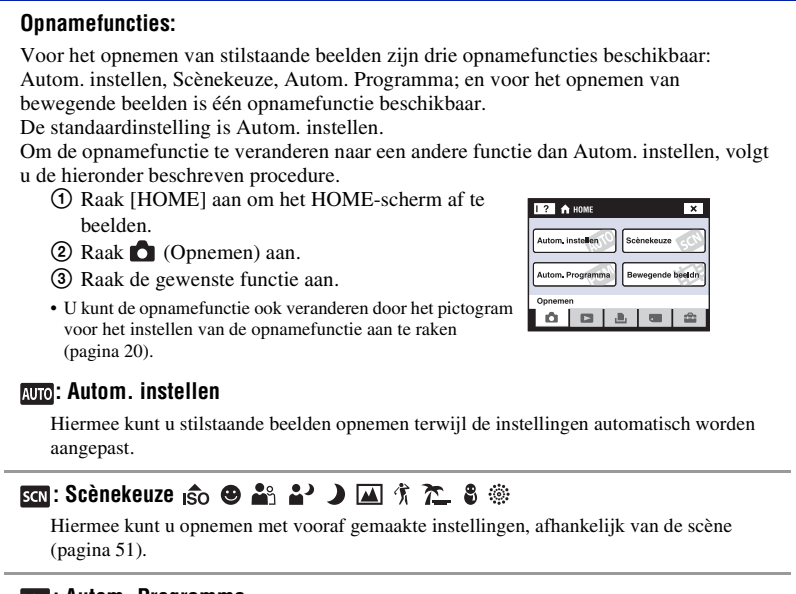

#### **: Autom. Programma**

Voor opnemen met automatisch ingestelde belichting (zowel de sluitertijd als de diafragmawaarde). U kunt ook de diverse instellingen kiezen op het menu. (Voor informatie over de beschikbare functies, zie pagina [49](#page-48-0).)

### **: Bewegende beeldn**

Hiermee kunt u bewegende beelden met geluid opnemen.

# **Beelden opnemen met Scènekeuze**

# <span id="page-50-1"></span><span id="page-50-0"></span>**Scènekeuzefuncties**

De volgende functies zijn vooraf ingesteld overeenkomstig veelvoorkomende scèneomstandigheden.

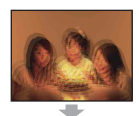

### **so** Hoge gevoeligheid

Hiermee kunt u beelden opnemen zonder flitser onder zwakke belichting en vermindert wazigheid.

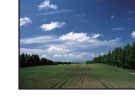

# **A** Landschap

Hiermee kunt u alleen scherpstellen op een onderwerp ver weg voor het opnemen van landschappen, enz.

## **K**orte sluitertijd

Hiermee kunt u bewegende onderwerpen buitenshuis of op andere heldere plaatsen opnemen.

• De sluitertijd wordt korter zodat beelden opgenomen op donkere plaatsen donkerder worden.

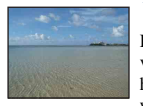

# trand

Hiermee kunt u de blauwe kleur van het water helder vastleggen bij het opnemen van zee- en waterscènes.

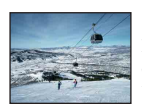

# **S** Sneeuw

Hiermee kunt u scherpe beelden opnemen en ingezakte kleuren voorkomen in sneeuwscènes of ander plaatsen waarbij het hele scherm wit lijkt.

# **※ Vuurwerk\***

Hiermee kunt u vuurwerkscènes opnemen in al hun pracht.

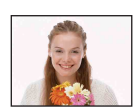

### **B** Lach-sluiter

Wanneer de camera een lachende mond herkent, kunt u hiermee de sluiter automatisch ontspannen. Voor verdere informatie zie pagina [53](#page-52-0).

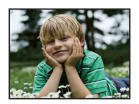

## **Soft Snap**

Hiermee kunt u beelden opnemen in een zachtere sfeer voor portretopnamen, bloemen, enz.

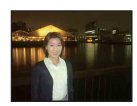

# Schemer-portret\*

Hiermee kunt u scherpe beelden opnemen van mensen met een nachtscène in de achtergrond zonder de atmosfeer geweld aan te doen.

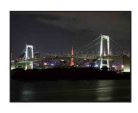

een statief te gebruiken.

# Schemer\*

Hiermee kunt u nachtscènes van veraf opnemen met behoud van de donkere atmosfeer van de omgeving.

\* Als u beelden opneemt in de  $^{\bullet}$  (Schemer-portret),  $\bullet$  (Schemer) of  $^{\bullet\bullet}$  (Vuurwerk) functie, is de sluitertijd langer en worden de beelden eerder wazig. Om wazige beelden te voorkomen, adviseren wij u

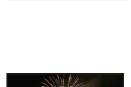

De opnamefuncties gebruiken

### <span id="page-51-0"></span>**Functies die u kunt gebruiken in een scènekeuzefunctie**

Om afhankelijk van de scène, het beeld op de juiste wijze op te nemen, bepaalt de camera de meest geschikte combinatie van functie-instellingen. Sommige functies zijn niet beschikbaar afhankelijk van de Scènekeuzefunctie.

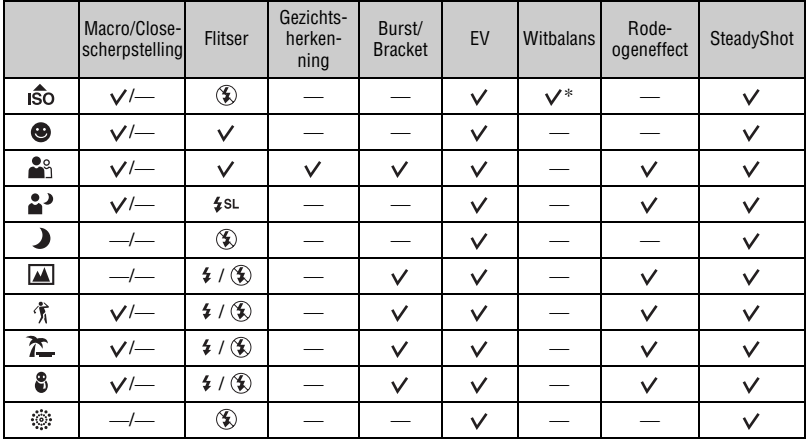

 $({\mathsf{v}})$ : u kunt de gewenste instelling kiezen)

\* [Flitser] kan niet worden geselecteerd in [Witbalans].

# <span id="page-52-0"></span>**Opnemen in de lach-sluiterfunctie**

1 Druk de ontspanknop helemaal in.

[ ] wordt afgebeeld om aan te geven dat de camera op het lach-herkenningsscherm staat. Wanneer een lach wordt herkend, wordt de sluiter automatisch ontspannen. De lachsluiterlamp zal branden na het opnemen (pagina [18](#page-17-0)).

- 2 Door de ontspanknop nogmaals ingedrukt te houden, wordt het lach-herkenningsscherm verlaten.
- Maximaal zes beelden kunnen worden opgenomen. Het opnemen stopt automatisch zodra het opnamemedium of interne geheugen vol is, of zes beelden zijn opgenomen.
- Als geen lach wordt herkend, stelt u het [Lach-niveau] in [\(pagina 90\).](#page-89-1)
- Een lach kan niet worden herkend wanneer geen gezicht wordt herkend.
- Afhankelijk van de opnameomgeving is het mogelijk dat gezichten niet kunnen worden herkend en de sluiter niet werkt.
- Een lach kan voor slechts één persoon in het gezichtsherkenningskader worden herkend nadat de ontspanknop helemaal ingedrukt is.
- Als meerdere gezichten worden herkend, krijgt het gezicht dat werd aangeraakt voordat de ontspanknop tot halverwege werd ingedrukt, prioriteit. Als geen gezicht werd aangeraakt, selecteert de camera een primair onderwerp om te beslissen welk gezicht prioriteit krijgt.
- Het is mogelijk dat het beeld niet scherpgesteld is als de afstand tussen de camera en het onderwerp is veranderd nadat de ontspanknop helemaal werd ingedrukt. Het is mogelijk dat geen geschikte belichting kan worden verkregen als de helderheid van de omgeving is veranderd.
- Afhankelijk van de opnameomstandigheden, kan de camera vaststellen dat het gezicht lacht en de sluiter ontspannen, ook als het gezicht niet lacht.

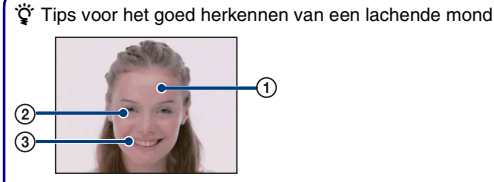

- 1 Bedek de ogen niet met uw pony.
- 2 Probeer het gezicht naar de camera te richten en kijk recht vooruit. De ogen worden gemakkelijker herkend wanneer ze toegeknepen zijn.
- 3 Lach duidelijk en met een open mond. De lach is gemakkelijker te herkennen wanneer de tanden zichtbaar zijn.

AUTO SCN PGM ET

<span id="page-53-0"></span>De beschikbaarheid van de functies wordt aangegeven zoals in onderstaande afbeelding. Voor informatie over de bediening van het menu, zie pagina [48](#page-47-0).

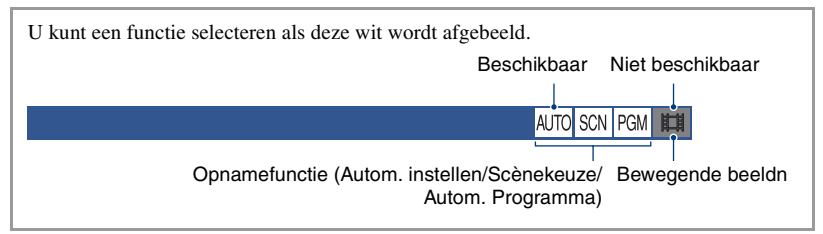

De standaardinstellingen worden aangegeven met  $\mathcal{D}$ .

### **Opn.functie: De ononderbroken opnamefunctie kiezen**

Met deze instelling kunt u kiezen of de camera meerdere beelden achter elkaar opneemt of niet wanneer u op de ontspanknop drukt.

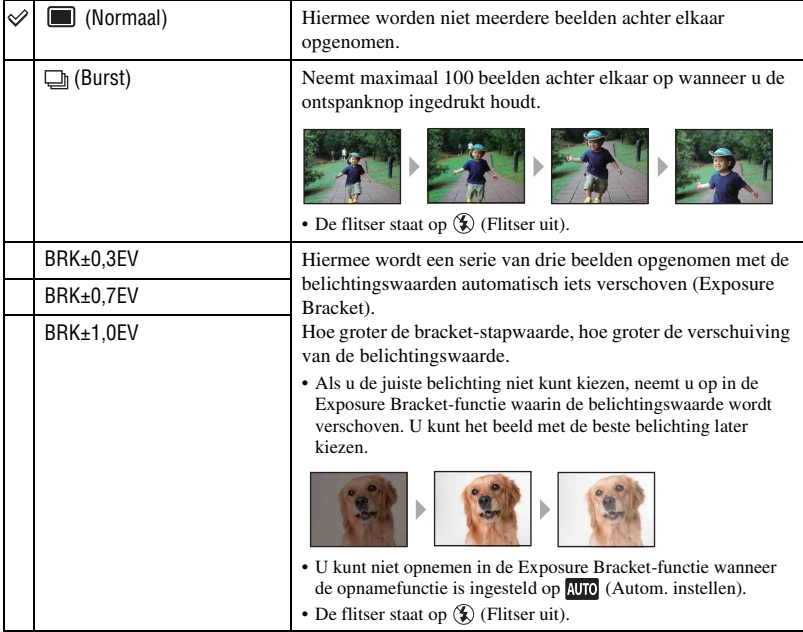

# **Menu voor opnemen** *Voor informatie over de bediening* 1 *pagina [48](#page-47-0)*

Over Burst

- Als u opneemt met de zelfontspanner, wordt een serie van maximaal vijf beelden opgenomen.
- Het opname-interval is ongeveer 0,51 seconden. Het opname-interval wordt langer afhankelijk van de instelling van het beeldformaat.
- Als de acculading laag is, of wanneer het interne geheugen of de "Memory Stick Duo" vol is, stopt de Burst-functie.
- Het is mogelijk dat u geen beelden kunt opnemen in de Burst-functie, afhankelijk van de Scènekeuzefunctie [\(pagina 52\).](#page-51-0)

#### Over Exposure Bracket

- De scherpstelling en de witbalans worden voor het eerste beeld ingesteld, en deze instellingen worden ook gebruikt voor de andere beelden.
- Als u de belichting handmatig instelt [\(pagina 37\)](#page-36-0), wordt de belichting verschoven gebaseerd op de ingestelde helderheid.
- Het opname-interval is ongeveer 0,51 seconden.
- Het kan voorkomen dat het niet mogelijk is om, met de gekozen bracket-stap waarde, bij een te licht of te donker onderwerp, op de juiste wijze beelden op te nemen.
- Het is mogelijk dat u geen beelden kunt opnemen in de Exposure Bracket-functie, afhankelijk van de Scènekeuzefunctie [\(pagina 52\).](#page-51-0)

#### **EV: De lichtintensiteit instellen**

Met deze instelling kunt u de belichting handmatig instellen. Dit menu is hetzelfde als het onderdeel dat u instelt door het pictogram voor het instellen van de belichtingswaarde aan te raken in de **pem** functie. Zie pagina [37](#page-36-0).

#### **Scherpstellen: De scherpstellingsmethode veranderen**

Met deze instelling kunt u de scherpstellingsmethode veranderen. Gebruik het menu als het moeilijk is goed scherp te stellen met de automatische-scherpstellingsfunctie. Dit menu is hetzelfde als het onderdeel dat u instelt door het pictogram voor het instellen van de scherpstelling aan te raken in de **FGM** functie. Zie pagina [33.](#page-32-0)

#### **Lichtmeetfunctie: De lichtmeetfunctie kiezen**

Met deze instelling kunt u de lichtmeetfunctie kiezen die bepaalt welk deel van het onderwerp wordt gemeten voor de berekening van de belichting. Dit menu is hetzelfde als het onderdeel dat u instelt door het pictogram voor het instellen van de lichtmeetfunctie aan te raken in de **PGM** functie. Zie pagina [35.](#page-34-0)

**AUTO ISCN PGM** 

AUTOLSCNLPGM

盯

麒

#### AI ITO **SCN**

# **Witbalans: De kleurtinten instellen**

AUTO SCN PGM **ITH** 

Hiermee stelt u de kleurtinten in overeenkomstig het omgevingslicht. Gebruik deze functie als de beeldkleuren onnatuurlijk lijken.

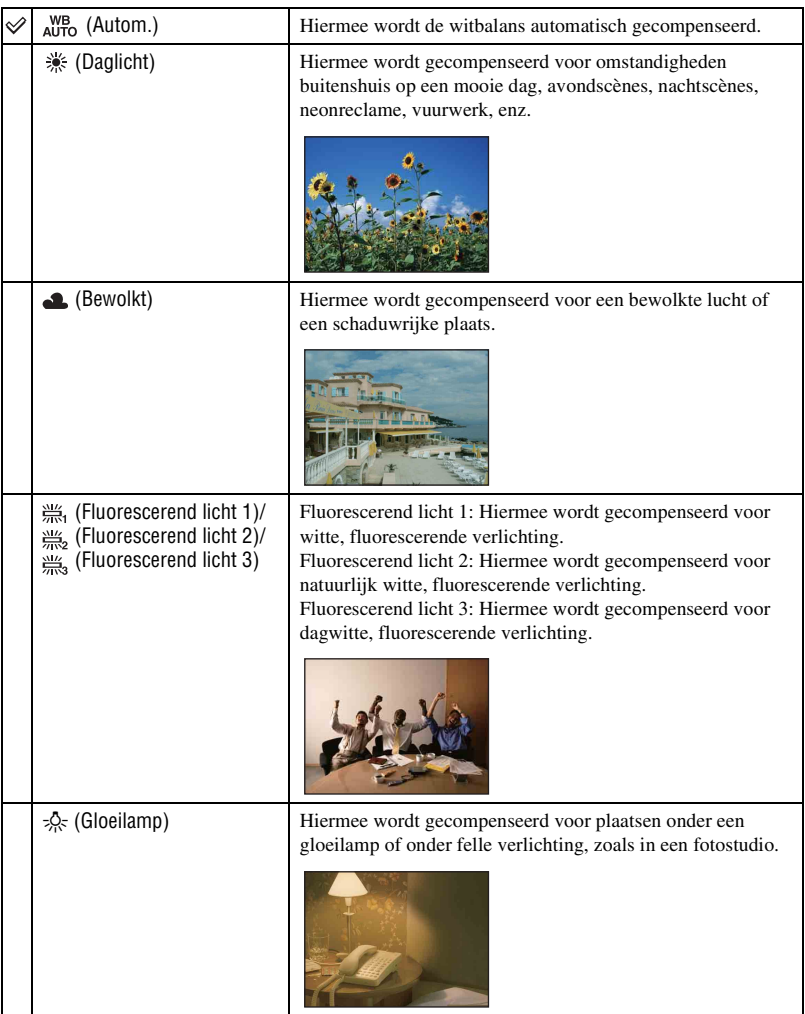

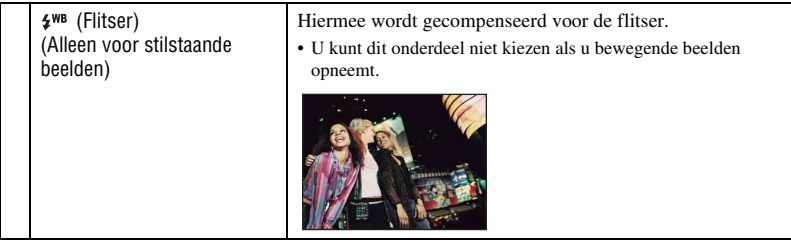

- Voor meer informatie over de witbalans, zie pagina [14](#page-13-0).
- Onder fluorescerende verlichting die flikkert, is het mogelijk dat de witbalans niet correct functioneert, ondanks dat u [Fluorescerend licht 1], [Fluorescerend licht 2] of [Fluorescerend licht 3] hebt ingesteld.
- Wanneer u beelden opneemt met behulp van de flitser, wordt de [Witbalans] ingesteld op [Autom.], behalve in de [Flitser]-functies.
- Sommige opties zijn niet beschikbaar, afhankelijk van de Scènekeuzefunctie [\(pagina 52\).](#page-51-0)

#### **Kleurfunctie: De levendigheid van het beeld veranderen of speciale effecten**  PGM 盯 **toevoegen**

Door toepassing van kleureffecten kunt u de kleurinstelling van het beeld veranderen.

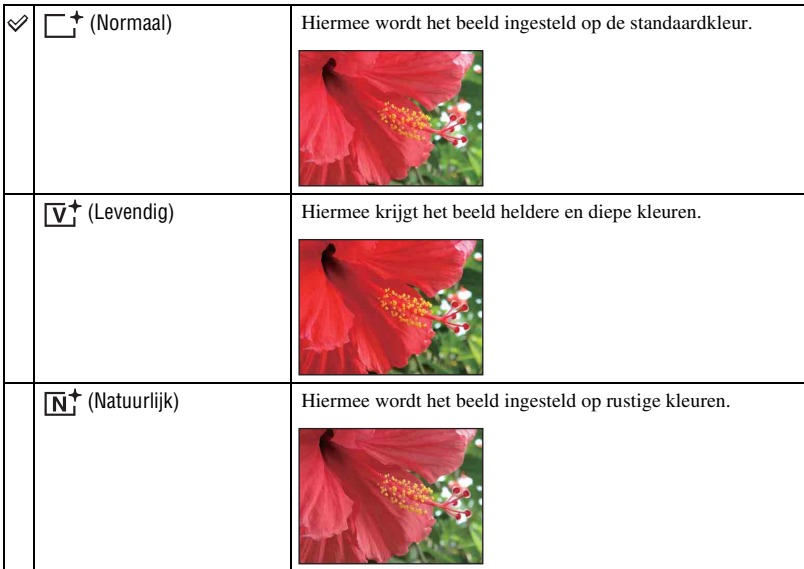

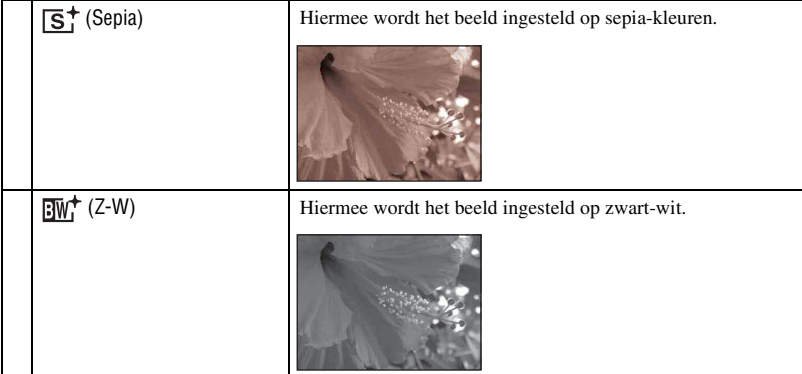

• U kunt alleen [Normaal], [Sepia] of [Z-W] instellen voor het opnemen van bewegende beelden.

# **Flitsniveau: De hoeveelheid flitslicht instellen**

De hoeveelheid flitslicht instellen.

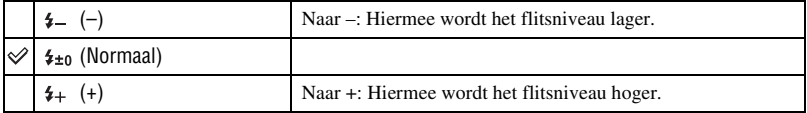

• Om de flitsfunctie te veranderen, zie pagina [31](#page-30-0).

AUTO SCN PGM **HIM** 

# **Menu voor opnemen** *Voor informatie over de bediening* 1 *pagina [48](#page-47-0)*

# **Rode-ogeneffect: Het rode-ogeneffect verminderen**

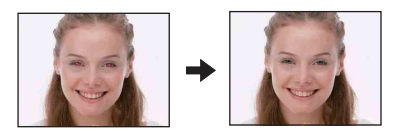

De flitser gaat twee of meer keer af voordat de opname wordt gemaakt om het rode-ogeneffect dat optreedt bij het gebruik van de flitser te verminderen.

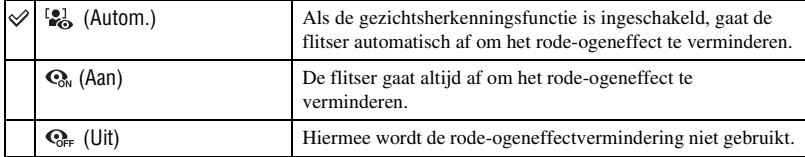

- Om wazige beelden te voorkomen, moet u de camera stevig vasthouden totdat de sluiter is ontspannen. Dit duurt normaal gesproken een seconde nadat u op de ontspanknop hebt gedrukt. Zorg er tevens voor dat het onderwerp niet beweegt gedurende deze periode.
- Het is mogelijk dat de rode-ogeneffectvermindering niet het gewenste resultaat oplevert. Dit is afhankelijk van individuele verschillen en omstandigheden, zoals de afstand tot het onderwerp, en of het onderwerp weg keek van de voorflits. In dergelijke gevallen kunt u na het opnemen het rode-ogeneffect verminderen met [Bijwerken] op het weergavemenu [\(pagina 70\)](#page-69-0).
- Als de gezichtsherkenningsfunctie niet wordt gebruikt, werkt de Rode-ogeneffect niet, ook niet wanneer u hier [Autom.] instelt.
- Deze instelling is niet beschikbaar, afhankelijk van de Scènekeuzefunctie [\(pagina 52\).](#page-51-0)

# AUTO SCN PGM

#### **Gezichtsherkenning: Het gezicht van het onderwerp herkennen**

AUTO SCN

Hiermee kunt u selecteren of de gezichtsherkenningsfunctie continu moet worden gebruikt of alleen wanneer het aanraakscherm wordt aangeraakt.

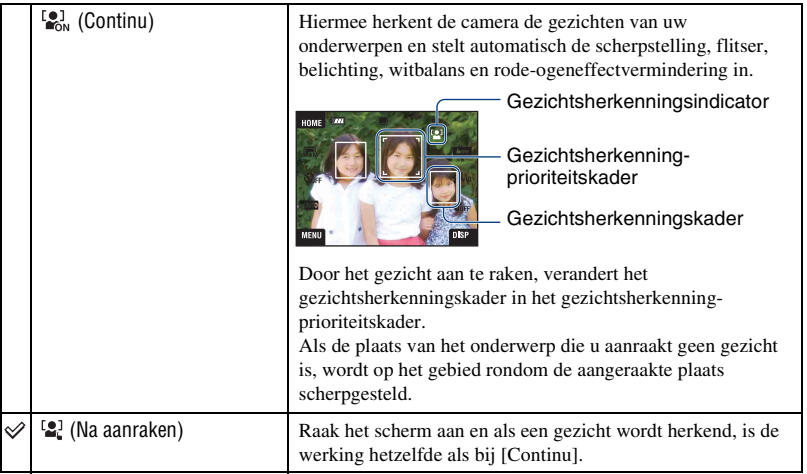

- Wanneer de gezichtsherkenningsfunctie is ingeschakeld
	- Kunt u de AF-verlichting niet gebruiken.
	- Kunt u de digitale-zoomfunctie niet gebruiken.
- In de  $\mathbb{R}^8$  (Soft Snap) functie, is de standaardinstelling [Continu].
- In de scènekeuzefunctie  $\bigcirc$  (Lach-sluiter) is de gezichtsherkenningsfunctie continu in werking.
- Maximaal 8 gezichten van uw onderwerpen kunnen worden herkend. Echter, maximaal slechts 4 gezichten van uw onderwerpen kunnen worden herkend wanneer u beelden opneemt met  $\mathbb{S}_{\gamma}^{\circ}$  (Soft Snap).
- Wanneer de camera meer dan één onderwerp herkent, beoordeelt de camera welke het primaire onderwerp is en stelt daarop scherp.
- Het gezichtsherkenningskader waarop wordt scherpgesteld wordt groen wanneer de ontspanknop tot halverwege wordt ingedrukt. Alle onderwerpen op dezelfde afstand als het scherpgestelde onderwerp, zullen ook scherp zijn, ondanks dat hun frames niet groen zijn.
- Afhankelijk van de omstandigheden is het mogelijk dat de gezichtsherkenning niet werkt.
- Als de opnamefunctie een andere functie is dan **AUTO** (Autom. instellen),  $\bigcirc$  (Lach-sluiter) of  $\bigcirc$  (Soft Snap), is de gezichtsherkenningsfunctie altijd uitgeschakeld.

# **SteadyShot: De antiwaasfunctie selecteren**

AUTO<sup></sup> SCN PGN

> **SCN** PGM 盯

**AUTO** 

Hiermee schakelt u de antiwaasfunctie in.

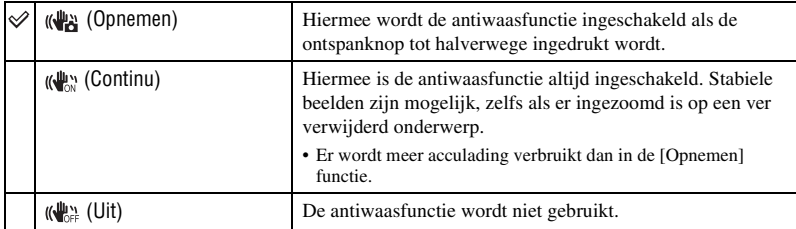

- In de automatische instelfunctie, wordt [SteadyShot] ingesteld op  $\left(\sqrt{\frac{1}{n}}\right)$  (Opnemen).
- Voor bewegende beelden kunt u alleen  $(\bigcup_{\alpha} \mathcal{U}_{\alpha}^{\alpha})$  (Continu) of  $(\bigcup_{\alpha \in \mathcal{U}} \mathcal{U}_{\alpha}^{\alpha})$  (Uit) instellen. De standaardinstelling is (Continu).
- Het is mogelijk dat de antiwaasfunctie in volgende gevallen niet naar behoren werkt.
	- Als de bewegingen met de camera te hevig zijn
	- Bij een te lange sluitertijd, bijvoorbeeld bij het opnemen van nachtelijke scènes

### **Setup: De opname-instellingen selecteren**

Hiermee selecteert u de instellingen voor de opnamefunctie. De onderdelen die in dit menu worden weergegeven zijn dezelfde als die van **(Opname-instellingn) bij <del>12</del>** (Instellingen) op het HOME-scherm. Zie pagina [47](#page-46-0).

*De weergavefuncties gebruiken*

# **Beelden weergeven vanaf het HOMEscherm**

- U kunt de methode selecteren waarop de beelden worden weergegeven.
- 1 Raak [HOME] aan.
- $\odot$  Raak  $\geq$  (Beelden bekijken) aan.
- 3 Raak de gewenste weergavemethode aan.

## <span id="page-61-0"></span> **(Albumlijst): Een lijst met beeldgroepen weergeven**

Deelt de beelden opgeslagen in het interne geheugen in op een lijst. De beelden zijn ingedeeld op basis van albums, favorieten of upload-selectie.

#### <span id="page-61-1"></span> **(Kalender): Beelden weergeven op een kalender**

Deelt de beelden opgeslagen in het interne geheugen in op datum en geeft een miniatuurbeeld weer op een kalender.

## <span id="page-61-3"></span><span id="page-61-2"></span> **(Diavoorstelling): Een serie beelden weergeven**

1 Raak [Diavoorstelling] aan op het HOME-scherm.

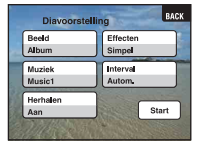

2 Raak [Start] aan om de weergave te starten.

• U kunt geen beelden op de "Memory Stick Duo" bekijken in een diavoorstelling.

#### **Het volumeniveau van de muziek instellen**

Raak het scherm aan om het volume-instelscherm af te beelden en stel daarna het volumeniveau in met  $\triangleleft + / \triangleleft -$ .

Of stel in met (Volume-instellingen) op het MENU-scherm voordat de weergave begint.

• Raak [×] aan om het volume-instelscherm te sluiten.

#### **De diavoorstelling stoppen**

Raak het scherm aan en raak daarna [Sluiten] aan.

## **De instellingen veranderen**

U kunt de instelling van de diavoorstelling veranderen.

- $\overline{1}$  Raak [MENU]  $\rightarrow \overline{1}$  (Diavoorstelling)  $\rightarrow \overline{1}$  (Diavoorstelling) aan.
- 2 Raak het gewenste menuonderdeel aan.
- 3 Raak de gewenste instelling aan en raak daarna [Start] aan.
- U kunt de instellingen veranderen door  $\blacksquare$  aan te raken op het volume-instelscherm.

De volgende onderdelen kunnen worden ingesteld.

De standaardinstellingen worden aangegeven met  $\mathcal \mathcal \mathcal$ .

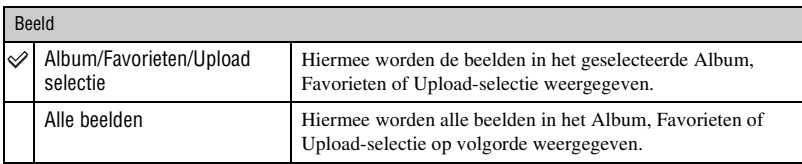

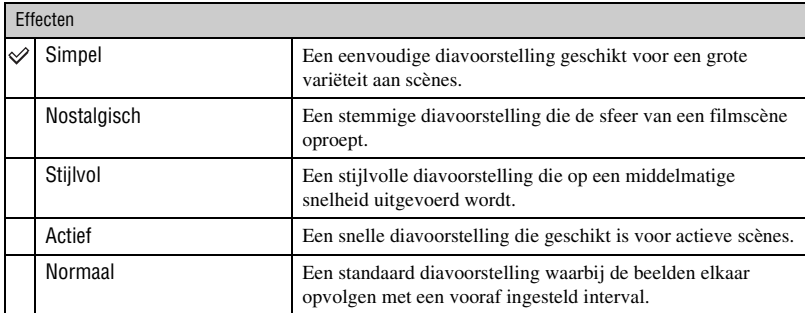

• Alleen de stilstaande beelden worden weergegeven wanneer [Simpel], [Nostalgisch], [Stijlvol] of [Actief] is geselecteerd.

• Wanneer [Normaal] is geselecteerd, staat [Muziek] onveranderlijk ingesteld op [Uit]. Het geluid van bewegende beelden is echter wel hoorbaar.

#### Muziek

De vooraf ingestelde muziek verschilt afhankelijk van het effect dat u selecteert. De muziek die wordt weergegeven wordt bepaald door het effect dat u hebt geselecteerd. U kunt naar wens eigen muziek instellen voor ieder effect.

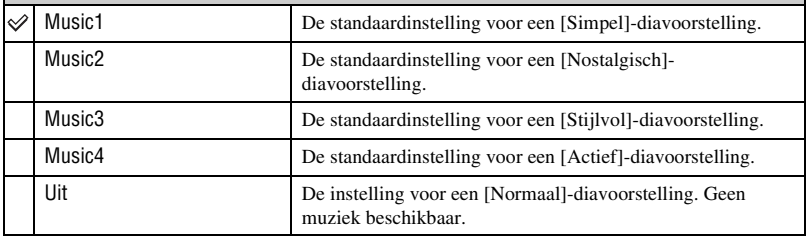

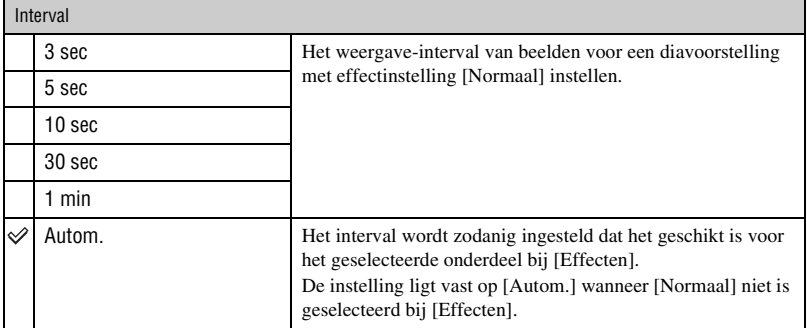

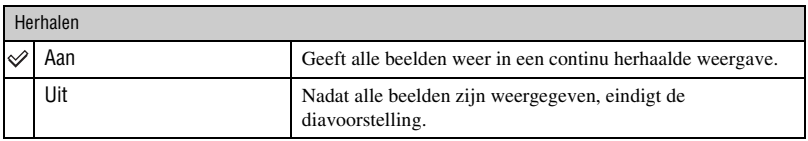

#### Ö Muziekbestanden toevoegen/wijzigen

U kunt een gewenst muziekstuk kopiëren vanaf een cd of MP3-bestand naar de camera om af te spelen tijdens een diavoorstelling. U kunt muziek kopiëren met behulp van [Muziek-tool] onder (Afdrukken, Overig) op het HOME-scherm of met behulp van het softwareprogramma "Music Transfer" (bijgeleverd) geïnstalleerd op een computer. Voor verdere informatie zie pagina [106](#page-105-0).

- U kunt maximaal vier muziekstukken kopiëren naar de camera (de vier vooraf ingestelde muziekstukken (Music1 t/m Music4) zullen worden vervangen door de gekopieerde muziekstukken).
- De maximumlengte van ieder muziekbestand dat door de camera kan worden afgespeeld, is ongeveer 3 minuten.
- Als weergave van een muziekbestand, door beschadiging van het muziekbestand of andere storingen, niet mogelijk is moet u [Format. muz.] [\(pagina 106\)](#page-105-0) uitvoeren en de muziek nog een keer naar de camera kopiëren.

# <span id="page-64-0"></span> **(Memory Stick): Beelden op de Memory Stick weergeven**

Hiermee kunt beelden die op de "Memory Stick Duo" zijn opgeslagen weergeven op het enkelbeeldweergavescherm of het indexweergavescherm.

Als u beelden weergeeft vanaf het HOME-scherm, zal het beeld eerst worden weergegeven op het indexweergavescherm.

#### Enkelbeeldweergave Indexweergave

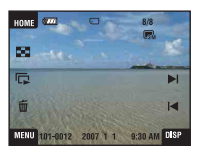

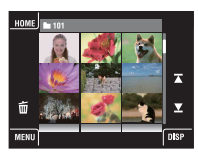

- Als u [DISP] aanraakt in de indexweergavefunctie, kunt u het aantal beelden instellen dat op het indexweergavescherm wordt afgebeeld.
- Om terug te keren naar het enkelbeeldweergavescherm, raakt u het miniatuurbeeld aan.

**AAI** 

<span id="page-65-1"></span>In dit gedeelte worden de menuonderdelen beschreven die beschikbaar zijn wanneer u [MENU] aanraakt in de weergavefunctie. Voor informatie over het gebruik van het menu, zie pagina [48](#page-47-0).

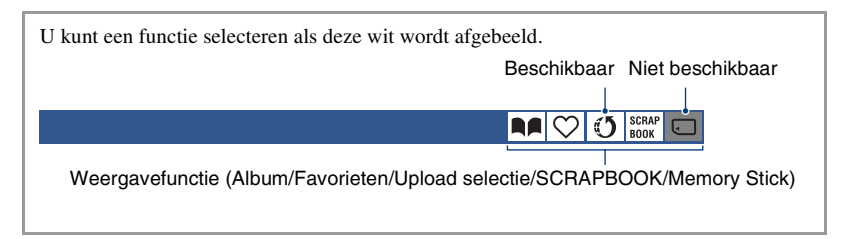

# <span id="page-65-0"></span> **(Favorieten toevoegen/verw.): Favorieten toevoegen/ verwijderen**

Selecteer uw favoriete beeld en voeg het toe aan groepen als favoriet, of verwijder het uit groepen als favoriet.

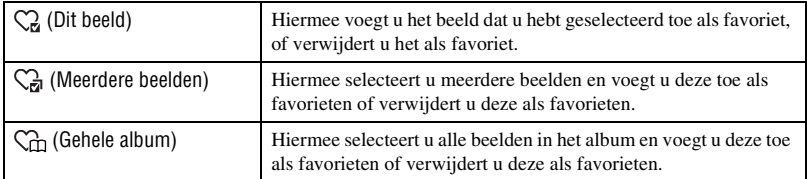

- 1 Raak [MENU] aan terwijl het beeld wordt weergegeven op het enkelbeeldweergavescherm of het indexweergavescherm.
- $\circled{2}$  Raak  $\circlearrowright$  (Favorieten toevoegen/verw.) aan.
- 3 Raak (Dit beeld) aan. Het scherm waarop u kunt selecteren waar het beeld moet worden toegevoegd als favoriet wordt afgebeeld.
- 4 Raak de map van de groep aan waaraan u het beeld wilt toevoegen als favoriet.
- $\circled{5}$  Raak  $\rightarrow$  aan en raak daarna [OK] aan.

### <span id="page-65-2"></span>**Meerdere beelden toevoegen als favorieten**

- 3 Raak  $\mathbb{C}_n$  (Meerdere beelden) aan. Het scherm waarop u kunt selecteren waar de beelden moet worden toegevoegd als favorieten wordt afgebeeld.
- 4 Raak de map van de groep aan waaraan u de beelden wilt toevoegen als favorieten.

Op het enkelbeeldweergavescherm:

5 Geef het gewenste beeld weer dat u wilt toevoegen als favoriet met  $\blacktriangleright$  en raak het midden van het beeld aan.

Het merkteken **√** wordt op het geselecteerde beeld afgebeeld.

- $6$  Geef andere gewenste beelden weer die u wilt toevoegen als favoriet met  $\blacktriangleleft$  len raak het midden van ieder beeld aan.
- $\overline{(7)}$  Raak  $\rightarrow$  aan en raak daarna [OK] aan.

#### Op het indexweergavescherm:

- 5 Raak het miniatuurbeeld aan van het gewenste beeld dat u wilt toevoegen als favoriet. Het merkteken  $\checkmark$  wordt op het geselecteerde beeld afgebeeld.
- 6 Herhaal stap 5 als u andere beelden ook wilt toevoegen als favoriet.
- $\circled{7}$  Raak  $\rightarrow$  aan en raak daarna [OK] aan.

## **Alle beelden in een album toevoegen als favoriet**

- 1 Raak [MENU] aan terwijl het beeld wordt weergegeven op het indexweergavescherm.
- 2 Raak (Favorieten toevoegen/verw.) aan.
- 3 Raak (Gehele album) aan.

## **Favorieten verwijderen**

Raak het beeld aan dat u wilt verwijderen uit de Favorieten door dezelfde stappen te volgen als in ["Meerdere beelden toevoegen als favorieten".](#page-65-2) Het merkteken  $\checkmark$  gaat uit.

#### <span id="page-66-0"></span> **(Toev./verw. van upload selectie): Een reservering voor het**  Inal **uploaden naar het web toevoegen/verwijderen**

U kunt een reservering voor het uploaden naar het web toevoegen/verwijderen (Upload selectie).

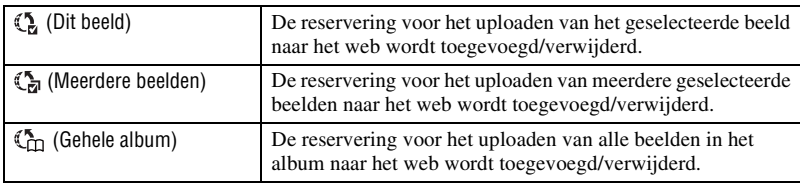

- 1 Raak [MENU] aan terwijl het beeld wordt weergegeven op het enkelbeeldweergavescherm of het indexweergavescherm.
- 2 Raak (Toev./verw. van upload selectie) aan.
- 3 Raak (Dit beeld) aan. Het scherm waarop u kunt selecteren waar het beeld moet worden toegevoegd als upload-selectie wordt afgebeeld.
- 4 Raak de map van de groep aan waaraan u het beeld wilt toevoegen als upload-selectie.
- $\circled{5}$  Raak  $\rightarrow$  aan en raak daarna [OK] aan.

m

#### <span id="page-67-0"></span>**Een reservering voor het uploaden van meerdere beelden naar het web toevoegen**

3 Raak (Meerdere beelden) aan.

Het scherm waarop u kunt selecteren waar de beelden moet worden toegevoegd als uploadselectie wordt afgebeeld.

4 Raak de map van de groep aan waaraan u de beelden wilt toevoegen als upload-selectie.

#### Op het enkelbeeldweergavescherm:

- **5** Geef het gewenste beeld weer dat u wilt toevoegen als upload-selectie met  $\blacktriangleleft$   $\blacktriangleright$  en raak het midden van het beeld aan. Het merkteken **√** wordt op het geselecteerde beeld afgebeeld.
- 6 Geef andere gewenste beelden weer die u wilt toevoegen als upload-selectie met  $\blacktriangleleft\blacktriangleright\blacktriangleleft$  en raak het midden van ieder beeld aan.
- $\overline{O}$  Raak  $\rightarrow$  aan en raak daarna [OK] aan.

#### Op het indexweergavescherm:

- 5 Raak het miniatuurbeeld aan van het gewenste beeld dat u wilt toevoegen als upload-selectie. Het merkteken **v** wordt op het geselecteerde beeld afgebeeld.
- 6 Herhaal stap 5 als u andere beelden ook wilt toevoegen als upload-selectie.
- $\circled{7}$  Raak  $\rightarrow$  aan en raak daarna [OK] aan.

#### **Alle beelden in een album toevoegen als upload-selectie**

- 1 Raak [MENU] aan terwijl het beeld wordt weergegeven op het indexweergavescherm.
- 2 Raak (Toev./verw. van upload selectie) aan.
- 3 Raak (Gehele album) aan.

#### **Upload-selectiemarkeringen verwijderen**

Raak het beeld aan dat u wilt verwijderen uit de Upload-selectie door dezelfde stappen te volgen als in ["Een reservering voor het uploaden van meerdere beelden naar het web](#page-67-0)  [toevoegen"](#page-67-0).

Het merkteken  $\checkmark$  gaat uit.

#### **(Favorieten verwijderen): Favorieten verwijderen**

U kunt de beelden die als favorieten werden opgeslagen verwijderen vanaf de favorietenlijst.

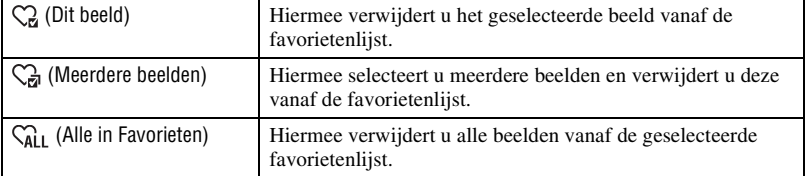

**RAIC** 

**RA**IC

 **(Upload selectie verwijderen): Upload-selectiemarkering verwijderen om de reservering voor het uploaden naar het web te annuleren**

U kunt een reservering voor het uploaden naar het web annuleren (Upload selectie).

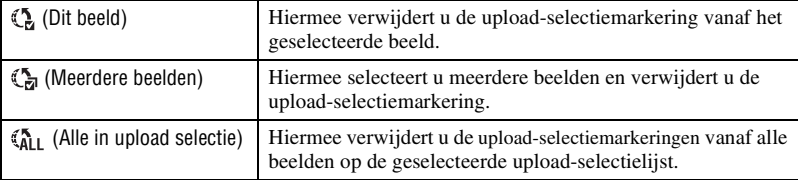

### **(Bijwerken): Stilstaande beelden bijwerken**

U kunt effecten toevoegen aan of correcties aanbrengen in een opgenomen beeld en dit opnemen als een nieuw bestand.

Het oorspronkelijke beeld blijft behouden.

## **Stilstaande beelden bijwerken**

- 1 Selecteer de beelden die u wilt bijwerken terwijl deze worden weergegeven in de enkelbeeldweergavefunctie of indexweergavefunctie.
- 2 Raak [MENU] aan.
- 3 Raak (Bijwerken) aan en raak daarna de gewenste functie aan.
- 4 Werk het beeld bij door de onderstaande instructies te volgen voor iedere bijwerkfunctie.
- Door  $\overline{OK}$  aan te raken op het bijwerkscherm, kunt u de effecten controleren die op dat moment zijn ingesteld (behalve voor **HII**, (Trimmen) en  $\odot$ , (Rode-ogen-correctie)).
- U kunt de beelden niet bijwerken terwijl de camera is aangesloten op een televisie.

<span id="page-68-0"></span>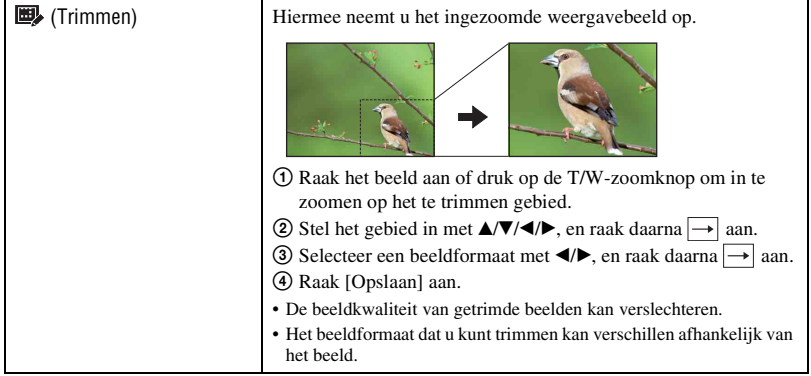

<span id="page-69-0"></span>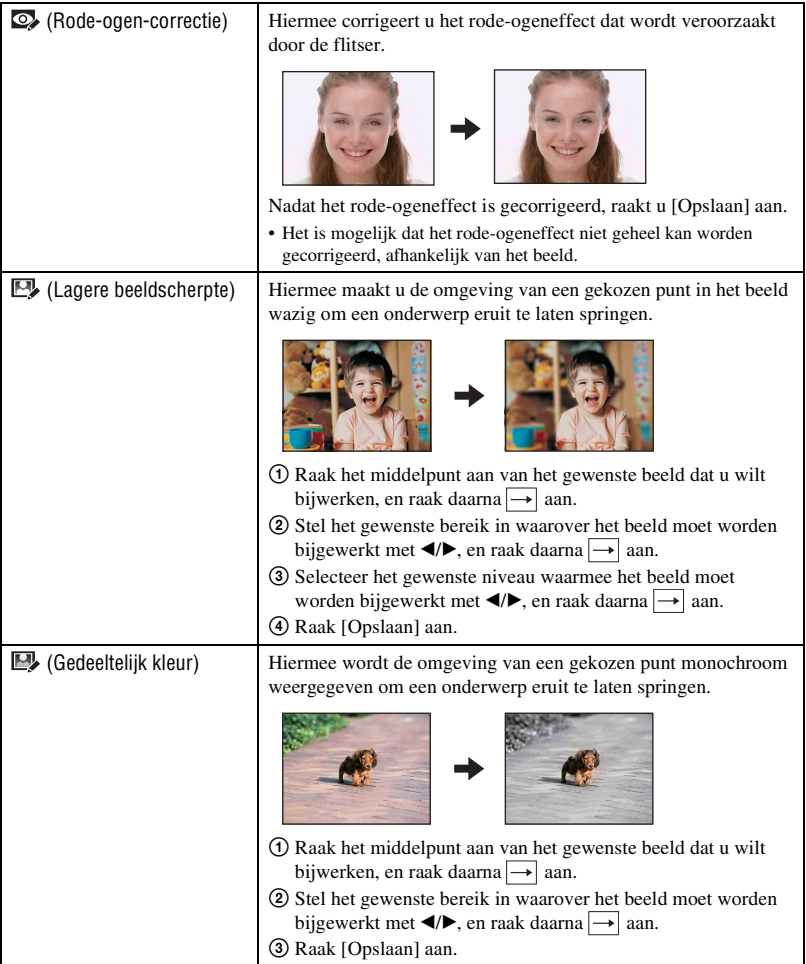

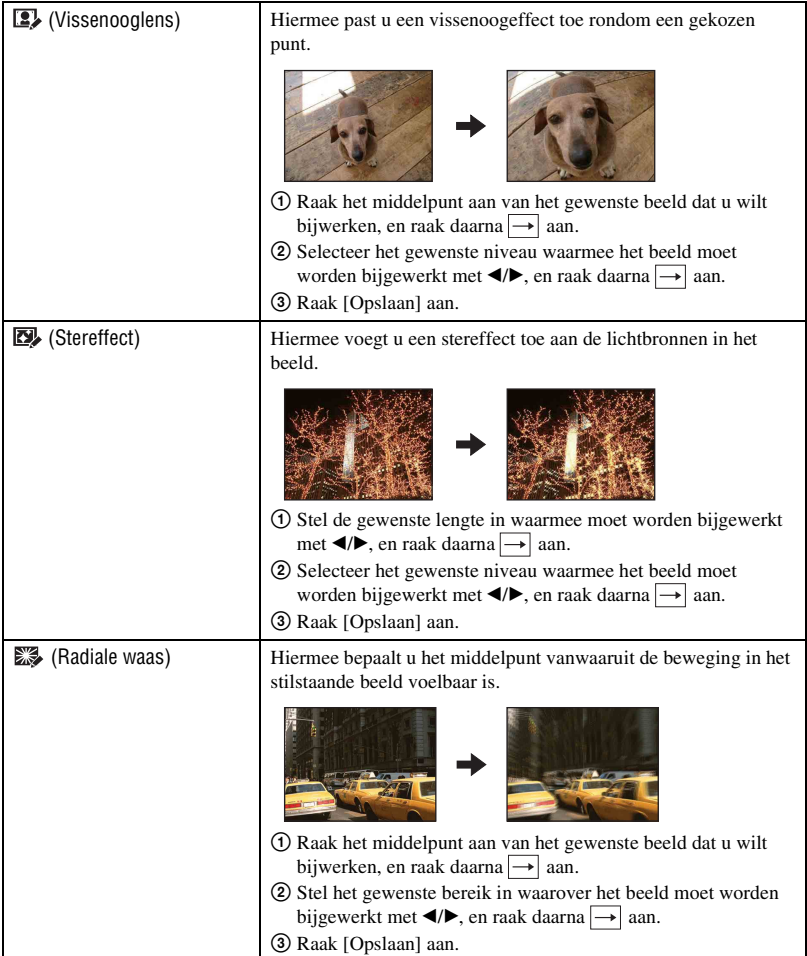

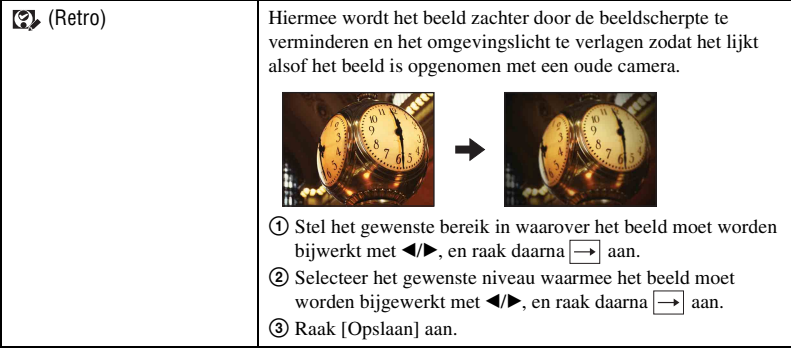

# **(Kleuren): Tekenen op stilstaande beelden**

Hiermee kunt u tekens of afbeeldingen projecteren op een stilstaand beeld en dit vervolgens opslaan als een nieuw beeld.

Zie pagina [78](#page-77-0).

# **(Diavoorstelling): Een serie beelden weergeven**

Raak [MENU]  $\rightarrow \Box$  (Diavoorstelling)  $\rightarrow \Box$  (Diavoorstelling) aan. Zie pagina [62](#page-61-3).

### **Een diavoorstelling weergeven vanaf het indexweergavescherm**

Raak (Diavoorstelling) aan en raak daarna het beeld aan waarmee u de diavoorstelling wilt beginnen.

# **(Wissen): Beelden wissen**

Hiermee kunt u beelden op het enkelbeeldweergavescherm of indexweergavescherm selecteren en wissen (zie pagina [44\)](#page-43-0).

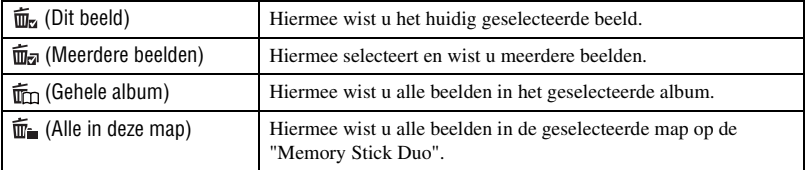

**AAIO**  $\mathcal{L}$ 

**5** SCRAP

AAI

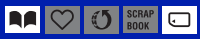
### **(Beveiligen): Per ongeluk wissen voorkomen**

Met deze instelling kunt u de beelden beveiligen tegen per ongeluk wissen. De  $Q_m$  (Beveiligen) indicator wordt afgebeeld op het beveiligde beeld.

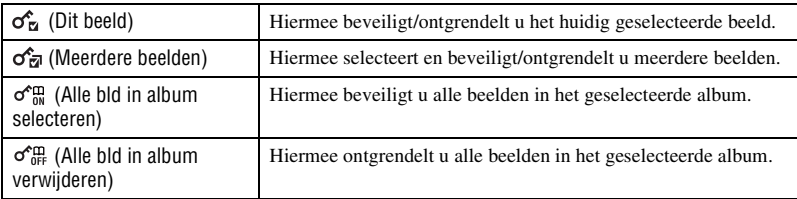

### **Een beeld beveiligen**

- 1 Geef het beeld weer dat u wilt beveiligen.
- 2 Raak [MENU] aan om het menu af te beelden.
- 3 Beeldt  $\sigma^*$  (Beveiligen) af door  $\Delta/\nabla$  aan te raken, en raak dit vervolgens aan.
- $\overline{4}$  Raak  $\overline{\mathcal{O}}_{\overline{2}1}^{\bullet}$  (Dit beeld) aan.

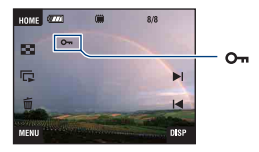

### **Beelden selecteren en beveiligen**

- 1 Raak [MENU] aan in de enkelbeeldweergavefunctie of indexweergavefunctie.
- 2 Beeldt  $\sigma^*$  (Beveiligen) af door  $\Delta/\nabla$  aan te raken, en raak dit vervolgens aan.
- 3 Raak (Meerdere beelden) aan.

♡ ₫5

In de enkelbeeldweergavefunctie:

4 Raak  $\blacktriangleleft$  aan om het beeld weer te geven dat u wilt beveiligen, en raak daarna het midden van dat beeld aan.

De markering  $\checkmark$  wordt op het geselecteerde beeld geprojecteerd.

- 5 Raak / aan om andere beelden weer te geven die u wilt beveiligen, en raak daarna het midden van die beelden aan.
- 6 Raak  $\rightarrow$  [OK] aan.

#### In de indexweergavefunctie:

- 4 Raak het miniatuurbeeld aan dat u wilt beveiligen. De markering  $\checkmark$  wordt op het geselecteerde beeld geprojecteerd.
- 5 Als u nog andere beelden wilt beveiligen, herhaalt u stap 4.
- $\circledcirc$  Raak  $\rightarrow$  [OK] aan.
- Raak  $\sum$  aan op het indexweergavescherm om terug te keren naar het enkelbeeldweergavescherm.

### **Alle beelden in het album selecteren**

- 1 Raak [MENU] aan in de indexweergavefunctie.
- 2 Beeldt  $\sigma^*$  (Beveiligen) af door  $\Delta/\nabla$  aan te raken, en raak dit vervolgens aan.
- 3 Raak  $\sigma_{0}^{\prime\prime\prime}$  (Alle bld in album selecteren) aan. Alle beelden in het geselecteerde album zijn beveiligd.
- De beveiliging kan niet worden ingesteld wanneer er meer dan 100 bestanden in een album zitten. In dat geval stelt u de beveiliging in met [Meerdere beelden].

### **De beveiliging annuleren**

Selecteer het beeld waarvan u de beveiliging wilt annuleren en ontgrendel het door dezelfde procedure te volgen als bij het instellen van de beveiliging. De (Beveiligen) indicator verdwijnt van het beeld.

- Raak  $\sigma_{\text{eff}}^{\text{th}}$  (Alle bld in album verwijderen) aan om alle beelden in het album te ontgrendelen.
- Merk op dat door het formatteren alle gegevens worden gewist die in het interne geheugen of op de "Memory Stick Duo" zijn opgeslagen, zelfs als de beelden beveiligd zijn, en deze beelden kunnen niet worden hersteld.
- Het activeren van de beveiliging van een beeld kan enige tijd duren.

### **(Albumweergave): Terugkeren naar het albumscherm**

U kunt vanaf het favorietenscherm of upload-selectiescherm terugkeren naar het albumscherm.

### <span id="page-74-0"></span>**Menu voor weergeven** *Voor informatie over de bediening* 1 *pagina [48](#page-47-0)*

### **(Afdrukken): Beelden afdrukken met een printer**

U kunt de beelden afdrukken die met deze camera zijn opgenomen. Zie pagina [109](#page-108-0).

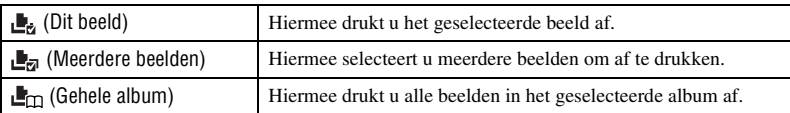

## **(Roteren): Beelden roteren**

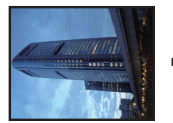

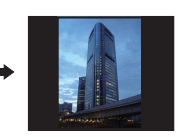

Hiermee kunt u een stilstaand beeld roteren.

**AA** 

- 1 Geef het beeld weer dat u wilt roteren.
- 2 Raak [MENU] aan om het menu af te beelden.
- 3 Beeldt  $\rightarrow$  (Roteren) af door  $\triangle$ / $\nabla$  aan te raken, en raak dit vervolgens aan.
- 4 Raak (Roteren) aan.
- $\textcircled{5}$  Raak  $\lbrack \mathcal{L} \rbrack$  aan om het beeld te roteren.
- 6 Raak [OK] aan.
- U kunt beveiligde beelden en bewegende beelden niet roteren.
- Beelden die met andere camera's zijn opgenomen, kunnen soms niet worden geroteerd.
- Wanneer u beelden op een computer weergeeft, is het afhankelijk van de gebruikte software mogelijk dat de beeldrotatie-informatie niet tot uitdrukking komt.

### **(Importeren): Beelden importeren**

U kunt de beelden vanaf een "Memory Stick Duo" kopiëren (importeren) naar het interne geheugen.

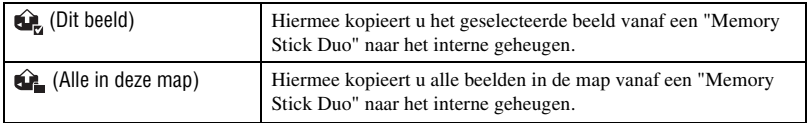

- De beelden die door de camera kunnen worden weergegeven, worden geïmporteerd.
- Iedere keer wanneer u beelden importeert, wordt een nieuw album aangemaakt met de datum waarop u importeerde.
- Beelden waarvan het formaat groter is dan [8M] kunnen niet worden weergegeven op deze camera, ook niet als u ze importeert.
- Gebruik een volledig opgeladen accu. Als u beelden kopieert terwijl de acculading bijna op is, kan de gegevensoverdracht mislukken of kunnen de gegevens beschadigd raken wanneer de accu geheel leeg raakt.
- Beelden die op een andere camera zijn opgenomen, kunnen misschien niet worden weergegeven.

### **(Exporteren): Beelden exporteren**

U kunt de beelden vanuit het interne geheugen kopiëren (exporteren) naar een "Memory Stick Duo".

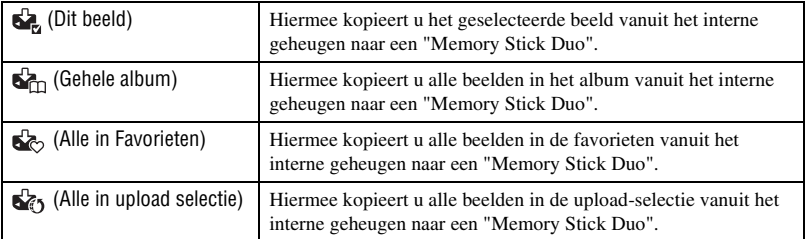

• Iedere keer wanneer u beelden exporteert, wordt een nieuwe map aangemaakt.

- Gebruik een "Memory Stick Duo" met voldoende vrije geheugenruimte.
- Gebruik een volledig opgeladen accu. Als u beelden kopieert terwijl de acculading bijna op is, kan de gegevensoverdracht mislukken of kunnen de gegevens beschadigd raken wanneer de accu geheel leeg raakt.
- De gegevens in het interne geheugen zullen na de gegevensoverdracht niet worden gewist.

**AA** 

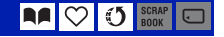

<span id="page-76-0"></span>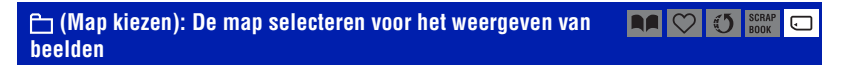

Selecteer de map waarin het beeld zit dat u wilt weergeven.

 $\odot$  Kies de gewenste map met  $\triangle$ / $\nabla$ .

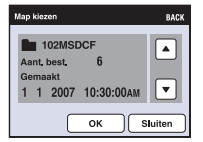

2 Raak [OK] aan.

### **Het selecteren van de map annuleren**

Raak [Sluiten] of [BACK] aan in stap 2.

### ξ' Over mappen

De camera slaat de opgenomen beelden op in een opgegeven map op de "Memory Stick Duo". U kunt de map veranderen of een nieuwe aanmaken.

- Om een nieuwe map voor opgenomen beelden aan te maken  $\rightarrow$  [Opnamemap maken] [\(pagina 81\).](#page-80-0)
- Om de map voor opgenomen beelden te veranderen  $\rightarrow$  [Opnamemap wijz.] [\(pagina 82\).](#page-81-0)
- Wanneer meerdere mappen zijn aangemaakt in de "Memory Stick Duo" en het eerste of laatste beeld in de map wordt weergegeven, worden de volgende indicators afgebeeld.
	- : U kunt naar de voorgaande map gaan.
	- : U kunt naar de volgende map gaan.
	- : Hiermee kunt u naar de voorgaande of volgende mappen gaan.

### **(Volume-instellingen): Het volume instellen**

Hiermee kunt u het volumeniveau instellen. Zie pagina [38](#page-37-0).

### **(Achtergrond): De achtergrond veranderen**

U kunt de achtergrond van een plakboek veranderen. Zie pagina [43](#page-42-0).

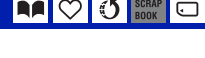

# **Tekenen of stempels zetten op stilstaande beelden (Kleuren)**

U kunt op de stilstaande beelden tekeningen of stempels aanbrengen en ze als nieuwe beelden opslaan. Gebruik de tekenpen (bijgeleverd) voor deze bediening.

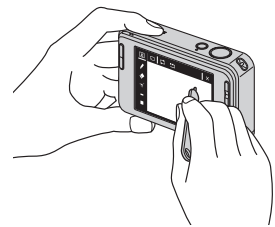

- In de volgende situaties kunt u niet tekenen.
	- Tijdens weergave van bewegende beelden
	- Tijdens het kijken naar beelden op de televisie
	- Tijdens het weergeven van beelden op de "Memory Stick Duo"
	- Tijdens het weergeven van beelden in de Favorieten of Upload-selectie

### **De tekening weergeven**

- $\Omega$  Druk op  $\blacktriangleright$  (weergave-) toets.
- 2 Raak [MENU]  $\rightarrow \mathcal{O}$  (Kleuren)  $\rightarrow \mathcal{O}$  (Kleuren) aan.

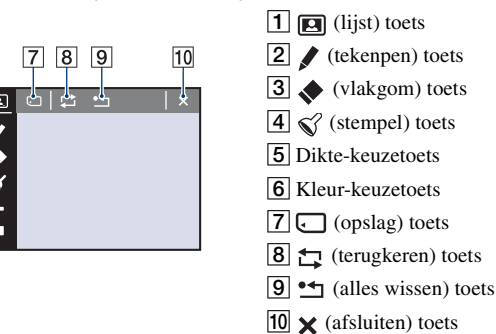

### **Tekens of tekeningen maken**

① Raak aan.

⊺1  $\overline{2}$  $\overline{\mathbf{3}}$  $\overline{4}$  $\overline{5}$ 6

- 2 Kies de lijndikte. Raak de lijndikte-keuzetoets aan, raak daarna de gewenste lijndikte aan en raak tenslotte [BACK] aan.
- 3 Maak de tekens of tekeningen.

### **Stempelen**

 $\circled{1}$  Raak  $\circled{3}$  aan.

2 Selecteer een stempel. Raak de stempel-keuzetoets aan, raak daarna het gewenste stempel aan en raak tenslotte [BACK] aan.

3 Plaats een stempel op het beeld.

### **Een lijst toevoegen**

- $\odot$  Raak  $\boxdot$  aan.
- 2 Selecteer een lijst. Selecteer de gewenste lijst met  $\blacktriangleleft/\blacktriangleright$ , en raak daarna  $\boxed{OK}$  aan.

Raak [BACK] aan om terug te keren naar het tekenscherm.

### **De kleur van de lijn veranderen**

Raak de kleur-keuzetoets aan, raak daarna de gewenste kleur aan en raak tenslotte [BACK] aan.

### **Corrigeren**

Raak  $\blacklozenge$  aan en veeg daarna het gedeelte dat u wilt wissen uit met behulp van de tekenpen. U kunt ook  $\Box$  aanraken om terug te keren naar de voorlaatste bewerking (als u nog een keer aanraakt keert u terug naar de laatste bewerking).

• U kunt de dikte van de vlakgom op dezelfde manier als voor de tekenpen kiezen met behulp van de lijndikte-keuzetoets. De gekozen lijndikte is van toepassing op de lijn en het vlakgom.

### **Alle tekeningen wissen**

- $\bigcirc$  Raak  $\bullet$  aan. "Alles wissen" verschijnt.
- 2 Raak [OK] aan. Alle tekeningen verdwijnen van het beeld.

Raak [Annul.] aan om deze actie te annuleren.

### **De tekening opslaan**

- $\bigcirc$  Raak  $\Box$  aan.
- 2 Raak het beeldformaat aan dat u wilt opslaan en raak daarna [OK] aan. Het beeld waarop u hebt getekend, wordt opgenomen in het album als het meest recente beeld.

Raak [Annul.] aan om deze actie te annuleren.

• U kunt het beeldformaat dat wordt opgeslagen selecteren uit [VGA] en [3M].

### **De tekenfunctie afsluiten**

- $\bigcirc$  Raak  $\times$  aan. De aanduiding "Sluiten" verschijnt.
- 2 Raak [OK] aan.

Raak [Annul.] aan om deze actie te annuleren.

<span id="page-79-0"></span>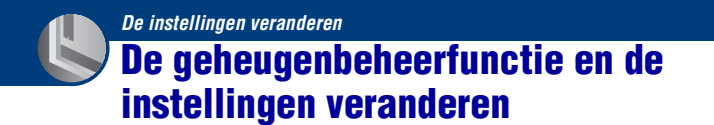

U kunt de standaardinstellingen veranderen met behulp van (Geheugen beheren) of (Instellingen) op het HOME-scherm.

**1 Raak [HOME] aan om het HOME-scherm af te beelden.**

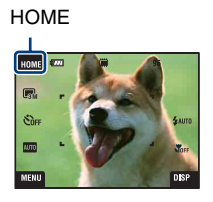

**2 Raak (Geheugen beheren) of (Instellingen) aan.**

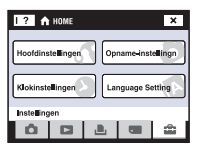

**3 Raak de gewenste instelling aan.**

Raak  $\triangle$ / $\nabla$  aan om de andere instellingen af te beelden.

**4 Raak de instelling aan die u wilt veranderen, en raak daarna de gewenste waarde aan om die in te stellen.**

### **Het veranderen van de instelling annuleren**

Raak [Annul.] aan als dit als keuzemogelijkheid op het scherm wordt afgebeeld. Zo niet, raak [BACK] of [×] aan.

• Deze instelling blijft ook na het uitschakelen van de camera bewaard.

 **Geheugen beheren**

# **Geheugen-tool — Memory Stick-tool**

Dit menuonderdeel wordt alleen afgebeeld als een "Memory Stick Duo" in de camera is geplaatst.

#### **Formatteren**

Hiermee formatteert u de "Memory Stick Duo". Een in de handel verkrijgbare "Memory Stick Duo" is reeds geformatteerd en kan onmiddellijk worden gebruikt.

- Merk op dat door het formatteren alle in de "Memory Stick Duo" opgeslagen beeldgegevens onherroepelijk gewist zullen worden, zelfs beveiligde beelden.
- 1 Raak [Formatteren] aan. De melding "Alle data in de Memory Stick wordt gewist" wordt afgebeeld.
- 2 Raak [OK] aan. Het formatteren begint.

#### **Het formatteren annuleren**

Raak [Annul.] of [BACK] aan in stap 2.

#### <span id="page-80-0"></span>**Opnamemap maken**

Hiermee kunt u een map aanmaken op een "Memory Stick Duo" om opgenomen beelden in op te slaan.

1 Raak [Opnamemap maken] aan.

De melding "Maakt opnamemap" wordt afgebeeld.

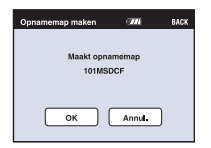

2 Raak [OK] aan.

Een nieuwe map wordt aangemaakt met een nummer dat één hoger is dan het hoogste nummer, en de nieuwe map wordt ingesteld als de huidige opnamemap.

#### **Het aanmaken van de map annuleren**

Raak [Annul.] of [BACK] aan in stap 2.

- Wanneer u geen nieuwe map aanmaakt, wordt de map de "101MSDCF" gekozen als de opnamemap.
- U kunt mappen aanmaken tot en met nummer "999MSDCF".
- U kunt een map niet vanaf de camera wissen. Als u een map wilt wissen, doet u dit vanaf een computer, enz.
- De beelden worden opgenomen in de nieuw aangemaakte map totdat u een andere map aanmaakt of een andere opnamemap selecteert.
- Maximaal 4.000 beelden kunnen in een map worden opgeslagen. Wanneer de capaciteit van de map is opgebruikt, wordt automatisch een nieuwe map aangemaakt.
- Voor meer informatie, zie ["Beeldbestand-geheugenlocaties en bestandsnamen"](#page-104-0) [\(pagina 105\)](#page-104-0).

#### <span id="page-81-0"></span>**Opnamemap wijz.**

Hiermee kunt u de huidig ingestelde opnamemap veranderen.

1 Raak [Opnamemap wijz.] aan.

Het map-keuzescherm wordt afgebeeld.

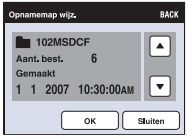

2 Raak [OK] aan.

### **Het veranderen van de opnamemap annuleren**

Raak [Sluiten] of [BACK] aan in stap 2.

- U kunt de map "100MSDCF" niet kiezen als de opnamemap.
- U kunt opgenomen beelden niet verplaatsen naar een andere map.

### **Mass Storage**

Als u de camera aansluit op een computer, wordt de Mass Storage-verbinding ingesteld op "Memory Stick Duo".

- Beelden op de "Memory Stick Duo" exporteren naar een computer
- Beelden op een computer kopiëren naar de "Memory Stick Duo"
- 1 Raak [Mass Storage] aan. De melding "Aansluiten op computer" wordt afgebeeld.
- 2 Sluit de camera aan op de computer.

Om de camera met behulp van een USB-kabel aan te sluiten op een computer, raadpleegt u pagina [103](#page-102-0).

# **Geheugen-tool — Intern geheugen-tool**

Dit menuonderdeel wordt niet afgebeeld als een "Memory Stick Duo" in de camera is geplaatst.

### **Formatteren**

Hiermee wordt het interne geheugen geformatteerd.

- Merk op dat door te formatteren alle gegevens in het interne geheugen permanent zullen worden gewist, ook de beveiligde beelden.
- 1 Raak [Formatteren] aan. De melding "Alle data in het intern geheugen wordt gewist" wordt afgebeeld.
- 2 Raak [OK] aan. Het formatteren begint.

### **Het formatteren annuleren**

Raak [Annul.] of [BACK] aan in stap  $(2)$ .

• Tijdens het formatteren van het interne geheugen, zal de toepassing "PMB Portable" tezamen met de beelden worden gewist. Als u de toepassing "PMB Portable" per ongeluk wist, installeert u dit opnieuw vanaf "Picture Motion Browser" (bijgeleverd). Voor informatie over de bediening, raadpleegt u "Gids voor Picture Motion Browser".

# **Hoofdinstellingen — Hoofdinstellingen 1**

De standaardinstellingen worden aangegeven met  $\mathcal{D}$ .

### **Pieptoon**

U kunt het geluid kiezen dat klinkt wanneer u de camera bedient.

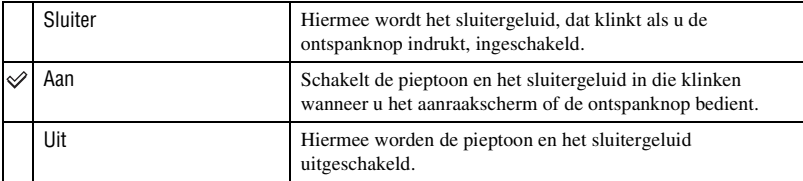

### **Functiegids**

Wanneer u de camera bedient, wordt de functiegids afgebeeld.

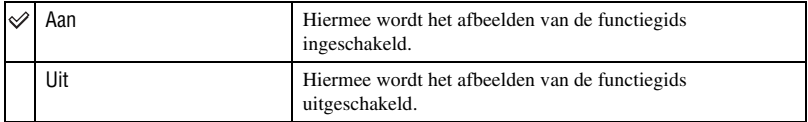

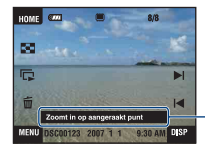

Het afbeelden van deze gids kan worden in- en uitgeschakeld met behulp van de bovenstaande instelling.

• De gids die wordt afgebeeld door [?] aan te raken, kan niet worden in- en uitgeschakeld met behulp van de bovenstaande instelling. Raak [?] nogmaals aan om de afgebeelde gids te verbergen [\(pagina 25\).](#page-24-0)

# <span id="page-84-0"></span>**Initialiseren**

Hiermee kunt u alle instellingen terugstellen op de standaardinstellingen. Zelfs als u deze functie uitvoert, blijven de beelden opgeslagen in het interne geheugen behouden.

- 1 Raak [Initialiseren] aan. De melding "Alle instellingen initialiseren" wordt afgebeeld.
- 2 Raak [OK] aan.

Alle instellingen worden teruggesteld op de standaardinstellingen.

### **Het initialiseren annuleren**

Raak [Annul.] of [BACK] aan in stap 2.

• Let erop dat de elektriciteitsvoorziening van de camera niet wordt onderbroken tijdens het initialiseren.

### **Kalibratie**

Hiermee kunt u de toetsen van het aanraakscherm kalibreren als deze bij aanraking niet meer op de juiste plaatsen reageren.

Raak met de tekenpen het × merkteken aan dat op het scherm wordt afgebeeld.

Raak [Annul.] aan om de kalibratie tussentijds te stoppen. De aanpassingen die tot dusver zijn gemaakt worden niet doorgevoerd.

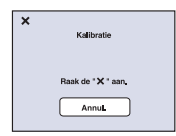

De ×-markering verplaatst zich op het scherm.

Als u er niet in slaagt om de juiste plaats aan te raken wordt het kalibreren niet uitgevoerd. Raak nog een keer de ×-markering aan.

# **Hoofdinstellingen — Hoofdinstellingen 2**

De standaardinstellingen worden aangegeven met  $\mathcal{D}$ .

### <span id="page-85-1"></span>**USB-aansluiting**

Met deze instelling kunt u de USB-functie kiezen die moet worden gebruikt wanneer de camera wordt aangesloten op een computer of een PictBridge-compatibele printer met behulp van de USB-kabel (Alleen bij gebruik van het interne geheugen).

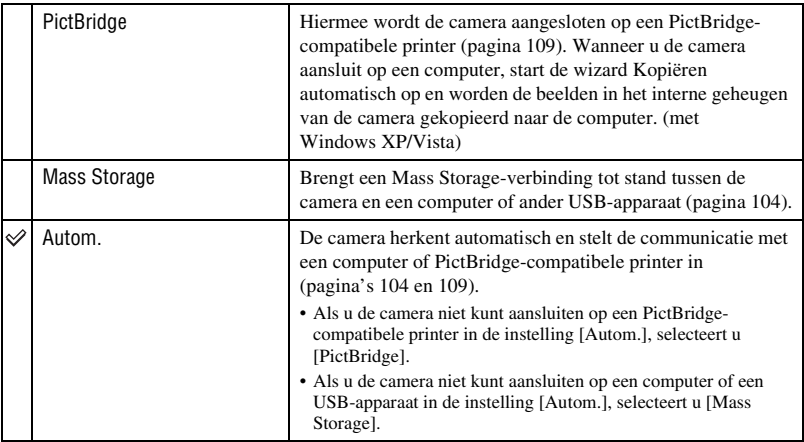

### <span id="page-85-0"></span>**COMPONENT**

Selecteer het type video-uitgangssignaal uit SD en HD(1080i), overeenkomstig de aangesloten televisie [\(pagina 95\)](#page-94-0).

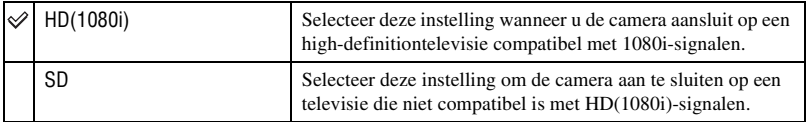

# <span id="page-86-0"></span>**Video-uit**

Hiermee kunt u de videosignaaluitgang instellen overeenkomstig het televisiekleursysteem of het aangesloten videoapparaat. Het kleursysteem van de televisie verschilt afhankelijk van het land of gebied. Om de beelden op het televisiescherm te kunnen bekijken, controleert u het kleursysteem van de televisie in het land of gebied waarin u zich bevindt [\(pagina 96\).](#page-95-0)

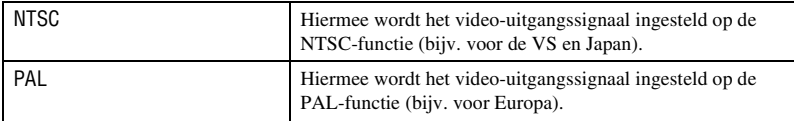

# **Opname-instellingn — Opname-instellingen 1**

De standaardinstellingen worden aangegeven met  $\mathcal{D}$ .

### **AF-verlicht.**

De AF-verlichting levert vullicht om gemakkelijker te kunnen scherpstellen op een onderwerp in een donkere omgeving.

De AF-verlichting werpt rood licht uit zodat de camera gemakkelijk kan scherpstellen zodra de ontspanknop tot halverwege ingedrukt wordt gehouden totdat de scherpstelling is vergrendeld. Op dat moment wordt de  $\mathbb{I}_{\text{CON}}$  indicator afgebeeld.

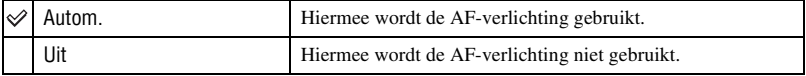

- Als de AF-verlichting het onderwerp niet voldoende raakt of als het onderwerp onvoldoende contrast heeft, kan niet worden scherpgesteld. (Een afstand van maximaal ongeveer 2,7 m (zoom: W), en maximaal ongeveer 2,5 m (zoom: T) wordt aanbevolen.)
- De camera kan scherpstellen zolang het licht van de AF-verlichting het onderwerp bereikt, ongeacht of het licht het midden van het onderwerp al of niet kan bereiken.
- U kunt de AF-verlichting niet gebruiken wanneer:
	- De scherpstelling-voorkeuze is ingesteld [\(pagina 33\).](#page-32-0)
	- $\bigoplus$  (Lach-sluiter),  $\bigcup$  (Schemer),  $\bigotimes$  (Landschap) of  $\bigotimes$  (Vuurwerk) is geselecteerd als de scènekeuzefunctie.
	- De gezichtsherkenningsfunctie is ingeschakeld.
- Als u de AF-verlichting gebruikt, is het normale AF-bereikzoekerframe uitgeschakeld en wordt met een stippellijn een nieuw AF-bereikzoekerframe afgebeeld. De automatische scherpstelling werkt met voorrang op onderwerpen die zich dichtbij het midden van het frame bevinden.
- De AF-verlichting zendt zeer helder licht uit. Ondanks dat er geen gezondheidsrisico's bestaan, mag u niet van dichtbij rechtstreeks in de AF-verlichtingslamp kijken.

### **Stramienlijn**

Met behulp van de rasterlijnen kunt u het onderwerp gemakkelijker in een horizontale/ verticale stand brengen.

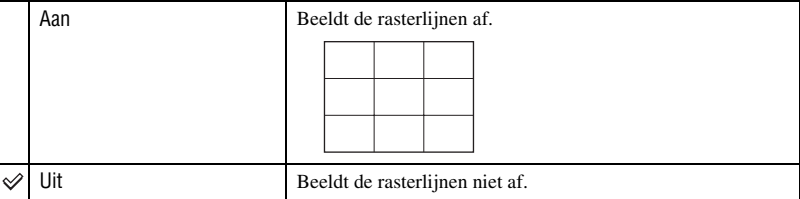

• De rasterlijnen worden niet opgenomen.

### **AF-functie**

Hiermee kunt u de werking van de automatische scherpstelling instellen.

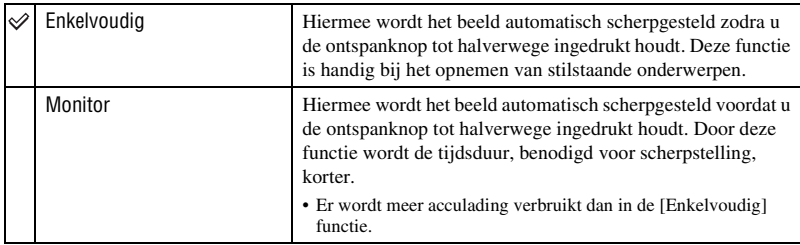

• Als de gezichtsherkenningsfunctie is ingeschakeld, is de AF-functie uitgeschakeld.

### **Digitale zoom**

Hiermee kunt u de digitale-zoomfunctie kiezen. De camera vergroot het beeld met behulp van optische zoom (max. 3×). Wanneer de schaalverdeling van de zoom wordt overschreden, gebruikt de camera de slimme-zoomfunctie of precisie-digitale-zoomfunctie.

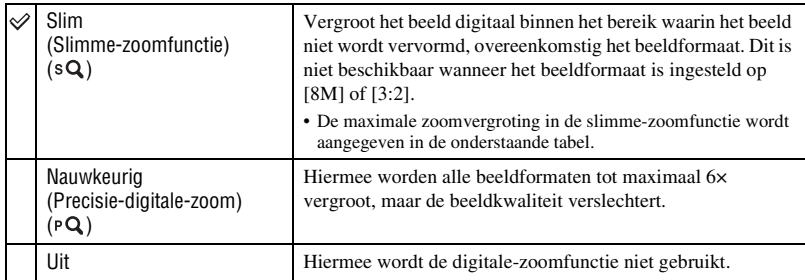

#### **Beeldformaat en maximale zoomvergrotingsfactor bij gebruik van slimme-zoomfunctie**

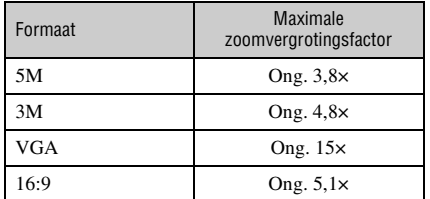

• Als de gezichtsherkenningsfunctie is ingeschakeld, kunt u de digitale-zoomfunctie niet gebruiken.

# **Opname-instellingn — Opname-instellingen 2**

De standaardinstellingen worden aangegeven met  $\mathcal{D}$ .

### **Autom. Oriëntatie**

Wanneer de camera wordt gedraaid (verticaal) om een portretopname te maken, neemt de camera deze positiewijziging op en geeft het beeld weer in de portretoriëntatie.

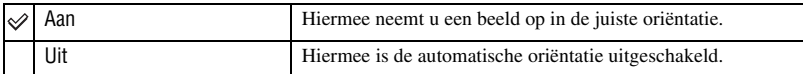

- Langs de linker- en rechterzijkanten van een verticaal georiënteerd beeld worden zwarte banden afgebeeld.
- Afhankelijk van de opnamehoek van de camera, is het mogelijk dat de oriëntatie van het beeld niet juist wordt opgenomen. Als een beeld niet in de juiste oriëntatie is opgenomen, kunt u het beeld roteren door de procedure te volgen op pagina [75.](#page-74-0)

#### **Auto Review**

Hiermee kunt u het opgenomen beeld, onmiddellijk nadat een stilstaand beeld is opgenomen, gedurende twee seconden op het scherm afbeelden.

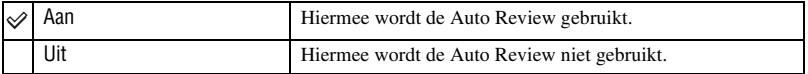

• Wanneer u de ontspanknop tot halverwege ingedrukt houdt, gaat het scherm van het opgenomen beeld uit en kunt u onmiddellijk het volgende beeld opnemen.

### **Lach-niveau**

Hiermee kunt u het niveau van de lach-herkenning instellen wanneer  $\bigcirc$  (Lach-sluiter) [\(pagina 53\)](#page-52-0) is geselecteerd als de scènekeuzefunctie.

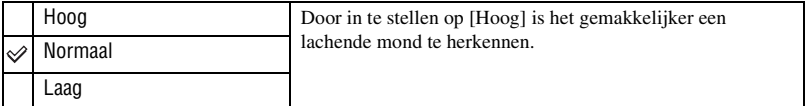

• De lach kan moeilijk te herkennen zijn onder de volgende omstandigheden:

- Wanneer het gezicht van het onderwerp te donker of te licht is en de belichting niet goed is
- Wanneer het gezicht van het onderwerp te ver van de camera verwijderd is
- Wanneer het onderwerp een zonnebril op heeft of een bril met een dik montuur
- Wanneer het haar, een hoofddeksel of ander voorwerp de ogen bedekt
- Wanneer het onderwerp niet recht naar voren kijkt

# **Klokinstellingen**

### **Klokinstellingen**

Hiermee kunt u de datum en tijd instellen.

- 1 Selecteer (Klokinstellingen) bij (Instellingen) op het HOME-scherm.
- 2 Raak [Klokinstellingen] aan.
- 3 Raak het gewenste datum-weergaveformaat aan, en raak daarna  $\rightarrow$  aan. Het klokinstelscherm wordt afgebeeld.

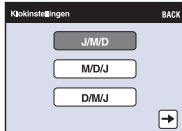

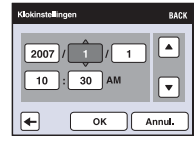

- $\Phi$  Raak ieder onderdeel aan en stel daarna de numerieke waarde ervan in door  $\triangle$  **v** aan te raken.
- 5 Raak [OK] aan.

### **Het instellen van de klok annuleren**

Raak [Annul.] of [BACK] aan in stap  $\circled{5}$ .

# **Language Setting**

**Language Setting**

U kunt de taal selecteren waarin de menuonderdelen, waarschuwingen en meldingen moeten worden afgebeeld.

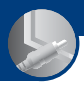

*Beelden weergeven op een televisie*

# **Beelden weergeven op een televisie**

U kunt beelden bekijken op een televisiescherm door de camera aan te sluiten op een televisie. De aansluiting verschilt afhankelijk van het type televisie dat is aangesloten op de camera.

• Pictogrammen en andere indicators worden niet afgebeeld op het televisiescherm.

# **Beelden bekijken door de camera aan te sluiten op een televisie met behulp van de kabel voor de multifunctionele aansluiting (niet bijgeleverd)**

Schakel zowel de camera als de televisie uit alvorens de camera aan te sluiten op de televisie.

### **1 Sluit de camera aan op de televisie met behulp van de kabel voor de multifunctionele aansluiting (niet bijgeleverd).**

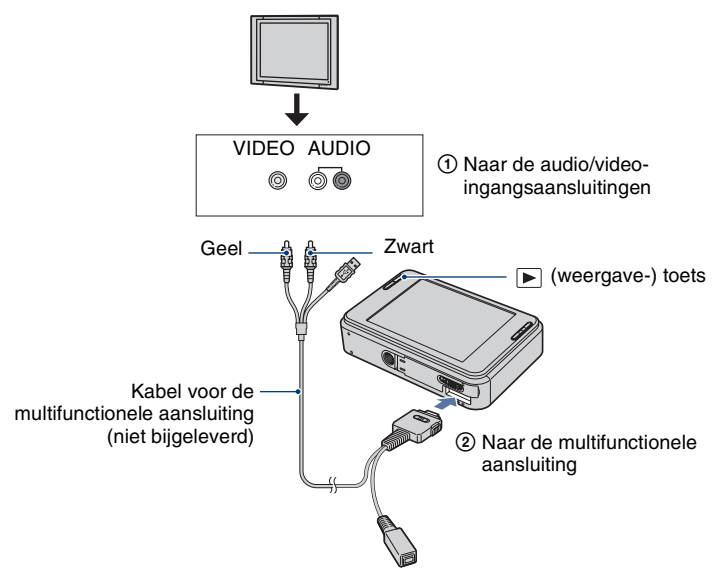

- Zet de schakelaar op de kabel voor de multifunctionele aansluiting in de stand "TV".
- Als uw televisie is uitgerust met stereo-ingangsaansluitingen, sluit u de audiostekker (zwart) van de kabel voor de multifunctionele aansluiting aan op de linkeraudioaansluiting (wit).

# **2 Schakel de televisie in en stel de ingangsbron in.**

• Raadpleeg ook de gebruiksaanwijzing van de televisie.

# **3 Druk op (weergave-) toets om de camera in te schakelen.**

De beelden die met de camera zijn opgenomen worden op het televisiescherm afgebeeld. Raak  $\left| \bigtriangleup \right|$  aan om het gewenste beeld te selecteren.

• Als u de camera in het buitenland gebruikt, kan het noodzakelijk zijn het video-uitgangssignaal te veranderen overeenkomstig de gebruikte televisie [\(pagina 87\).](#page-86-0)

# <span id="page-94-0"></span>**Beelden bekijken door de camera aan te sluiten op een HD-televisie**

U kunt een beeld bekijken dat is opgenomen op de camera door de camera aan te sluiten op een HD-televisie\* (high-definitiontelevisie) met behulp van een HD-uitgangsadapterkabel (niet bijgeleverd).

Schakel zowel de camera als de televisie uit alvorens de camera aan te sluiten op de televisie.

\* Beelden opgenomen met [VGA] resolutie kunnen niet worden weergegeven met een hoge beeldkwaliteit.

• U kunt ook genieten van hoge beeldkwaliteit met het Cyber-shot Station CSS-HD1 (niet bijgeleverd).

### **1 Sluit de camera aan op een HD-televisie (high-definitiontelevisie) met behulp van een HD-uitgangsadapterkabel (niet bijgeleverd).**

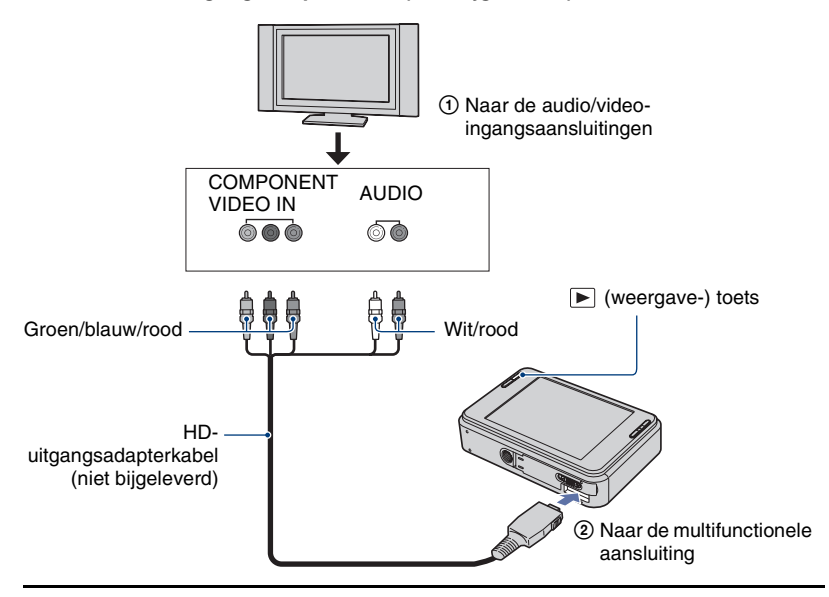

# **2 Schakel de televisie in en stel de ingangsbron in.**

• Raadpleeg ook de gebruiksaanwijzing van de televisie.

# **3** Druk op ▶ (weergave-) toets om de camera in te schakelen.

De beelden die met de camera zijn opgenomen worden op het televisiescherm afgebeeld.

Raak  $\Box$  aan om het gewenste beeld te selecteren.

- Stel [COMPONENT] in op [HD(1080i)] bij [Hoofdinstellingen 2] door  $\epsilon$  (Instellingen) te selecteren op het HOME-scherm [\(pagina 86\)](#page-85-0).
- Als u de camera in het buitenland gebruikt, kan het noodzakelijk zijn het video-uitgangssignaal te veranderen overeenkomstig de gebruikte televisie [\(pagina 87\).](#page-86-0)
- U kunt geen bewegende beelden bekijken die worden uitgevoerd in HD-signaalformaat. Stel [COMPONENT] in op [SD].
- Het plakboek wordt afgebeeld met verkleind formaat.

### **Over "PhotoTV HD"**

Deze camera is compatibel met de "PhotoTV HD"-norm.

Door Sony-apparaten die compatibel zijn met PhotoTV HD op elkaar aan te sluiten met behulp van een HD-uitgangsadapterkabel (niet bijgeleverd), kan een compleet nieuwe wereld aan foto's worden bekeken in de adembenemende "Volledig HD"-kwaliteit.

PhotoTV HD maakt een uiterst gedetailleerde, foto-achtige weergave mogelijk van subtiele texturen en kleuren.

• De instellingen moeten ook op de televisie worden gemaakt. Voor meer informatie raadpleegt u de gebruiksaanwijzing van de televisie.

### <span id="page-95-0"></span>**Televisiekleursystemen**

Als u de beelden op een televisiescherm wilt weergeven, hebt u een televisie nodig met een video-ingangsaansluiting en de kabel voor de multifunctionele aansluiting. Het kleursysteem van de televisie moet overeenkomen met dat van de digitale fotocamera. Raadpleeg de onderstaande lijsten voor het televisiekleursysteem van het land of gebied waarin u de camera gebruikt.

### **NTSC-systeem**

Bahama-eilanden, Bolivia, Canada, Chili, Colombia, Ecuador, Filippijnen, Jamaica, Japan, Korea, Mexico, Midden-Amerika, Peru, Suriname, Taiwan, Venezuela, Verenigde Staten, enz.

### **PAL-systeem**

Australië, België, China, Denemarken, Duitsland, Finland, Hongarije, Hongkong, Italië, Koeweit, Maleisië, Nederland, Nieuw-Zeeland, Noorwegen, Oostenrijk, Polen, Portugal, Singapore, Slowakije, Spanje, Thailand, Tsjechië, Verenigd Koninkrijk, Zweden, Zwitserland, enz.

### **PAL-M-systeem**

Brazilië

### **PAL-N-systeem**

Argentinië, Paraguay, Uruguay

### **SECAM-systeem**

Bulgarije, Frankrijk, Guyana, Irak, Iran, Monaco, Oekraïne, Rusland, enz.

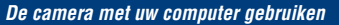

# **Werken met uw Windows-computer**

De afbeeldingen van computerschermen in dit hoofdstuk zijn van een Engelstalig besturingssysteem.

• Onder Windows Vista kunnen sommige namen en bedieningen anders zijn dan hieronder beschreven.

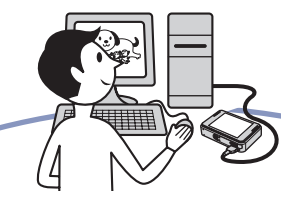

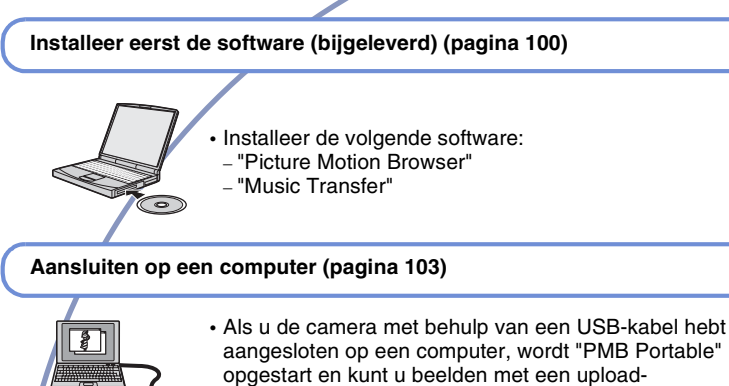

selectiemarkering eenvoudig uploaden naar het web.

- Met "Picture Motion Browser" en "Music Transfer" kunt u de volgende bedieningen uitvoeren:
	- Beelden weergeven die op de computer zijn opgeslagen
	- Beelden vanuit de camera exporteren naar een computer
	- Beelden vanuit een computer importeren in de camera
- Beelden uploaden naar het web
- Beelden bewerken
- De locaties waar de stilstaande beelden zijn opgenomen afbeelden op online kaarten
- Een disc maken met de opgenomen beelden (vereist een cd-schrijver of dvd-schrijver)
- Stilstaande beelden afdrukken of opslaan met de datum
- Muziek aan een diavoorstelling toevoegen/veranderen (met "Music Transfer")

Extra informatie over dit product en antwoorden op veelgestelde vragen vindt u op de Sony Customer Supportwebsite voor klantenondersteuning. <http://www.sony.net/>

### **Aanbevolen computeromgeving**

Een computer die op de camera wordt aangesloten dient aan de volgende vereisten te voldoen.

### **Aanbevolen omgeving voor het gebruik van "Picture Motion Browser", "PMB Portable" en "Music Transfer"**

#### **Besturingssysteem (voorgeïnstalleerd):** Microsoft

Windows 2000 Professional SP4, Windows XP\* SP2/Windows Vista\*

- **CPU/Geheugen:** Pentium III 800 MHz of sneller, 256 MB RAM of meer (Windows 2000/Windows XP), 1 GB RAM of meer (Windows Vista)
- **Vaste schijf:** Vrije schijfruimte benodigd voor installatie—ongeveer 300 MB
- **Computerscherm:** Schermresolutie: 1024 × 768 pixels of meer
- \* 64-bit versies en Starter (Edition) worden niet ondersteund.

### **Opmerkingen over het aansluiten van de camera op een computer**

- Voor alle bovenstaande aanbevolen computeromgevingen kan een behoorlijke werking niet worden gegarandeerd.
- Als u twee of meer USB-apparaten tegelijkertijd aansluit op een enkele computer, is het mogelijk dat sommige apparaten, waaronder de camera, niet werken, afhankelijk van de typen USBapparaten die zijn aangesloten.
- Bij gebruik van een USB-hub kan een juiste werking niet worden gegarandeerd.
- Door de camera aan te sluiten via een USBinterface die compatibel is met Hi-Speed USB (voldoet aan USB 2.0) wordt geavanceerde overdracht (overdracht op hoge snelheid) mogelijk aangezien de camera compatibel is met Hi-Speed USB (voldoet aan USB 2.0).
- Er zijn drie functies voor een USB-verbinding bij het aansluiten van een computer, te weten de functies [Autom.] (standaardinstelling), [Mass Storage] en [PictBridge]. In dit gedeelte worden de functies [Autom.] en [Mass Storage] als voorbeeld beschreven. Voor verdere informatie over de [PictBridge], zie pagina [86](#page-85-1).
- Na herstel van een computer vanuit een standby- of slaapstand, is het mogelijk dat de communicatie tussen de camera en de computer niet op hetzelfde moment wordt hersteld.

### **Opmerkingen over de vooraf ingestelde websites in "PMB Portable"**

In "PMB Portable" zijn vooraf in de fabriek URL's van meerdere websites ingesteld. Door "PMB Portable" te gebruiken, gaat u akkoord met het volgende over het gebruik van de beeld-uploadservice, enz. (hierna te noemen de "service") die door de websites (waaronder de vooraf ingestelde websites) worden geleverd.

- Afhankelijk van de website kunnen registratieprocedures of gebruikskosten vereist zijn voor het gebruik van de service.
- Houd u aan de voorwaarden en bepalingen van de overeenkomst opgesteld door de website voor het gebruik van de service.
- Het is mogelijk dat de service wordt beëindigd of veranderd afhankelijk van specifieke overwegingen van de websitebeheerder, enz. Inclusief dergelijke gebeurtenissen, kan Sony niet aansprakelijk worden gehouden voor enige geschillen tussen klanten en derden, of voor enig verlies van klanten door het gebruik van de service.
- Om de website te bereiken, zal u worden doorgestuurd door een server van Sony (hierna te noemen de "Sony-server"). Het is mogelijk dat u de website niet kunt bereiken als gevolg van onderhoud aan de server, enz.
- In geval het gebruik van de Sony-server wordt beëindigd, zal de beëindiging van tevoren worden aangekondigd op Sony-websites, enz.
- De URL waarnaar u wordt doorgestuurd door de Sony-server, enz., kan worden vastgelegd ter verbetering van toekomstige Sony-producten en -diensten. In dat geval worden geen persoonsgegevens vastgelegd.

# <span id="page-99-0"></span>**De software (bijgeleverd) installeren**

U kunt de software (bijgeleverd) installeren volgens de onderstaande procedure.

• Log in als beheerder.

### **1 Schakel de computer in en plaats de cd-rom (bijgeleverd) in het cdrom-station.**

Het installatie-menuscherm wordt afgebeeld.

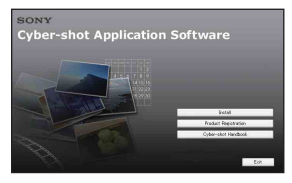

- Als het niet wordt afgebeeld, dubbelklikt u op  $\Box$  (My Computer) (Mijn computer)  $\rightarrow$ **SONYPICTUTIL**).
- Onder Windows Vista is het mogelijk dat het AutoPlay-scherm niet wordt weergegeven. Selecteer "Run Install.exe." en volg de aanwijzingen die op het scherm worden afgebeeld om verder te gaan met de installatie.

# **2 Klik op [Install] (Installeren).**

Het scherm "Choose Setup Language" (Kies taal voor installatie) verschijnt.

# **3 Kies de gewenste taal en klik daarna op [Next] (Volgende).**

Het venster [Location Settings] (Locatie-instellingen) wordt afgebeeld.

### **4 Selecteer [Region] (Regio) en [Country/Area] (Land/Gebied), en klik daarna op [Next] (Volgende).**

Wanneer [Welcome to the InstallShield Wizard for Sony Picture Utility] (Welkom bij de wizard InstallShield van Sony Picture Utility) wordt afgebeeld, klikt u op [Next].

Het scherm "License Agreement" (Licentieovereenkomst) verschijnt. Lees de overeenkomst aandachtig door. Als u de voorwaarden van de overeenkomst accepteert, vinkt u het selectievakje naast [I accept the terms of the license agreement] (Ik accepteer de voorwaarden in de licentie overeenkomst) aan en klikt u daarna op [Next].

### **5 Volg de aanwijzingen op het scherm om het installeren te voltooien.**

- Wanneer de bevestigingsmelding voor opnieuw opstarten wordt afgebeeld, start u de computer opnieuw op aan de hand van de aanwijzingen op het scherm.
- Het is mogelijk dat DirectX wordt geïnstalleerd, afhankelijk van de systeemomgeving van de computer.

### **6 Haal de cd-rom eruit nadat de installatie voltooid is.**

- Installeer de volgende software:
	- Picture Motion Browser
	- Music Transfer

### **De software (bijgeleverd) installeren**

Nadat u het softwareprogramma hebt geïnstalleerd, staat een pictogram van een snelkoppeling naar de klantenregistratiewebsite op het bureaublad.

Nadat u zich op de website hebt geregistreerd, hebt u toegang tot beveiligde en nuttige klantenondersteuning. <http://www.sony.net/registration/di>

Nadat u de softwareprogramma's hebt geïnstalleerd, staan snelkoppelingen voor "Picture Motion Browser", "Gids voor Picture Motion Browser" en "Music Transfer" op het bureaublad.

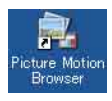

• Dubbelklik om "Picture Motion Browser" op te starten.

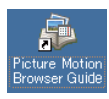

• Dubbelklik om "Gids voor Picture Motion Browser" op te starten.

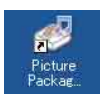

• Dubbelklik om "Music Transfer" op te starten.

# **Over "Picture Motion Browser" (bijgeleverd)**

Door de software volledig te benutten kunt u beter dan ooit gebruik maken van de stilstaande en bewegende beelden van de camera.

Hieronder wordt "Picture Motion Browser" in het kort beschreven.

### **Overzicht van "Picture Motion Browser"**

Met "Picture Motion Browser" kunt u:

- Beelden importeren opgenomen met de camera en deze weergeven op de computer.
- De beelden op de computer organiseren op een kalender op opnamedatum voor weergave.
- Beelden bewerken.
- Beelden vanuit een computer importeren in de camera.
- Beelden bijwerken (rode-ogeneffect verminderen, enz.), afdrukken en versturen van stilstaande beelden als e-mailbijlage, de opnamedatum veranderen, en nog veel meer.
- Stilstaande beelden kunnen worden afgedrukt of opgeslagen met datum.
- U kunt een datadisc maken met behulp van een cd-schrijver of dvd-schrijver.
- Voor meer informatie, raadpleegt u "Picture Motion Browser Guide".

Om "Picture Motion Browser Guide" te openen:

- Dubbelklikt u op het pictogram "Picture Motion Browser Guide" op het bureaublad.
- Klikt u op of selecteert u het menu [Start]  $\rightarrow$  [All Programs] (Alle programma's) (in Windows 2000, [Programs]  $(Programma's)) \rightarrow [Sony Picture Utility]$  $\rightarrow$  [Help]  $\rightarrow$  [Picture Motion Browser Guide].

### **"Picture Motion Browser" opstarten en afsluiten**

### **"Picture Motion Browser" opstarten**

Dubbelklik op het pictogram (Picture Motion Browser) op het bureaublad. Of via het Start-menu: Klik op [Start]  $\rightarrow$ [All Programs] (Alle programma's) (in Windows 2000, [Programs]  $(Programma's)) \rightarrow [Sony Picture Utility]$  $\rightarrow$  [Picture Motion Browser].

• Wanneer "Picture Motion Browser" voor de eerste keer wordt opgestart, wordt de bevestigingsmelding van de informatiefunctie op het scherm afgebeeld. Kies [Start]. Deze functie informeert u over nieuws, zoals software-updates. U kunt de instelling later weer veranderen.

### **"Picture Motion Browser" afsluiten**

Klik op de toets  $\times$  in de rechterbovenhoek van het venster.

# <span id="page-102-1"></span><span id="page-102-0"></span>**Aansluiten op een computer**

# **De camera en de computer voorbereiden**

**1 Sluit de USB-adapter voor de multifunctionele aansluiting (bijgeleverd) en de USB-kabel (bijgeleverd) aan.**

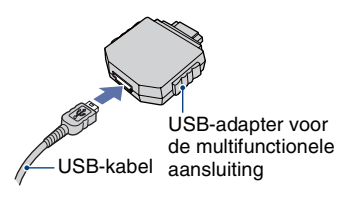

# **2 Plaats een voldoende opgeladen accu in de camera.**

• Als u beelden naar de computer kopieert terwijl er weinig lading in de accu zit, kan het kopiëren mislukken of kunnen de beeldgegevens vervormd worden wanneer de accu voortijdig leeg raakt. Wij adviseren u de netspanningsadapter (niet bijgeleverd) te gebruiken en de USB-, AV-, DC IN-kabel voor de multifunctionele aansluiting (niet bijgeleverd) of het "Cyber-shot Station" (niet bijgeleverd).

**3** Druk op ► (weergave) en **schakel daarna de computer in.**

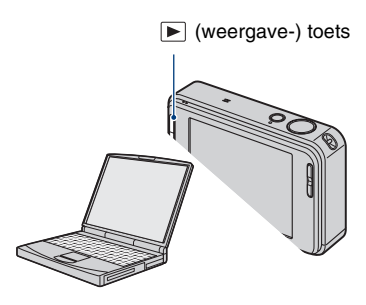

### <span id="page-103-0"></span>**De camera aansluiten op de computer**

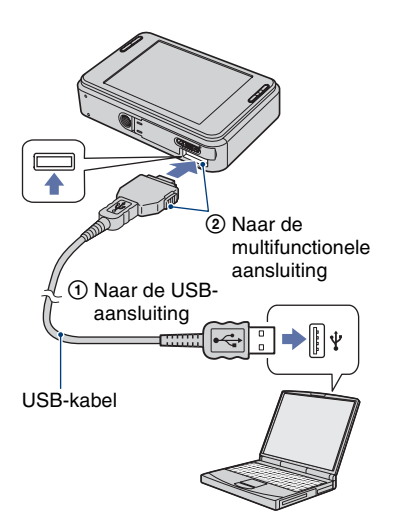

Als u de camera met behulp van een USBkabel op een computer aansluit, zal "PMB Portable" automatisch opstarten.

- Voor informatie over de bediening van "PMB Portable", raadpleegt u de helpfunctie van "PMB Portable".
- Merk op dat bij het uploaden van beelden naar het internet, met behulp van dit product, afhankelijk van de internetserviceprovider, de cache kan achterblijven in de gebruikte computer.

# **De USB-verbinding verwijderen**

Volg de procedures vanaf stap  $\Theta$  t/m  $\Theta$ hieronder voordat u de volgende handelingen uitvoert:

- Loskoppelen van de USB-kabel
- Eruit halen van een "Memory Stick Duo"
- Een "Memory Stick Duo" in de camera plaatsen na het kopiëren van beelden uit het interne geheugen
- Uitschakelen van de camera
- $\odot$  Dubbelklik  $\lessgtr$  op de taakbalk.

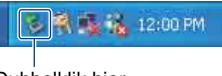

#### Dubbelklik hier

- 2 Klik op  $\stackrel{\leftrightarrow}{\leftrightarrow}$  (USB Mass Storage Device)  $\rightarrow$ [Stop] (Stoppen).
- 3 Controleer of het juiste apparaat wordt aangegeven in het bevestigingsvenster en klik op [OK].
- $\Phi$  Klik op [OK]. Het apparaat wordt verwijderd.
	- Als op de computer Windows XP/Vista draait, kunt u stap 4 overslaan.

# <span id="page-104-0"></span>**Beeldbestand-geheugenlocaties en bestandsnamen**

De beeldbestanden die met de camera zijn opgenomen, zijn gegroepeerd als mappen op de "Memory Stick Duo" of in het interne geheugen.

#### **Voorbeeld: Mappen afbeelden onder Windows XP**

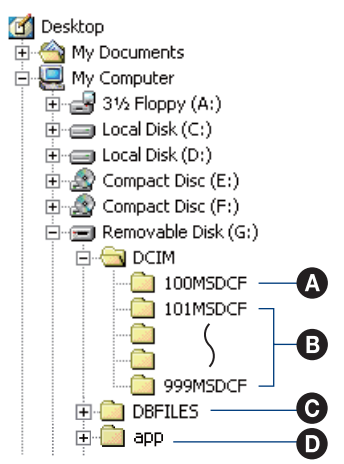

- A Een map met beeldgegevens die zijn opgenomen met een camera zonder de map-aanmaakfunctie
- **B** Een map met beeldgegevens die zijn opgenomen op de camera Wanneer geen mappen zijn aangemaakt, bestaat alleen de map "101MSDCF".

C Het is mogelijk dat deze map niet op het scherm wordt afgebeeld afhankelijk van de instellingen in Windows. De map DBFILES bevat gegevens, zoals informatie die gebruikt wordt voor albumweergave. Als u deze gegevens wist of bewerkt, werkt de albumweergave niet goed. U mag nooit de gegevens in de map DBFILES wissen of bewerken.

D Map gebruikt in "PMB Portable".

- U kunt geen beelden opnemen in de map "100MSDCF". De beelden in deze map kunnen alleen worden bekeken.
- Beeldbestandsnamen worden als volgt gegeven:
	- Stilstaande-beeldbestanden:  $DSCO\Box\Box\Box\Box$ .JPG
	- Bewegende-beeldbestanden:  $MOVO\square\square\square\square$ MPG
	- Indexbeeldbestanden die worden opgenomen wanneer u bewegende beelden opneemt:  $MOVO\square\square\square\square$ THM

 $\square \square \square \square$  betekent ieder willekeurig nummer van 0001 t/m 9999. Het numerieke deel van de bestandsnaam van bewegende beelden opgenomen in de bewegendbeeldopnamefunctie is hetzelfde als dat van het bijbehorende indexbeeldbestand.

- Voor meer informatie over mappen, zie pagina's [77](#page-76-0) en [81](#page-80-0).
- Het kan onmogelijk worden het beeld op de camera te bekijken als u de map verplaatst.

# **"Music Transfer" (bijgeleverd) gebruiken**

U kunt de muziekbestanden die in de fabriek vooraf zijn ingesteld, vervangen door eigen muziekbestanden met behulp van "Music Transfer" op de cd-rom (bijgeleverd). U kunt deze bestanden ook op elk moment verwijderen of toevoegen.

### **Muziekbestanden met behulp van "Music Transfer" toevoegen/ wijzigen**

De geluidsbestandsformaten die u met "Music Transfer" kunt kopiëren zijn hieronder aangegeven:

- MP3-bestanden die zijn opgeslagen op de vaste schijf van uw computer
- Muziekbestanden van cd's
- Vooraf ingestelde muziek die is opgeslagen in de camera

### **1 Raak [HOME] aan om het HOMEscherm af te beelden.**

**2 Raak (Afdrukken, Overig) aan en raak daarna [Muziek-tool] aan.**

# **3 Raak [Downl. muz.] aan.**

De melding "Aansluiten op computer" wordt afgebeeld.

**4 Breng een USB-verbinding tot stand tussen de camera en de computer.**

**5 Start "Music Transfer" op.**

- **6 Volg de instructies op het scherm om muziekbestanden toe te voegen of te veranderen.**
- De door de fabriek ingestelde muziekbestanden in de camera herstellen:
- 1 Voer [Format. muz.] uit in stap 3.
- 2 Voer [Standaardwaarden herstellen] uit in "Music Transfer".

Alle door de fabriek ingestelde muziekbestanden worden hersteld en [Muziek] in het menu [Diavoorstelling] wordt ingesteld op [Uit].

- U kunt de vooraf ingestelde muziekbestanden herstellen met behulp van [Initialiseren] [\(pagina 85\)](#page-84-0), maar dan worden de andere instellingen ook teruggesteld.
- Voor meer informatie over het gebruik van "Music Transfer", raadpleegt u de on line Helpfunctie van "Music Transfer".

# **De "Geavanceerde Cyber-shot-handleiding" raadplegen**

Wanneer u het "Cyber-shot-handboek" installeert, wordt tevens de "Geavanceerde Cyber-shot-handleiding" geïnstalleerd. De "Geavanceerde Cyber-shot-handleiding" beschrijft diepgaander het gebruik van de camera en de optionele accessoires.

### **Raadplegen op een Windowscomputer**

**Dubbelklik op het pictogram van de snelkoppeling op het bureaublad.**

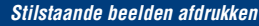

**Stilstaande beelden afdrukken**

Als u beelden afdrukt die zijn opgenomen in de [16:9] functie, kunnen beide randen worden afgesneden. Controleer dus voordat u gaat afdrukken [\(pagina 121\)](#page-120-0).

### **Rechtstreeks beelden afdrukken op een PictBridge-compatibele printer [\(pagina 109\)](#page-108-1)**

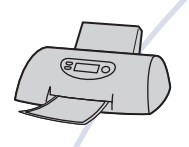

U kunt beelden afdrukken door de camera rechtstreeks aan te sluiten op een PictBridge-compatibele printer.

### **Rechtstreeks beelden afdrukken op een "Memory Stick"-compatibele printer**

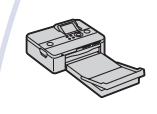

U kunt beelden rechtstreeks afdrukken op een "Memory Stick" compatibele printer.

Voor verdere informatie leest u de gebruiksaanwijzing van de printer.

### **Beelden afdrukken met behulp van een computer**

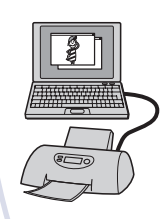

U kunt beelden kopiëren naar een computer met behulp van het bijgeleverde softwareprogramma "Picture Motion Browser" en de beelden afdrukken.

U kunt de datum in het beeld invoegen en deze afdrukken.

#### **Beelden afdrukken in een winkel**

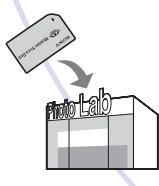

U kunt een "Memory Stick Duo", met daarop beelden die met de camera zijn opgenomen, meenemen naar een winkel met fotoafdrukservice. De camera is niet uitgerust met een functie voor het instellen van DPOF-afdrukmarkeringen.
## <span id="page-108-3"></span>**Rechtstreeks beelden afdrukken op een PictBridge-compatibele printer**

<span id="page-108-2"></span>Zelfs als u geen computer hebt, kunt u de beelden die u hebt opgenomen met uw camera afdrukken door de camera rechtstreeks aan te sluiten op een PictBridge-compatibele printer.

## ( PictBridge

- "PictBridge" voldoet aan de CIPA-norm. (CIPA: Camera & Imaging Products Association)
- U kunt bewegende beelden niet afdrukken.
- Als de  $\ell$  indicator knippert op het scherm van de camera (foutmelding), controleert u de aangesloten printer.

## **Fase 1: De camera voorbereiden**

Bereid de camera voor om deze met behulp van een USB-kabel aan te sluiten op de printer. Als [USB-aansluiting] is ingesteld op [Autom.], herkent de camera automatisch bepaalde printers zodra deze worden aangesloten. Als dit het geval is, slaat u fase 1 over.

- Wij adviseren u een volledig opgeladen accu te gebruiken om te voorkomen dat tijdens het afdrukken de accu leeg raakt.
- **1 Raak [HOME] aan om het HOMEscherm af te beelden.**
- **2 Raak (Instellingen) aan en raak daarna [ Hoofdinstellingen] aan.**
- **3 Raak [Hoofdinstellingen 2] aan en raak daarna [USB-aansluiting] aan.**

## **4 Raak [PictBridge] aan.**

De USB-functie is nu ingesteld.

## <span id="page-108-0"></span>**Fase 2: De camera aansluiten op de printer**

**1 Sluit de USB-adapter voor de multifunctionele aansluiting aan op de USB-kabel en sluit hiermee de camera aan op de printer.**

<span id="page-108-1"></span>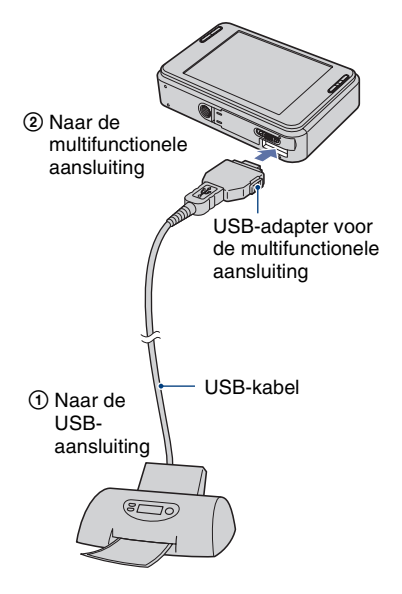

## **2 Schakel de camera en de printer in.**

Nadat de verbinding tot stand is gebracht, wordt de / indicator afgebeeld.

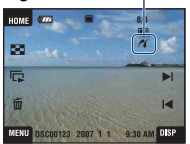

Het enkelbeeldweergavescherm wordt weergegeven.

## <span id="page-109-0"></span>**Fase 3: Beelden selecteren die u wilt afdrukken**

**1 Raak [MENU] aan om het MENUscherm af te beelden.**

## **2 Raak ▲/▼** aan om <u>L</u> (Afdrukken) **af te beelden, en raak daarna (Afdrukken) aan.**

Een afdrukmenu wordt op het scherm afgebeeld.

## **3 Raak [Dit beeld] of [Meerdere beelden] aan.**

## **Als u [Dit beeld] selecteert**

U kunt het geselecteerde beeld afdrukken. Ga verder met fase 4.

## **Als u [Meerdere beelden] selecteert**

U kunt meerdere geselecteerde beelden afdrukken.

- 1 Raak het beeld aan dat u wilt afdrukken. De markering  $\checkmark$  wordt afgebeeld op het gekozen beeld.
- $(2)$  Raak  $\rightarrow$  aan.
- 3 Raak [OK] aan.

## **Fase 4: Afdrukken**

**1 Raak de gewenste instelling aan om de afdrukinstellingen te maken.**

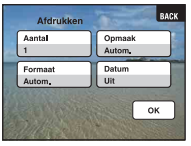

## **[Aantal]**

Wanneer [Opmaak] is ingesteld op [1/vel geen rand] of [1/vel met rand]:

Kies het aantal vellen waarop u het beeld wilt afdrukken. Het beeld zal worden afgedrukt als een enkelbeeld.

Wanneer [Opmaak] niet is ingesteld op [1/vel geen rand] of [1/vel met rand]:

Kies het aantal vellen waarop u het indexbeeld wilt afdrukken. Als u in fase 3 [Dit beeld] hebt geselecteerd, selecteert u het aantal dezelfde beelden dat u naast elkaar wilt afdrukken op een indexvel.

• Het is mogelijk dat, afhankelijk van het aantal beelden, niet alle beelden op één blad passen.

## **[Opmaak]**

Hiermee selecteert u aantal beelden dat u naast elkaar wilt afdrukken op een vel.

## **[Formaat]**

Kies de grootte van het afdrukvel.

## <span id="page-110-0"></span>**[Datum]**

Kies [Dag&Tijd] of [Datum] om de datum en tijd op de beelden te projecteren.

• Als u [Datum] kiest, zal de datum in de gekozen volgorde worden geprojecteerd [\(pagina 91\).](#page-90-0) Het is mogelijk dat deze functie niet beschikbaar is, afhankelijk van de printer.

## **2 Raak [OK] aan.**

Het beeld wordt afgedrukt.

• Koppel de USB-kabel niet los terwijl de (PictBridge aangesloten) indicator op het scherm wordt afgebeeld.

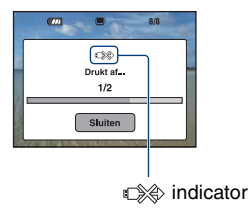

## **Andere beelden afdrukken**

Selecteer [Meerdere beelden] en volg daarna de procedure opnieuw vanaf fase 3.

## **Fase 5: Het afdrukken afronden**

Controleer dat het scherm is teruggekeerd naar fase 2 en koppel de USB-kabel los van de camera.

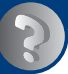

## <span id="page-111-0"></span>**Problemen oplossen**

1 **Controleer de punten op pagina's [113](#page-112-0) t/m [123](#page-122-0).**

Als u problemen ondervindt met de camera of accessoires, probeert u de onderstaande oplossingen.

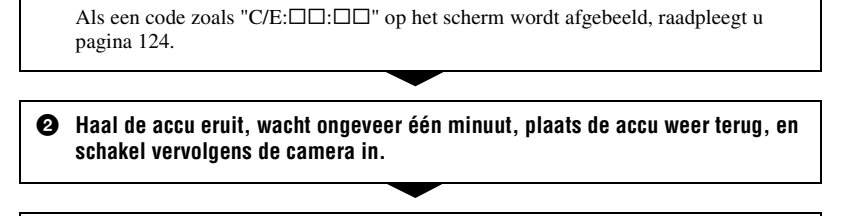

3 **Stel de instellingen terug op de standaardinstellingen [\(pagina 85\)](#page-84-0).**

4 **Neem contact op met uw Sony-dealer of het plaatselijke erkende Sonyservicecentrum.**

Tijdens de reparatie van camera's met een intern geheugen of opgenomen muziekbestanden, kunnen de gegevens in de camera, uitsluitend voor zover noodzakelijk, worden gecontroleerd om de storingssymptomen te bevestigen en verhelpen. Sony zal dergelijke gegevens niet kopiëren of bewaren.

Klik op een van de volgende onderdelen om te verspringen naar de pagina waarop het symptoom en de oorzaken of de te nemen corrigerende handeling worden beschreven.

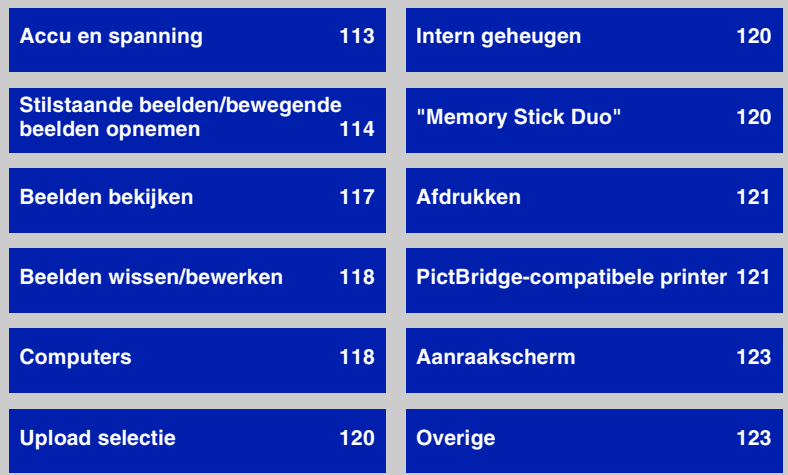

## <span id="page-112-0"></span>**Accu en spanning**

#### **De accu kan niet worden geplaatst.**

• Plaats de accu op de juiste wijze om de accu-uitwerphendel in te kunnen duwen.

#### **De camera kan niet worden ingeschakeld.**

- Nadat de accu in de camera is geplaatst, kan het enkele momenten duren voordat de camera van stroom wordt voorzien.
- Plaats de accu op de juiste wijze.
- De accu is leeg. Plaats een opgeladen accu.
- De accu is niet meer bruikbaar [\(pagina 131\)](#page-130-0). Vervang deze door een nieuwe.
- Gebruik een aanbevolen type accu.

#### **De camera schakelt plotseling uit.**

- Als u de camera gedurende drie minuten niet bedient terwijl deze is ingeschakeld, wordt de camera automatisch uitgeschakeld om te voorkomen dat de accu leeg raakt. Schakel de camera weer in.
- De accu is niet meer bruikbaar [\(pagina 131\)](#page-130-0). Vervang deze door een nieuwe.

#### **De resterende-acculadingindicator is onjuist.**

- Dit doet zich voor wanneer u de camera op een zeer warme of koude plaats gebruikt.
- Er is een verschil opgetreden tussen de resterende-acculadingindicator en de daadwerkelijk resterende acculading. Ontlaad de accu eenmaal volledig en laad deze daarna op om de aanduiding van de resterende-acculadingindicator te corrigeren.
- De accu is leeg. Plaats een opgeladen accu.
- De accu is niet meer bruikbaar [\(pagina 131\)](#page-130-0). Vervang deze door een nieuwe.

#### **De accu kan niet worden opladen.**

• U kunt de accu niet opladen met behulp van een netspanningsadapter (niet bijgeleverd). Gebruik de acculader om de accu op te laden.

## <span id="page-113-0"></span>**Stilstaande beelden/bewegende beelden opnemen**

#### **Beelden kunnen niet worden opgenomen.**

- Controleer de vrije capaciteit in het interne geheugen. Als deze vol is, doet u een van de volgende dingen:
	- Wis overbodige beelden [\(pagina 44\)](#page-43-0).
- Wis het beeld in het interne geheugen nadat dit is gekopieerd naar de "Memory Stick Duo".
- Tijdens het opladen van de flitser kunt u geen beelden opnemen.
- Stel de opnamefunctie in op een andere stand dan  $\Box$  op het HOME-scherm voor het opnemen van stilstaande beelden.
- Stel de opnamefunctie in op  $\Box$  op het HOME-scherm voor het opnemen van bewegende beelden.

### **Het onderwerp is niet zichtbaar op het scherm.**

• De camera staat in de weergavefunctie. Druk op  $\blacktriangleright$  om over te schakelen naar de opnamefunctie [\(pagina 38\).](#page-37-0)

#### **De antiwaasfunctie werkt niet.**

- De antiwaasfunctie werkt niet wanneer (with wordt afgebeeld op het display.
- Het is mogelijk dat de antiwaasfunctie niet goed werkt tijdens het opnemen van nachtscènes.
- Neem op nadat u de ontspanknop tot halverwege hebt ingedrukt. Druk de ontspanknop niet plotseling helemaal in.

### **Het opnemen duurt erg lang.**

• De NR lange-sluitertijdfunctie is ingeschakeld [\(pagina 22\)](#page-21-0). Dit is normaal.

### **Het beeld is onscherp.**

- Het onderwerp bevindt zich te dichtbij. Neem op in de  $\mathcal{V}$  (Macro aan) opnamefunctie. Zorg ervoor dat tijdens het opnemen de lens van de camera verder verwijderd is van het onderwerp dan de minimale opnameafstand van ongeveer 8 cm (W-kant) of 25 cm (T-kant) [\(pagina 32\).](#page-31-0) Of stel de camera in op  $\mathbb{R}Q$  (Superclose-up gebruiken) en neem op door scherp te stellen op het onderwerp vanaf een afstand van ongeveer 1 tot 20 cm (W-kant) [\(pagina 32\).](#page-31-0)
- $\blacktriangleright$  (Schemer) of  $\blacktriangleright$  (Landschap) of  $\ddot{\otimes}$  (Vuurwerk) is geselecteerd als de scènekeuzefunctie voor het opnemen van stilstaande beelden.
- De scherpstelling-voorkeuzefunctie is gekozen. Kies de automatische scherpstellingsfunctie [\(pagina 33\)](#page-32-0).
- Lees ["Gebruik van \[Punt-AF\]"](#page-33-0) op pagina [34](#page-33-0).

### **De zoomfunctie werkt niet.**

- U kunt de optische-zoomfunctie niet gebruiken wanneer  $\mathbb{Q}$  (Superclose-up gebruiken) is geselecteerd.
- U kunt de slimme-zoomfunctie niet gebruiken wanneer het beeldformaat is ingesteld op [8M] of [3:2].
- U kunt de digitale-zoomfunctie niet gebruiken wanneer de gezichtsherkenningsfunctie is ingeschakeld.

## **De flitser werkt niet.**

- De flitser is ingesteld op  $\circledast$  (Flitser uit) [\(pagina 31\).](#page-30-0)
- U kunt de flitser niet gebruiken wanneer:
	- [Opn.functie] is ingesteld op [Burst] of Exposure Bracket [\(pagina 54\)](#page-53-0).
- $-\hat{S}$  (Hoge gevoeligheid) of  $\triangle$  (Schemer) of  $\hat{\otimes}$  (Vuurwerk) is geselecteerd als de scènekeuzefunctie [\(pagina 52\).](#page-51-0)
- U opneemt in  $\mathbb{Q}$  (Superclose-up gebruiken).
- U bewegende beelden opneemt.
- Stel de flitser in op  $\oint$  (Flitser aan) wanneer (A) (Landschap),  $\sum$  (Strand) of  $\bigotimes$  (Sneeuw) is geselecteerd als de scènekeuzefunctie [\(pagina 31\)](#page-30-0).

## **Wazige, witte, ronde vlekken verschijnen in beelden opgenomen met de flitser.**

• Deeltjes (stof, pollen, enz.) in de lucht weerkaatsten het flitslicht en werden zichtbaar in het beeld. Dit is geen defect [\(pagina 17\)](#page-16-0).

### **De close-up-opnamefunctie (Macro/Close-scherpstellingsfunctie) werkt niet.**

- (Schemer) of  $\Box$  (Landschap) of  $\ddot{\otimes}$  (Vuurwerk) is geselecteerd als de scènekeuzefunctie [\(pagina 52\).](#page-51-0)
- Opnemen in  $Q$  (Superclose-up gebruiken) is uitgeschakeld wanneer  $Q$  (Lach-sluiter) is geselecteerd als de scènekeuzefunctie.

## **De datum en tijd worden niet afgebeeld op het LCD-scherm.**

• Tijdens het opnemen worden de datum en tijd niet afgebeeld. Deze worden alleen tijdens weergave afgebeeld.

### **Kan de datum niet op het beeld projecteren.**

• Deze camera heeft geen functie om de datum op beelden te projecteren [\(pagina 121\)](#page-120-2). Door "Picture Motion Browser" te gebruiken kunt u beelden met de datum erop geprojecteerd opslaan en afdrukken.

## **De F-waarde en de sluitertijd knipperen wanneer u de ontspanknop tot halverwege indrukt.**

• De belichting is niet goed. Stel de belichting goed in [\(pagina 37\).](#page-36-0)

### **Het scherm is te donker of te helder.**

• Stel de helderheid van de achterverlichting in [\(pagina 26\)](#page-25-0).

#### **Het beeld is te donker.**

• U neemt een onderwerp met een lichtbron erachter op. Kies de lichtmeetfunctie [\(pagina 35\)](#page-34-0) of stel de belichting in [\(pagina 37\).](#page-36-0)

### **Het beeld is te licht.**

• Regel de belichting [\(pagina 37\)](#page-36-0).

#### **De kleuren van het beeld zijn niet juist.**

• Stel [Kleurfunctie] in op [Normaal] [\(pagina 57\).](#page-56-0)

#### **Bij het opnemen van een zeer helder onderwerp verschijnen er verticale strepen.**

• Het smeereffect treedt op en witte, zwarte, rode, paarse en andere strepen verschijnen in het beeld. Dit verschijnsel duidt niet op een defect.

#### **In het beeld verschijnt ruis wanneer u op een donkere plaats naar het scherm kijkt.**

• De camera probeert de zichtbaarheid van het scherm te verhogen door het beeld tijdelijk helderder te maken onder omstandigheden met een slechte verlichting. Dit is niet van invloed op het opgenomen beeld.

#### **De ogen van het onderwerp zijn rood.**

- Stel [Rode-ogeneffect] in op [Autom.] of [Aan] [\(pagina 59\).](#page-58-0)
- Neem het beeld op met behulp van de flitser vanaf een afstand korter dan het flitsbereik.
- Verlicht het vertrek en neem het onderwerp op.
- Werk het beeld bij met behulp van [Rode-ogen-correctie] [\(pagina 70\)](#page-69-0).

#### **Punten verschijnen en blijven op het scherm.**

• Dit is normaal. Deze punten worden niet opgenomen [\(pagina 2\).](#page-1-0)

## **Beelden kunnen niet continu worden opgenomen.**

- Het interne geheugen of de "Memory Stick Duo" is vol. Wis overbodige beelden [\(pagina 44\).](#page-43-0)
- De accu is bijna leeg. Plaats een opgeladen accu.

## <span id="page-116-0"></span>**Beelden bekijken**

#### **Kan geen beelden weergeven.**

- Druk op de  $\blacktriangleright$  (weergave-) of SCRAPBOOK-toets [\(pagina 38\).](#page-37-0)
- De map-/bestandsnaam is veranderd op de computer.
- Sony kan de weergave van beeldbestanden op uw camera niet garanderen als de bestanden zijn bewerkt op een computer of opgenomen op een andere camera.
- De camera staat in de USB-functie. Verwijder de USB-verbinding [\(pagina 104\)](#page-103-0).
- Wanneer u de beelden op de "Memory Stick Duo" weergeeft, stelt u  $\overline{\mathbb{C}}$  (Memory Stick) in bij (Beelden bekijken) op het HOME-scherm.
- De beelden op de "Memory Stick Duo" kunnen niet worden weergegeven als een plakboek.

### **Een fout wordt afgebeeld en de beelden in het album kunnen niet worden weergegeven.**

• Een foutmelding wordt afgebeeld wanneer de gegevens in de camera beschadigd zijn. Gebruik "Picture Motion Browser" (bijgeleverd) om de beelden die niet door de camera kunnen worden weergegeven, te exporteren naar een computer. Door de gegevens weer terug te importeren in de camera, kan het beeld door de camera worden weergegeven.

### **De datum en tijd worden niet afgebeeld.**

• [Scherminstellingen] is ingesteld op [Simpel] of [Alleen bld.]. Raak [DISP] aan om [Scherminstellingen] in te stellen op [Normaal] [\(pagina 26\)](#page-25-0).

### **Onmiddellijk nadat de weergave is begonnen, ziet het beeld er grof uit.**

• Dit kan gebeuren als gevolg van de beeldverwerking. Dit is normaal.

### **De pictogrammen worden niet meer afgebeeld.**

- Wanneer u de rechterbovenhoek van het scherm aanraakt, gaan de pictogrammen tijdelijk uit. Nadat de vinger het scherm heeft losgelaten, worden de pictogrammen weer afgebeeld.
- [Scherminstellingen] is ingesteld op [Alleen bld.]. Stel in op [Normaal] of [Simpel].

### **De muziek van de diavoorstelling (achtergrondmuziek) wordt niet afgespeeld.**

• Gebruik "Music Transfer" om muziek te kopiëren naar de camera [\(pagina 106\).](#page-105-0)

### **Langs de linker- en rechterzijkanten van het scherm zijn zwarte banden zichtbaar.**

• [Autom. Oriëntatie] is ingesteld op [Aan] [\(pagina 90\)](#page-89-0).

### **Het beeld wordt niet weergegeven op de televisie.**

- Controleer [Video-uit] om te bevestigen dat het video-uitgangssignaal van de camera is ingesteld op het kleursysteem van de televisie [\(pagina 87\)](#page-86-0).
- Controleer of de aansluiting juist is [\(pagina 93\).](#page-92-0)
- Als de USB-stekker van de USB-kabel is aangesloten op een ander apparaat, koppelt u deze los [\(pagina 104\).](#page-103-0)
- U probeert bewegende beelden weer te geven in HD(1080i)-uitvoer. Bewegende beelden opgenomen op deze camera kunnen niet worden bekeken in high-definition-beeldkwaliteit. Stel [COMPONENT] in op [SD] [\(pagina 86\).](#page-85-0)

## <span id="page-117-0"></span>**Beelden wissen/bewerken**

### **Beelden kunnen niet worden gewist.**

• Annuleer de beveiliging [\(pagina 73\)](#page-72-0).

### **Tekenen/bijwerken lukt niet.**

- Het is niet mogelijk op de volgende beelden te tekenen of deze bij te werken:
	- Bewegende beelden
	- Beelden die worden weergegeven op een televisie die is aangesloten op de camera
	- Beelden op een "Memory Stick Duo"
	- Beelden in Favorieten of Upload-selectie

## <span id="page-117-1"></span>**Computers**

### **De compatibiliteit van deze camera met het besturingssysteem van de computer is onbekend.**

• Raadpleeg ["Aanbevolen computeromgeving"](#page-97-0) op pagina [98](#page-97-0).

### **De "Memory Stick PRO Duo" wordt niet herkend door een computer met een "Memory Stick"-gleuf.**

- Controleer dat de computer en de Memory Stick-lezer/schrijver "Memory Stick PRO Duo" ondersteunen. Gebruikers van computers en Memory Stick-lezers/schrijvers gemaakt door andere fabrikanten dan Sony dienen contact op te nemen met die fabrikanten.
- Als de "Memory Stick PRO Duo" niet wordt ondersteund, sluit u de camera aan op de computer [\(pagina 104\)](#page-103-1). De computer herkent de "Memory Stick PRO Duo".

### **De computer herkent de camera niet.**

- Schakel de camera in.
- Wanneer de accu bijna leeg is, plaatst u een opgeladen accu of gebruikt u een netspanningsadapter (niet bijgeleverd) [\(pagina 103\)](#page-102-0).
- Stel [USB-aansluiting] in op [Mass Storage] [\(pagina 86\)](#page-85-1).
- Gebruik de USB-kabel (bijgeleverd) [\(pagina 104\)](#page-103-1).
- Koppel de USB-kabel los van zowel de computer als de camera en sluit deze daarna weer stevig aan.
- Koppel alle apparatuur, behalve de camera, het toetsenbord en de muis, los van de USBaansluitingen van de computer.
- Sluit de camera rechtstreeks aan op de computer en niet via een USB-hub of ander apparaat [\(pagina 104\)](#page-103-1).
- Voor het exporteren van beelden op een "Memory Stick Duo" naar een computer, selecteert u op het HOME-scherm  $\overline{\mathcal{H}}_n$  (Geheugen-tool)  $\rightarrow$  [Memory Stick-tool]  $\rightarrow$  [Mass Storage].

## **Beelden kunnen niet worden gekopieerd.**

- Sluit de camera goed aan op de computer door middel van een USB-verbinding [\(pagina 104\).](#page-103-1)
- Volg de procedure die bij uw besturingsprogramma past.
- Als u beelden opneemt op een "Memory Stick Duo" die werd geformatteerd op een computer, kan het onmogelijk zijn de beelden naar een computer te kopiëren. Neem op met behulp van een "Memory Stick Duo" die in deze camera is geformatteerd [\(pagina 81\)](#page-80-0).

## **Nadat de USB-verbinding tot stand is gekomen, start "Picture Motion Browser" niet automatisch op.**

• Breng de USB-verbinding tot stand nadat de computer is opgestart [\(pagina 104\).](#page-103-1)

#### **Beelden kunnen niet worden weergegeven op de computer.**

- Wanneer u "Picture Motion Browser" gebruikt, raadpleegt u de "Gids voor Picture Motion Browser" [\(pagina 102\).](#page-101-0)
- Raadpleeg de fabrikant van de computer of de software.

### **Hoe moet ik het softwareprogramma "Picture Motion Browser" gebruiken?**

• Raadpleeg de "Gids voor Picture Motion Browser" [\(pagina 102\).](#page-101-0)

#### **Wanneer u bewegende beelden op een computer bekijkt, worden beeld en geluid onderbroken door storing.**

• U geeft de bewegende beelden rechtstreeks weer vanuit het interne geheugen of vanaf de "Memory Stick Duo". Kopieer de bewegende beelden naar de vaste schijf van de computer en geef daarna de bewegende beelden weer vanaf de vaste schijf [\(pagina 103\)](#page-102-0).

### **Beelden kunnen niet worden afgedrukt.**

• Zie de gebruiksaanwijzing van de printer.

#### **Beelden die al een keer naar de computer gekopieerd zijn kunnen niet door de camera weergegeven worden.**

- Kopieer ze naar een map die door de camera wordt herkend, zoals "101MSDCF" op de "Memory Stick Duo" [\(pagina 105\).](#page-104-0)
- Het beeld werd gekopieerd vanaf een computer naar het interne geheugen van de camera door middel van een massaopslagverbinding, en daardoor bestaat het albumbeeld niet. Gebruik "Picture Motion Browser" (bijgeleverd) om de beelden te kopiëren naar de camera.

## <span id="page-119-0"></span>**Upload selectie**

## **Uploaden naar het web lukt niet.**

- Controleer dat de camera met behulp van een USB-kabel is aangesloten op een computer [\(pagina 103\).](#page-102-0)
- Tijdens het formatteren van het interne geheugen, zal de toepassing "PMB Portable" ook worden gewist. Gebruik "Picture Motion Browser" (bijgeleverd) om "PMB Portable" opnieuw te installeren.

## <span id="page-119-1"></span>**Intern geheugen**

## **De beeldgegevens in het interne geheugen kunnen niet worden gekopieerd naar de "Memory Stick Duo".**

• De "Memory Stick Duo" is vol. Kopieer naar een "Memory Stick Duo" met voldoende vrije geheugenruimte.

## <span id="page-119-2"></span>**"Memory Stick Duo"**

## **De "Memory Stick Duo" kan niet worden geplaatst.**

• Plaats ze in de juiste richting.

## **Ik hebt een "Memory Stick Duo" per ongeluk geformatteerd.**

• Alle gegevens op de "Memory Stick Duo" zijn gewist door het formatteren. U kunt deze niet meer herstellen.

### **Beelden kunnen niet worden opgeslagen.**

• De beelden die door de camera worden opgenomen, worden opgeslagen in het interne geheugen. Als het interne geheugen nog vrije geheugenruimte over heeft, zal het beeld niet worden opgenomen op een "Memory Stick Duo", zelfs niet als deze in de camera is geplaatst. De beelden worden pas opgenomen op de "Memory Stick Duo" nadat het interne geheugen vol is.

## <span id="page-120-1"></span>**Afdrukken**

Zie ["PictBridge-compatibele printer"](#page-120-0) tezamen met de onderstaande punten.

#### **De beelden worden afgedrukt met beide randen afgesneden.**

- Afhankelijk van de printer kunnen alle randen van het beeld worden afgesneden. Met name wanneer u een beeld afdrukt dat is opgenomen met het beeldformaat ingesteld op [16:9], kunnen de zijranden van het beeld worden bijgesneden.
- Wanneer u beelden afdrukt op uw printer, annuleert u de instellingen van bijsnijden en afdrukken zonder randen. Vraag de fabrikant van de printer of de printer deze functies heeft of niet.
- Als u de beelden laat afdrukken in een winkel met fotoafdrukservice, vraagt u aan het winkelpersoneel of ze de beelden kunnen afdrukken zonder dat de randen worden afgesneden.

## <span id="page-120-2"></span>**U kunt geen beelden afdrukken met de datum erop geprojecteerd.**

- Door "Picture Motion Browser" te gebruiken kunt u beelden afdrukken met daarop de datum geprojecteerd.
- Deze camera heeft geen functie om de datum op beelden te projecteren. Echter, omdat de beelden opgenomen op deze camera informatie bevatten over de opnamedatum, kunt u de beelden afdrukken met daarop de datum geprojecteerd als de printer of de software deze Exifinformatie kan herkennen. Voor eventuele compatibiliteit met Exif-informatie, neemt u contact op met de fabrikant van de printer of van de software.
- Als u gebruik maakt van een fotoafdrukservice, vraagt u het winkelpersoneel de datum op de beelden te projecteren.

## <span id="page-120-0"></span>**PictBridge-compatibele printer**

### **Het is niet mogelijk een verbinding tot stand te brengen.**

- De camera kan niet rechtstreeks op een printer worden aangesloten die niet compatibel is met PictBridge. Vraag de fabrikant van de printer of uw printer compatibel is met PictBridge of niet.
- Controleer of de printer is ingeschakeld en op de camera kan worden aangesloten.
- Stel [USB-aansluiting] in op [PictBridge] [\(pagina 86\).](#page-85-1)
- Koppel de USB-kabel los en sluit deze weer aan. Bij het verschijnen van een foutmelding op de printer, moet u de gebruiksaanwijzing van de printer raadplegen.

### **Beelden kunnen niet worden afgedrukt.**

- Controleer of de camera en de printer op de juiste wijze met behulp van de USB-kabel zijn aangesloten.
- Schakel de printer in. Raadpleeg voor verdere informatie de gebruiksaanwijzing van de printer.
- Als u tijdens het afdrukken [Sluiten] selecteert, is het mogelijk dat de beelden niet worden afgedrukt. Koppel de USB-kabel los en sluit deze weer aan. Als u de beelden nog steeds niet kunt afdrukken, koppelt u de USB-kabel los, schakelt u de printer uit en daarna weer in, en sluit u vervolgens de USB-kabel weer aan.
- Bewegende beelden kunnen niet afgedrukt worden.
- Het is mogelijk dat beelden die zijn opgenomen met een andere camera dan deze, of beelden die op een computer zijn bewerkt, niet kunnen worden afgedrukt.

## **De afdrukopdracht is geannuleerd.**

• U hebt de USB-kabel losgekoppeld voordat de (PictBridge aangesloten) indicator uit ging.

### **In de indexweergavefunctie kan de datum niet worden geprojecteerd en kunnen de beelden niet worden afgedrukt.**

- De printer heeft deze functies niet. Vraag de fabrikant van de printer of de printer deze functies heeft of niet.
- Afhankelijk van de printer kan de datum in de indexweergavefunctie niet geprojecteerd worden. Vraag het de fabrikant van de printer.

## **In plaats van de datum wordt "---- -- --" afgedrukt op het beeld.**

• Bij het beeld zit geen opname-informatie zodat de datum niet erop kan worden geprojecteerd. Stel [Datum] in op [Uit] en druk het beeld opnieuw af [\(pagina 110\)](#page-109-0).

### **Het afdrukformaat kan niet worden ingesteld.**

• Vraag de fabrikant van de printer of het gewenste afdrukformaat beschikbaar is op de printer.

### **Het beeld kan niet op het ingestelde formaat worden afgedrukt.**

- Als u papier van een ander formaat hebt geplaatst nadat de printer op de camera is aangesloten, koppelt u de USB-kabel los en sluit u deze daarna weer aan.
- De afdrukinstelling van de camera is anders dan die van de printer. Verander de instelling van de camera [\(pagina 110\)](#page-109-0) of de printer.

## **De camera kan niet worden bediend nadat het afdrukken is geannuleerd.**

• Wacht enige tijd terwijl de printer de annuleerbediening uitvoert. Dit kan, afhankelijk van de printer, enige tijd duren.

## <span id="page-122-2"></span>**Aanraakscherm**

### **De toetsen van het aanraakscherm kunnen niet op de juiste wijze of volledig worden bediend.**

• Voer [Kalibratie] uit [\(pagina 85\)](#page-84-1).

### **De tekenpenbediening werkt op onbedoelde plaatsen.**

• Voer [Kalibratie] uit [\(pagina 85\)](#page-84-1).

## <span id="page-122-1"></span>**Overige**

#### **U kunt het bestandsnummer niet terugstellen.**

• Het bestandsnummer wordt niet teruggesteld, ook niet als u het opnamemedium verwisselt. Om het bestandsnummer terug te stellen, voert u [Formatteren] (pagina's [81](#page-80-0) en [83](#page-82-0)) uit met de camera, en voert u vervolgens [Initialiseren] (pagina [85\)](#page-84-0) uit. Hierdoor zullen echter alle gegevens worden gewist, en zullen alle instellingen, inclusief de datum en tijd, worden geannuleerd.

#### **De lens raakt beslagen.**

• Er is condensvorming opgetreden. Schakel de camera uit en laat deze gedurende ongeveer een uur liggen voordat u deze weer gebruikt.

#### **De camera wordt warm wanneer u deze gedurende een lange tijd gebruikt.**

• Dit is normaal.

### **Het klok-instelscherm wordt afgebeeld nadat de camera is ingeschakeld.**

• Stel de datum en tijd opnieuw in [\(pagina 91\).](#page-90-0)

### <span id="page-122-0"></span>**Ik wilt de datum of tijd veranderen.**

• Stel de datum en tijd opnieuw in [\(pagina 91\).](#page-90-0)

## <span id="page-123-1"></span>**Foutcodes en meldingen**

## <span id="page-123-2"></span><span id="page-123-0"></span>**Zelfdiagnosefunctie**

Als een code wordt afgebeeld die begint met een letter uit het alfabet, is de zelfdiagnosefunctie in werking getreden. De laatste twee cijfers (hieronder aangeduid met twee blokjes  $\square \square$ ) verschillen afhankelijk van de toestand van de camera. Als u de fout niet kunt verhelpen, zelfs niet nadat u de corrigerende handeling enkele keren hebt uitgevoerd, kan het noodzakelijk zijn de camera te laten repareren. Neem contact op met uw Sony-dealer of de plaatselijke technische dienst van Sony.

## **C:32:**⊡⊟

• Er is een storing opgetreden in de hardware van de camera. Schakel het apparaat uit en daarna weer in.

## **C:13:**□□

- De camera kan geen gegevens lezen vanaf of schrijven op de "Memory Stick Duo". Probeer de camera uit en weer in te schakelen, of probeer de "Memory Stick Duo" er meerdere keren uit te halen en weer in te plaatsen.
- Het interne geheugen heeft een formatteringsfout begaan, of een nietgeformatteerde "Memory Stick Duo" is geplaatst. Formatteer het interne geheugen of de "Memory Stick Duo" (pagina's [81](#page-80-0) en [83](#page-82-0)).
- De geplaatste "Memory Stick Duo" kan niet worden gebruikt in deze camera, of de gegevens zijn beschadigd. Plaats een nieuwe "Memory Stick Duo".

## **E:61:**ss

## **E:62:** $\Pi$

## **E:91:**□□

• Er is een storing opgetreden in de camera. Stel alle instellingen terug op de standaardinstellingen van de camera [\(pagina 85\)](#page-84-0) en schakel deze daarna weer in.

## **Meldingen**

Als een van de onderstaande meldingen wordt afgebeeld, voert u de vermelde instructies uit.

## E CI

• De accu is bijna leeg. Laad de accu onmiddellijk op. Afhankelijk van de gebruiksomstandigheden of het soort accu, kan de indicator knipperen ondanks dat er nog voor 5 of 10 minuten acculading over is.

## **Gebruik uitsluitend een geschikte batterij**

• De geplaatste accu is geen NP-BD1/NP-FD1 accu.

## **Systeemfout**

• Schakel de camera uit en weer in.

### **Albumdatafout Het album is beschadigd. Repareer het met "Picture Motion Browser".**

• Gebruik "Picture Motion Browser" om beelden te exporteren naar een computer. Het beeld kan niet worden weergegeven door de camera. U kunt beelden importeren/opslaan met "Picture Motion Browser".

### **Fout van intern geheugen**

• Schakel de camera uit en weer in.

### **Plaats de Memory Stick opnieuw**

- Plaats de "Memory Stick Duo" op de juiste wijze.
- De geplaatste "Memory Stick Duo" kan niet worden gebruikt in deze camera [\(pagina 129\)](#page-128-0).
- De "Memory Stick Duo" is beschadigd.
- De aansluitpunten van de "Memory Stick Duo" zijn vuil.

## **Verkeerd type Memory Stick**

• De geplaatste "Memory Stick Duo" kan niet worden gebruikt in deze camera [\(pagina 129\)](#page-128-0).

## **Geen toegang Memory Stick Toegang geweigerd**

• U gebruikt een "Memory Stick Duo" met beperkte toegang.

## **Fout bij formatteren Memory Stick Fout bij formatteren intern geheugen**

• Formatteer het medium opnieuw (pagina's [81](#page-80-0) en [83\)](#page-82-0).

### **Memory Stick vergrendeld**

• U gebruikt een "Memory Stick Duo" met een schrijfbeveiligingsschakelaar terwijl de schrijfbeveiligingsschakelaar in de stand LOCK staat. Zet de schrijfbeveiligingsschakelaar in de stand voor opnemen.

## **Geen geheugenruimte in het intern geheugen**

#### **Geen geheugenruimte in de Memory Stick**

• Wis overbodige beelden of bestanden [\(pagina 44\).](#page-43-0)

### **Geheugen voor alleen-lezen**

• De camera kan geen beelden opnemen of wissen op deze "Memory Stick Duo".

## **Geen beelden beschikbaar**

- Er zijn geen beelden die weergegeven kunnen worden opgenomen in het interne geheugen.
- Er zijn geen beelden die weergegeven kunnen worden opgeslagen in deze map.
- Het geselecteerde album bevat geen bestand dat kan worden weergegeven als diavoorstelling met muziek.

## **Mapfout**

• Een map met dezelfde drie cijfers aan het begin van de naam bestaat reeds op de "Memory Stick Duo" (bijvoorbeeld: 123MSDCF en 123ABCDE). Kies een andere map of maak een andere map (pagina's [81](#page-80-1) en [82\)](#page-81-0).

### **Kan geen mappen meer maken**

• Op de "Memory Stick Duo" staat een map waarvan de naam begint met "999". U kunt in dat geval geen mappen meer aanmaken.

### **Bestandsfout**

- Tijdens het weergeven van het beeld is een fout opgetreden.
- Wanneer een beeldbestand is bewerkt door een computer of wanneer het beeldbestand werd opgenomen op een ander model dan uw camera, kan het weergeven van het beeldbestand op uw camera niet gegarandeerd worden.

### **Deze map heeft het kenmerk Alleen lezen.**

• U bent een map geselecteerd die niet kan worden ingesteld als de opnamemap op de camera. Selecteer een andere map [\(pagina 82\)](#page-81-0).

## **Bestandsbeveiliging**

• Schakel de beveiliging uit [\(pagina 73\)](#page-72-0).

## **Te groot beeldformaat**

• U probeert een beeld weer te geven met een formaat dat niet kan worden weergegeven op de camera.

## **Ongeldige bediening**

- U probeert een bestand weer te geven dat niet compatibel is met de camera.
- U hebt een functie geselecteerd die niet beschikbaar is voor bewegende beelden.
- U hebt het scherm aangeraakt tijdens het gebruik van de digitale-zoomfunctie of de Close-scherpstellingsfunctie. Als u deze functies gebruikt, kunt u niet scherpstellen door het scherm aan te raken.

## **(WA)** (Trillingswaarschuwing**indicator)**

• Door onvoldoende licht, is de camera gevoelig voor beweging. Gebruik de flitser, schakel de antiwaasfunctie in, of bevestig de camera op een statief om de camera vast te zetten.

## **Macro is ongeldig**

• De macro-opnamefunctie is niet beschikbaar onder deze omstandigheden (pagina's [32](#page-31-0) en [52](#page-51-0)).

### **De flitserfunctie kan niet worden veranderd**

• De flitser is niet beschikbaar onder deze omstandigheden (pagina's [31](#page-30-0) en [52\)](#page-51-0).

#### **Zoom uitgeschakeld**

• U kunt de optische-zoom niet gebruiken in de Close-scherpstellingsfunctie.

#### **Maximumaantal beelden geselecteerd**

• U kunt maximaal 100 beelden selecteren. Verwijder het vinkje.

## **Onvoldoende acculading**

• Zorg ervoor dat bij het kopiëren (importeren/exporteren) van beelden de accu volledig opgeladen is.

**Printer bezet Papierfout Geen papier Inktfout Inkt bijna op. Inkt helemaal op.**

• Controleer de printer.

### **Printerfout**

- Controleer de printer.
- Controleer of het beeld dat u wilt afdrukken beschadigd is.

#### 0%

• Het is mogelijk dat de gegevensoverdracht naar de printer nog niet voltooid is. Koppel de USB-kabel niet los.

## **Verwerkt…**

• De printer annuleert de huidige afdruktaak. U kunt niet afdrukken totdat dit klaar is. Dit kan, afhankelijk van de printer, enige tijd duren.

## **Muziekfout**

- Wis het muziekbestand of vervang het door een normaal muziekbestand.
- Voer [Format. muz.] uit en download daarna een nieuw muziekbestand.

## **Muziekgeheugen-formatteringsfout**

• Voer [Format. muz.] uit.

## **Ongeldige bediening Bezig met HD (1080i)-uitvoer…**

- U probeert bewegende beelden weer te geven.
- U probeert de [Bijwerken] functie te gebruiken.

## **Bezig met TV-uitvoer…**

• De camera geeft de beelden weer als een diavoorstelling.

### **Geen rode ogen gevonden**

• Het is mogelijk dat het rode-ogeneffect niet geheel kan worden gecorrigeerd, afhankelijk van het beeld.

## <span id="page-127-1"></span>*Overige* **Uw camera in het buitenland gebruiken — Stroomvoorziening**

U kunt de camera, de acculader (bijgeleverd) en de netspanningsadapter AC-LS5K (niet bijgeleverd) in ieder land of gebied gebruiken met een stroomvoorziening van 100 V t/m 240 V wisselstroom van 50/60 Hz.

<span id="page-127-0"></span>• **Gebruik geen elektronische transformator (reistrafo), omdat hierdoor een storing kan optreden.**

## <span id="page-128-0"></span>**Informatie over de "Memory Stick Duo"**

Een "Memory Stick Duo" is een compact, draagbaar IC-opnamemedium. De typen "Memory Stick Duo" die kunnen worden gebruikt in deze camera worden vermeld in de onderstaande tabel. Een goede werking kan echter niet worden gegarandeerd voor alle functies van de "Memory Stick Duo".

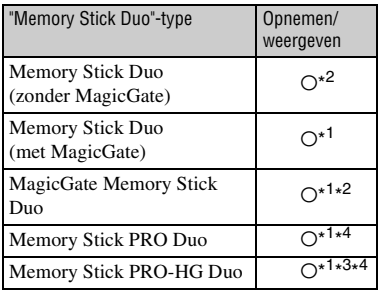

- \* <sup>1</sup> "Memory Stick Duo", "MagicGate Memory Stick Duo" en "Memory Stick PRO Duo" zijn uitgerust met MagicGate-functies. MagicGate is een technologie ter bescherming van auteursrechten waarbij gebruik wordt gemaakt van versleutelingstechnologie. Deze camera kan geen gegevens opnemen/weergeven waarbij MagicGate-functies zijn vereist.
- \*2Hoge gegevensoverdrachtsnelheid via een parallelle interface wordt niet ondersteund.
- \* <sup>3</sup>Deze camera biedt geen ondersteuning voor 8-bit parallelle gegevensoverdracht. De camera voert dezelfde 4-bit parallelle gegevensoverdracht uit als de "Memory Stick PRO Duo".
- \* <sup>4</sup>Bewegende beelden kunnen worden opgenomen op beeldformaat [640(Fijn)].
- Dit apparaat is compatibel met "Memory Stick Micro" ("M2"). "M2" is de afkorting van "Memory Stick Micro".
- Wij kunnen niet garanderen dat een "Memory Stick Duo" die op een computer is geformatteerd, in deze camera werkt.
- De lees-/schrijfsnelheid van de gegevens verschilt afhankelijk van de gebruikte "Memory Stick Duo" en apparatuur.
- De "Memory Stick Duo" mag niet worden verwijderd terwijl deze bezig is met het lezen of wegschrijven van gegevens.
- De gegevens kunnen in de volgende gevallen beschadigd zijn:
	- wanneer de "Memory Stick Duo" uit de camera wordt gehaald of de camera wordt uitgeschakeld tijdens het lezen of schrijven van gegevens
	- wanneer de "Memory Stick Duo" wordt gebruikt op plaatsen met statische elektriciteit of elektrische ruis
- Wij raden u aan van belangrijke gegevens een reservekopie te maken.
- Druk niet hard wanneer u in het aantekeningenvak schrijft.
- Plak geen stickers op de "Memory Stick Duo" zelf of op de Memory Stick Duo-adapter.
- Wanneer u de "Memory Stick Duo" draagt of bewaart, plaatst u deze terug in de accuhouder die erbij geleverd werd.
- Raak de aansluitingen van de "Memory Stick Duo" niet aan met uw hand of een metalen voorwerp.
- Sla niet op de "Memory Stick Duo", verbuig hem niet en laat hem niet vallen.
- Demonteer of verander de "Memory Stick Duo" niet.
- Stel de "Memory Stick Duo" niet bloot aan water.
- Laat de "Memory Stick Duo" niet liggen binnen het bereik van kleine kinderen. Zij kunnen deze per ongeluk inslikken.
- Steek niets anders dan een "Memory Stick Duo" in de "Memory Stick Duo"-gleuf. Als u dit toch doet, zal een storing worden veroorzaakt.
- Gebruik of bewaar de "Memory Stick Duo" niet op de volgende plaatsen:
	- plaatsen met een hoge temperatuur, zoals in een hete auto die in de zon is geparkeerd
	- plaatsen die zijn blootgesteld aan direct zonlicht
	- op vochtige plaatsen of plaatsen waar zich corrosieve stoffen bevinden

## **Opmerkingen over de Memory Stick Duo-adapter (niet bijgeleverd)**

- Als u een "Memory Stick Duo" in een "Memory Stick"-compatibel apparaat wilt gebruiken, moet u de "Memory Stick Duo" eerst in een Memory Stick Duo-adapter steken. Als u een "Memory Stick Duo" rechtstreeks in een "Memory Stick" compatibel apparaat steekt zonder gebruik te maken van een Memory Stick Duo-adapter, kan het onmogelijk zijn deze vervolgens weer uit het apparaat te halen.
- Wanneer u een "Memory Stick Duo" in een Memory Stick Duo-adapter steekt, let u er goed op dat de "Memory Stick Duo" in de juiste richting erin wordt gestoken, en steek deze daarna er helemaal in. In de verkeerde richting insteken kan tot een defect leiden.
- Wanneer u een "Memory Stick Duo", die in een Memory Stick Duo-adapter is gestoken, in een "Memory Stick"-compatibel apparaat gebruikt, moet u er goed opletten dat de Memory Stick Duo-adapter in de juiste richting wordt geplaatst. Merk op dat door onjuist gebruik het apparaat kan worden beschadigd.
- Plaats nooit een Memory Stick Duo-adapter in een "Memory Stick"-compatibel apparaat zonder een "Memory Stick Duo" erin. Als u dit toch doet, kan een storing in de camera optreden.

## **Opmerking over het gebruik van de "Memory Stick PRO Duo" (niet bijgeleverd)**

Een "Memory Stick PRO Duo" met een opslagcapaciteit tot 8 GB is goedgekeurd voor gebruik in deze camera.

## **Opmerkingen over het gebruik van de "Memory Stick Micro" (niet bijgeleverd)**

- Om in de camera een "Memory Stick Micro" te kunnen gebruiken, moet u de "Memory Stick Micro" in een "M2"-adapter ter grootte van een Duo steken. Als u een "Memory Stick Micro" in de camera plaatst zonder een "M2"-adapter ter grootte van een Duo te gebruiken, kan het onmogelijk zijn deze vervolgens weer uit de camera te halen.
- Laat de "Memory Stick Micro" niet liggen binnen het bereik van kleine kinderen. Zij kunnen deze per ongeluk inslikken.

## <span id="page-130-1"></span>**Informatie over de accu**

## **Opladen van de accu**

Aanbevolen wordt om de accu op te laden bij een omgevingstemperatuur van 10 °C tot 30 °C. Het is mogelijk dat de accu niet volledig wordt opgeladen buiten dit temperatuurbereik.

## **Doeltreffend gebruik van de accu**

- Bij lage temperaturen verminderen de prestaties van de accu. Op koude plaatsen zal de gebruiksduur van de accu dus korter zijn. Wij bevelen het volgende aan om de accu langer mee te laten gaan:
	- Doe de accu in een zak zo dicht mogelijk tegen uw lichaam om deze op te warmen, en plaats de accu vlak voordat u gaat opnemen terug in de camera.
- De accu zal snel leeg raken als u de flitser of zoom vaak gebruikt.
- Wij bevelen u aan om extra accu's voor tweetot driemaal de verwachte opnameduur bij de hand te houden, en om proefopnamen te maken alvorens u de eigenlijke opnamen gaat maken.
- Laat de accu niet nat worden. De accu is niet waterdicht.
- Laat de accu niet liggen op zeer warme plaatsen, zoals in een voertuig of in direct zonlicht.

## **Bewaren van de accu**

- Ontlaad de accu volledig voordat u deze opbergt en bewaar de accu op een koele, droge plaats. Om de werking van de accu tijdens bewaring te behouden, laadt u de accu minstens eenmaal per jaar volledig op en verbruikt u de lading volledig in de camera.
- Als u de acculading volledig wilt opgebruiken, laat u de camera in de diavoorstellingweergavefunctie [\(pagina 62\)](#page-61-0) staan totdat de camera wordt uitgeschakeld.
- Om te voorkomen dat de aansluitingen vuil worden, er kortsluiting ontstaat, enz., moet u de bijgeleverde accuhouder gebruiken voor transport en bewaring.

## <span id="page-130-0"></span>**Levensduur van de accu**

- De levensduur van de accu is beperkt. De capaciteit van de accu neemt na verloop van tijd en na herhaald gebruik af. Als de gebruiksduur na opladen aanzienlijk korter is geworden, is het waarschijnlijk tijd de accu te vervangen door een nieuwe.
- De levensduur van de accu wordt mede bepaald door de manier waarop deze wordt bewaard, alsmede de omstandigheden en omgeving waarin de accu wordt gebruikt.

## **Compatibele accu's**

- De accu NP-BD1 (bijgeleverd) kan alleen worden gebruikt in Cyber-shot-modellen die compatibel zijn met accu's van het type D. Deze accu kan niet worden gebruikt in Cyber-shotmodellen die compatibel zijn met accu's en van het type T en andere typen accu's.
- Als de accu NP-FD1 (niet bijgeleverd) wordt gebruikt, wordt tevens de minutenaanduiding afgebeeld achter de resterende-acculadingindicator, bijvoorbeeld ( $\sqrt{\sqrt{77}}$  60 Min).

## <span id="page-131-0"></span>**Informatie over de acculader**

## **De acculader**

- Uitsluitend accu's van de typen D, T, R en E (en geen andere) kunnen worden opgeladen in de acculader (bijgeleverd). Als u andere accu's dan de bijgeleverde accu probeert op te laden, kunnen deze gaan lekken, oververhit raken of exploderen, waardoor gevaar van letsel als gevolg van elektrocutie en brandwonden ontstaat.
- De accu's die compatibel zijn met deze camera, zijn accu's van type D. De bijgeleverde accu is NP-BD1 (type D).
- Haal de opgeladen accu uit de acculader. Als u de opgeladen accu in de acculader laat zitten, kan de levensduur van de accu korter worden.
- Als het CHARGE-lampje van de acculader knippert, haalt u de accu die wordt opgeladen uit de acculader en plaats u deze op de juiste wijze terug. Als het CHARGE-lampje opnieuw knippert, kan de accu defect zijn of is een ander type dan het voorgeschreven type in de acculader geplaatst. Controleer dat de accu van het juiste type is.

Als de geplaatste accu van het juiste type is, haalt u de accu uit de acculader en plaatst u een andere of nieuwe accu om te controleren of de acculader wel goed werkt. Als de acculader goed werkt, is de accu waarschijnlijk defect.

# **Informatie over het "Cyber-shot Station"**

## **Het "Cyber-shot Station"**

De volgende Cyber-shot Station (niet bijgeleverd) zijn compatibel met de camera.

- CSS-HD1 (met afstandsbediening)
- CSS-PC1

Met behulp van het Cyber-shot Station (niet bijgeleverd) kunt u sneller opladen dan met de bijgeleverde acculader, en eenvoudiger aansluiten op een televisie of computer. Voor meer informatie raadpleegt u de gebruiksaanwijzing van het Cyber-shot Station.

## **De camera in het Cyber-shot Station plaatsen**

Voordat u de camera in het Cyber-shot Station plaatst, moet u de adapterplaat die bij de camera werd geleverd op het station bevestigen.

## <span id="page-132-0"></span>**De adapterplaat bevestigen**

- 1 Zet de MODEL SELECT-schakelaar in de stand A.
- 2 Monteer de adapterplaat op het Cyber-shot Station.

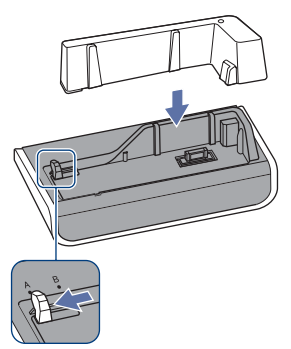

3 Plaats de camera in het Cyber-shot Station.

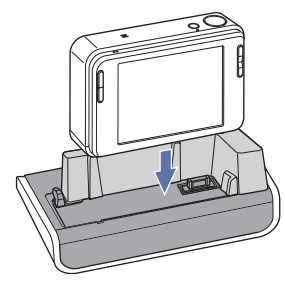

## **Het Cyber-shot Station bedienen met de afstandsbediening**

Als de afstandsbediening die bij de CSS-HD1 werd geleverd met de camera wordt gebruikt, zijn de volgende bedieningen mogelijk.

• Voor meer informatie over toetsen die hier niet beschreven worden, raadpleegt u de gebruiksaanwijzing van het Cyber-shot Station.

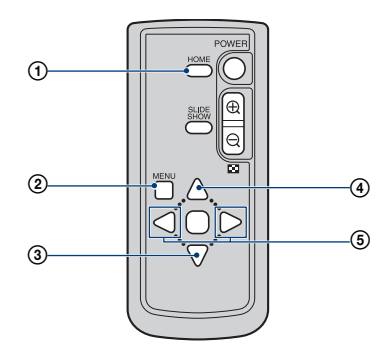

- 1 **HOME-toets:** Deze toets werkt niet.
- 2 **MENU-toets:** Beeldt het instelscherm van de diavoorstelling-weergavefunctie af [\(pagina 62\).](#page-61-0)
- Het scherm van de diavoorstelling-weergavefunctie ziet er anders uit bij bediening met behulp van de afstandbediening, maar de instellingen zijn hetzelfde.
- 3 V **toets:** Deze toets werkt niet.
- **4 ∆** toets: Verandert de aanduidingen op het scherm.
- **5 √/► toets:** Beeldt het vorige/volgende beeld af.

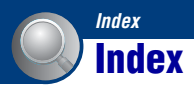

## **A**

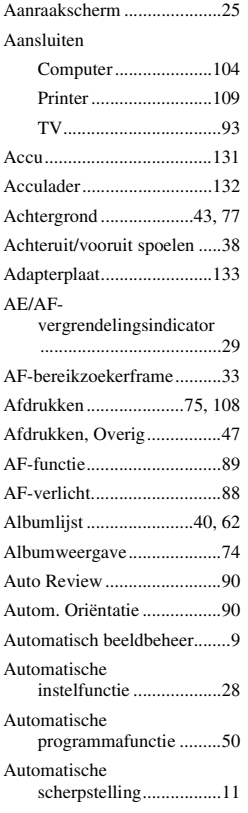

## **B**

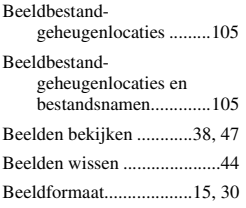

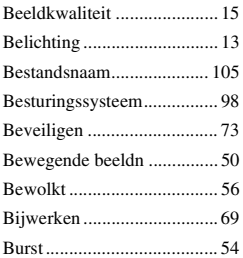

## **C**

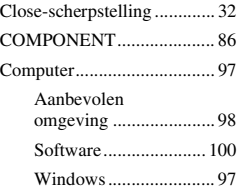

## **D**

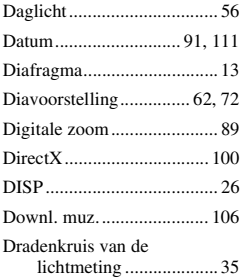

## **E**

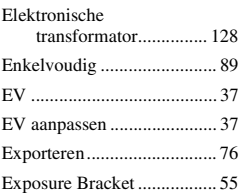

## **F**

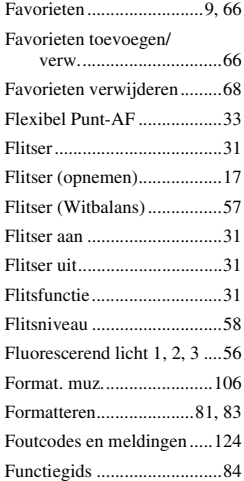

## **G**

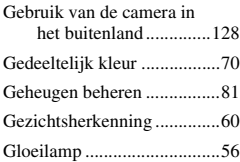

## **H**

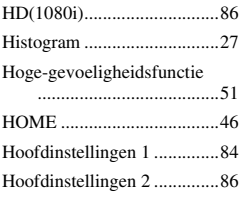

## **I**

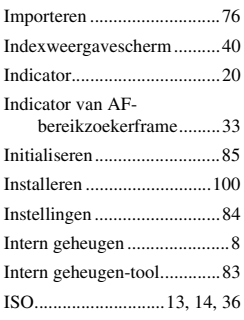

## **J**

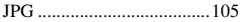

## **K**

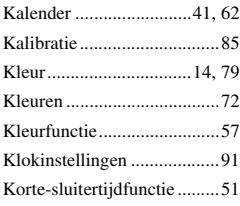

## **L**

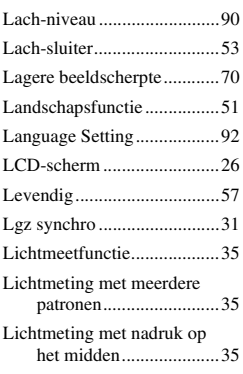

## **M**

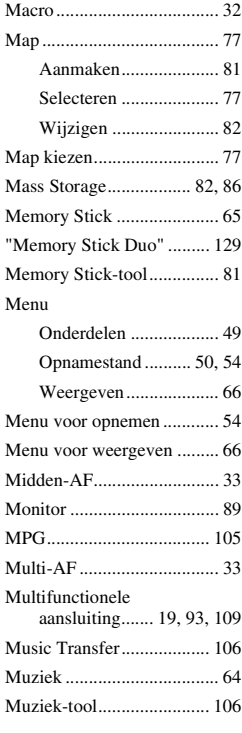

## **N**

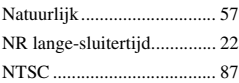

## **O**

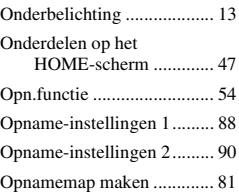

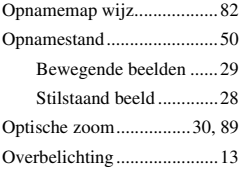

## **P**

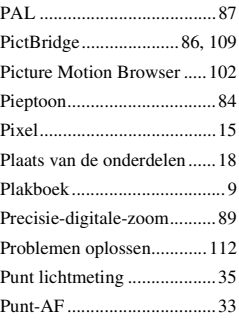

## **R**

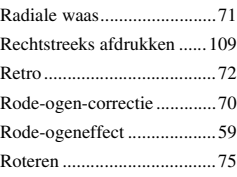

## **S**

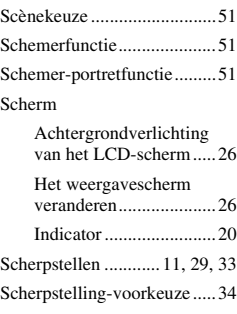

## **Index**

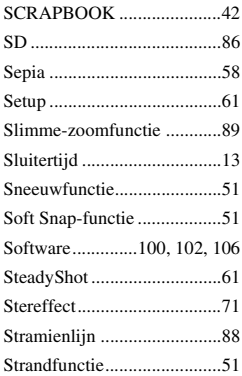

## **T**

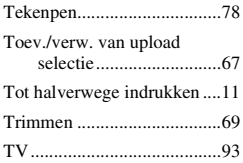

## **U**

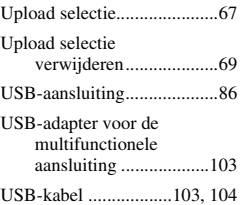

## **V**

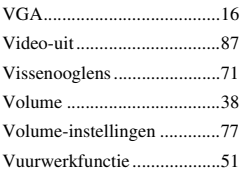

## **W**

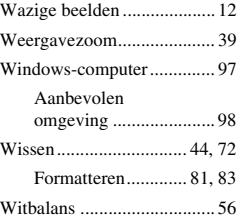

## **Z**

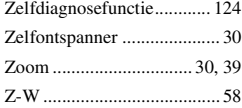

## **Informatie over de licentie**

De softwareprogramma's "C Library", "Expat" en "zlib" worden in de camera meegeleverd. Wij leveren deze softwareprogramma's op grond van een licentieovereenkomst met de copyrighthouders ervan. Op grond van een verzoek van de copyright-houders van deze softwareprogramma's zijn wij verplicht u te informeren over het volgende. Lees a.u.b. de onderstaande tekst.

Lees "license1.pdf" in de map "License" op de cd-rom. Hierin vindt u de licenties (in het Engels) van de softwareprogramma's "C Library", "Expat" en "zlib".

## **Over softwareprogramma's waarop GNU GPL/LGPL van toepassing is**

De software die geschikt is voor de volgende GNU General Public License (hierna "GPL" genoemd) of GNU Lesser General Public License (hierna "LGPL" genoemd) worden bij de camera geleverd. U bent hiermee geïnformeerd dat u het recht hebt op toegang tot de broncode van deze softwareprogramma's, en het recht hebt de broncode aan te passen en opnieuw te distribueren onder de voorwaarden van GPL/LGPL.

De broncode is beschikbaar op het internet. U kunt deze downloaden vanaf de volgende URL:

<http://www.sony.net/Products/Linux/> Wij stellen het op prijs als u geen contact met ons opneemt over de inhoud van de broncode.

Lees "license2.pdf" in de map "License" op de cd-rom. Hierin vindt u de licenties (in het Engels) van de softwareprogramma's "GPL" en "LGPL".

Om het pdf-bestand te kunnen lezen hebt u het softwareprogramma Acrobat Reader nodig. Als dit niet op uw computer geïnstalleerd is, kunt u het downloaden vanaf de website van Adobe Systems: <http://www.adobe.com/>

Extra informatie over deze camera en antwoorden op veelgestelde vragen vindt u op onze Customer Support-website voor klantenondersteuning.

http://www.sony.net/